## **Snap™ Core First®** Manuale Utente

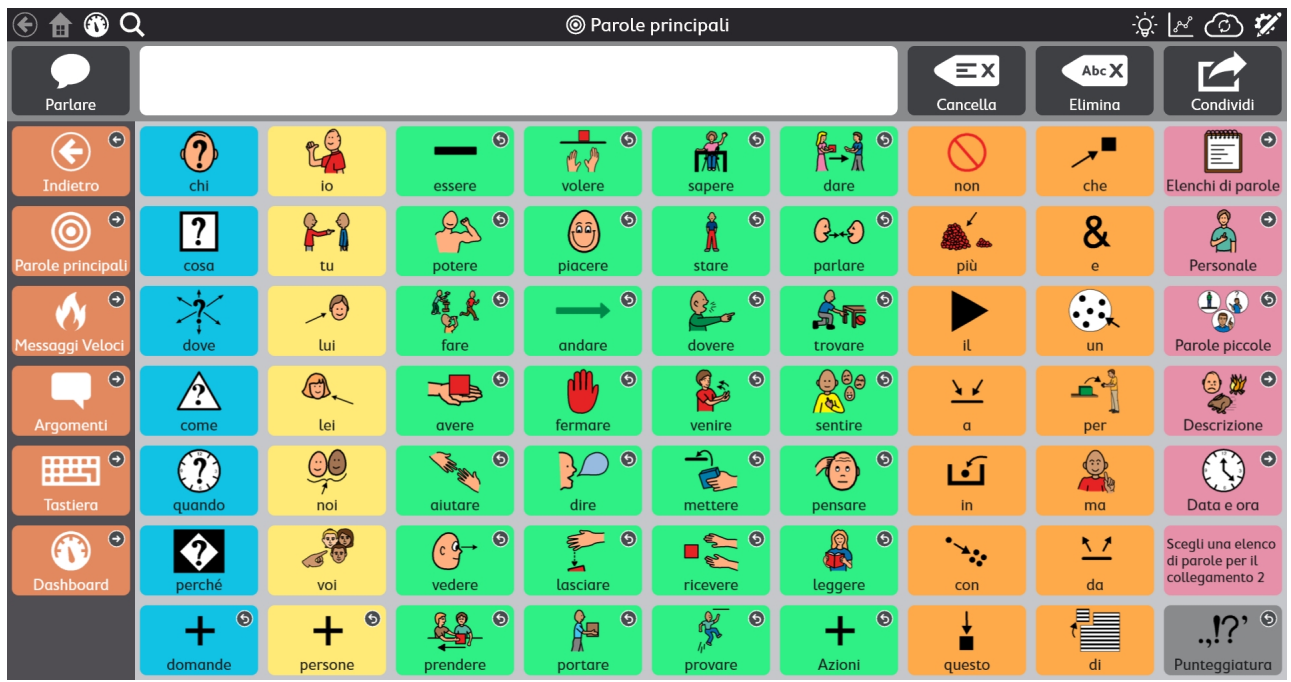

# tobiidynavox

#### Manuale Utente Snap™ Core First®

Version 1.9.1 03/2020 Tutti i diritti riservati Copyright © Tobii AB (publ)

Nessuna parte di questo documento può essere riprodotta, archiviata in un sistema di recupero o trasmessa in qualsiasi forma o con qualsiasi mezzo (elettronico, tramite fotocopia, registrazione o altro tipo) senza la preventiva autorizzazione scritta dell'autore.

La protezione del copyright rivendicata comprende tutti i materiali e le informazioni tutelabili dalle leggi sul copyright ora permessi per legge scritta o giudiziale o concessi più avanti, incluso, senza limitazione, il materiale generato dai programmi software visualizzati sullo schermo quali schermate, menu e così via.

Le informazioni contenute in questo manuale sono di proprietà di Tobii Dynavox. La riproduzione, parziale o totale, senza la preventiva autorizzazione scritta di Tobii Dynavox è vietata.

I prodotti a cui viene fatto riferimento in questo documento possono essere marchi e/o marchi registrati dei rispettivi proprietari. L'editore e l'autore non riconoscono alcuna garanzia in merito a questi marchi.

Sebbene siano state prese tutte le possibili precauzioni nella preparazione di questo documento, l'editore e l'autore non si assumono alcuna responsabilità per eventuali errori o omissioni oppure per danni derivanti dall'uso delle informazioni contenute in questo documento o dei programmi e del codice sorgente forniti a corredo. In nessun caso l'editore e l'autore saranno responsabili per eventuali perdite di profitto o qualsiasi altro danno commerciale causato o presumibilmente causato direttamente o indirettamente dalle informazioni incluse in questo documento.

Il contenuto è soggetto a modifica senza preavviso.

Visitare il sito Tobii Dynavox [www.TobiiDynavox.com](http://www.tobiidynavox.com) per versioni aggiornate di questo documento.

#### **Recapiti:**

Tobii Dynavox AB Karlsrovägen 2D 182 53 Danderyd Svezia

+46 8 663 69 90

Tobii Dynavox LLC 2100 Wharton Street, Suite 400 Pittsburgh, PA 15203 USA

+1-800-344-1778

## Indice

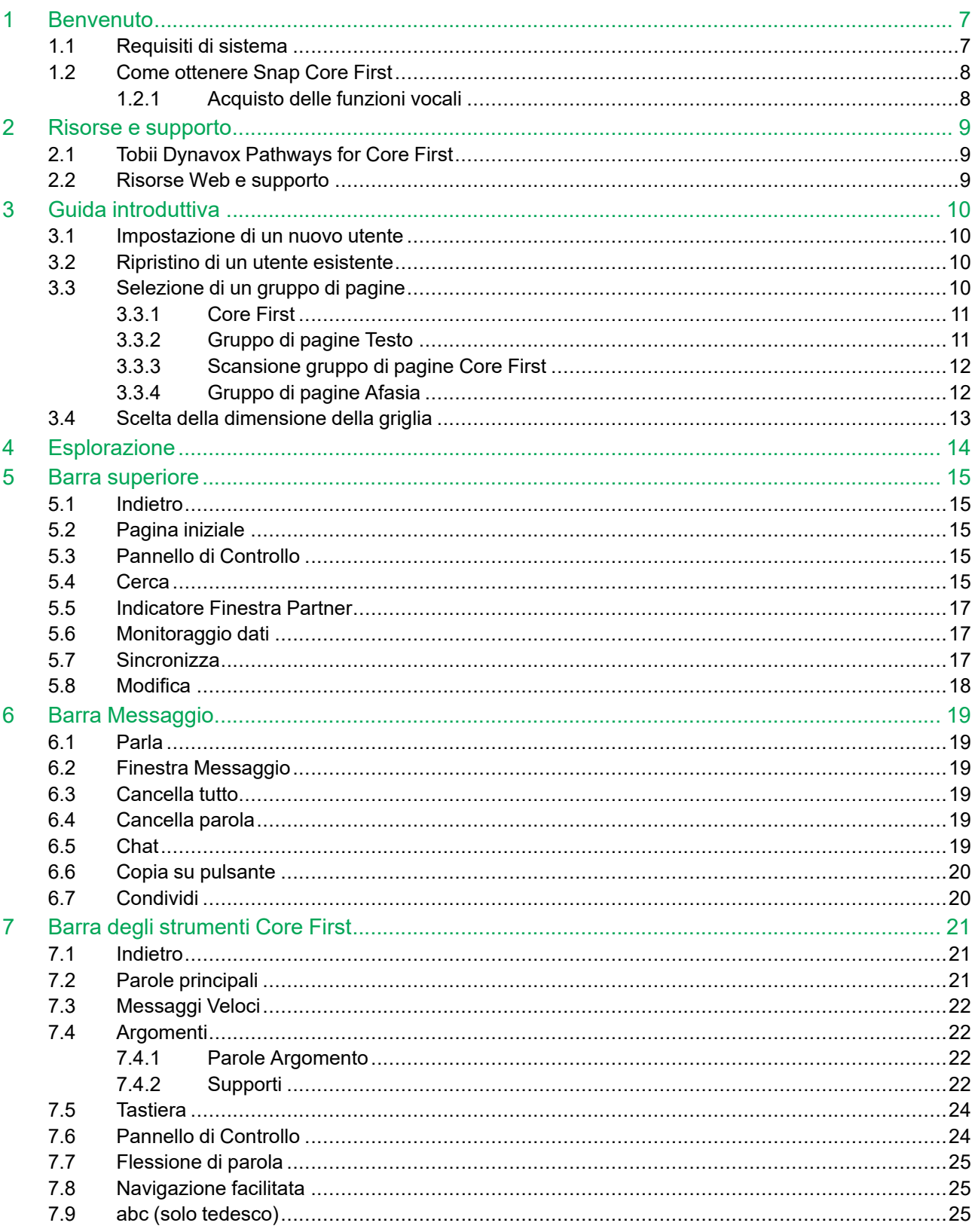

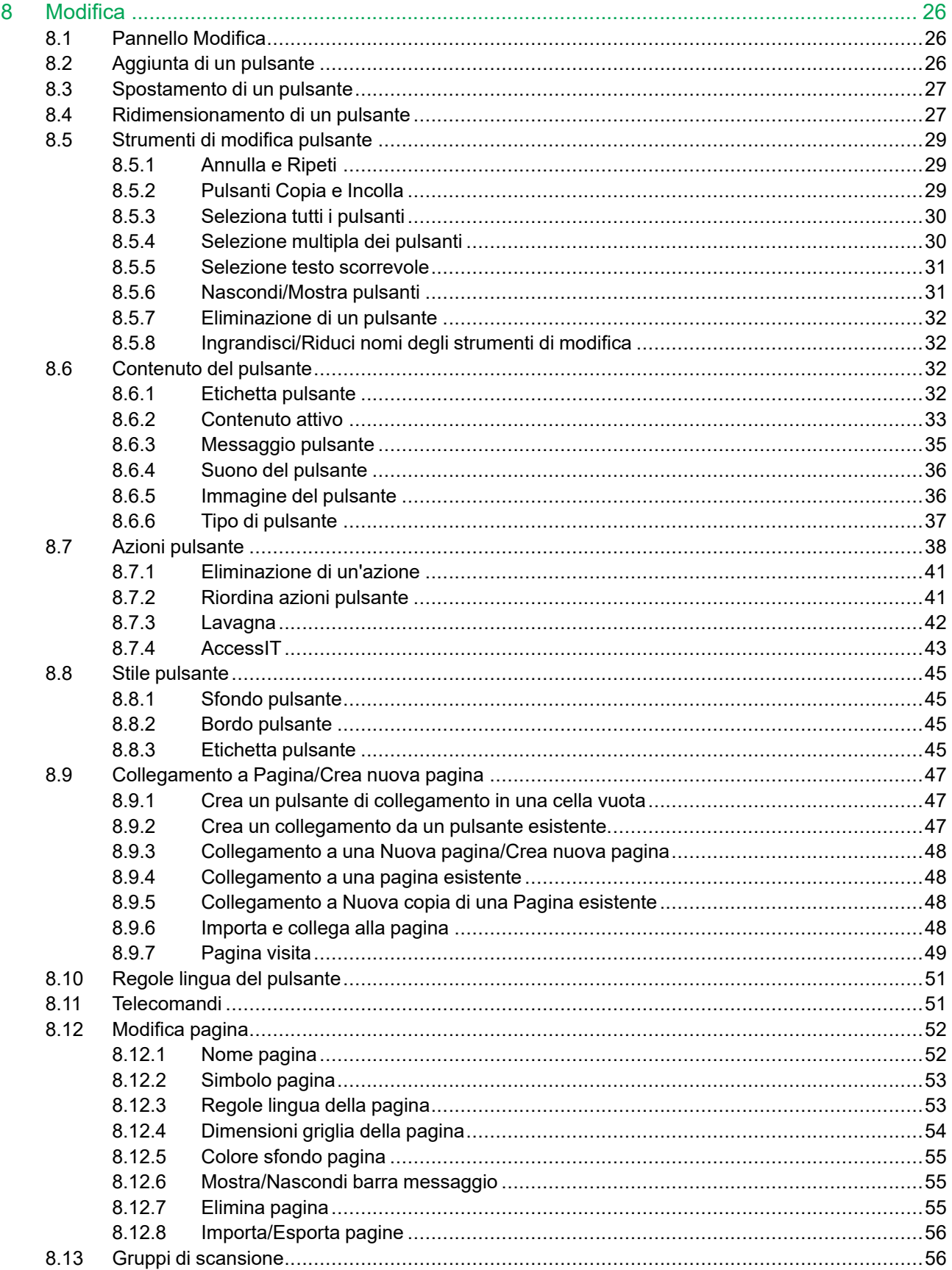

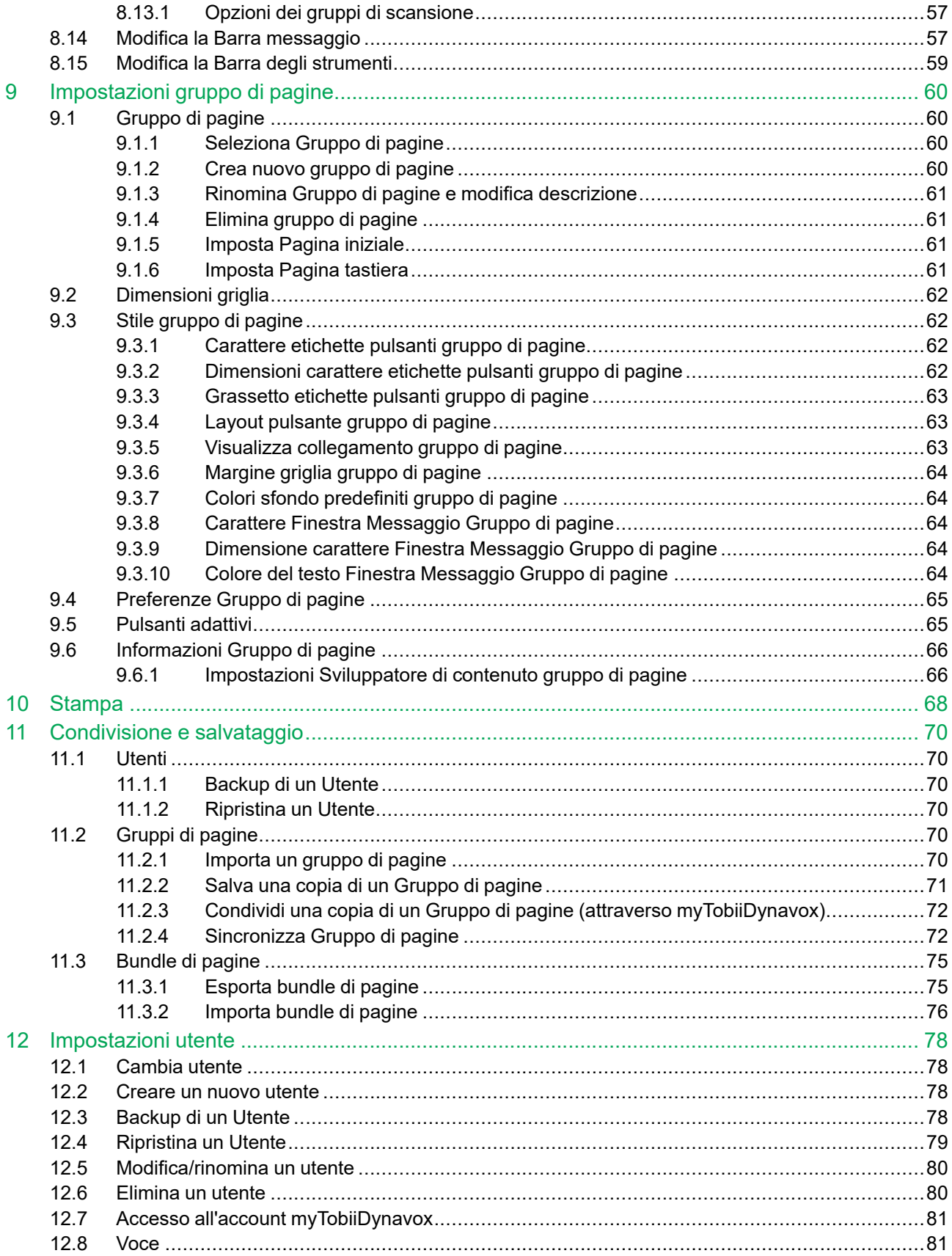

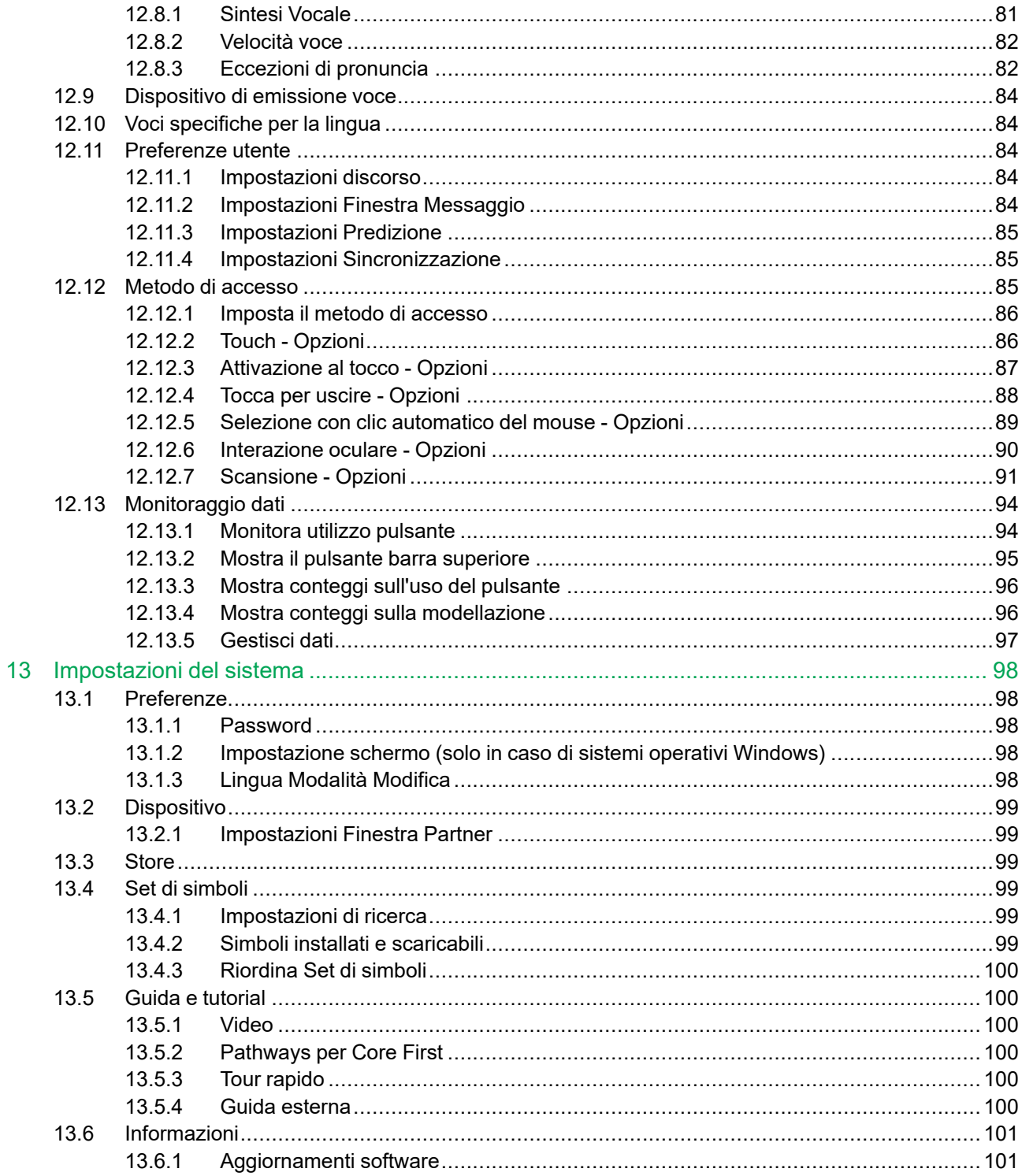

## <span id="page-6-0"></span>**1 Benvenuto**

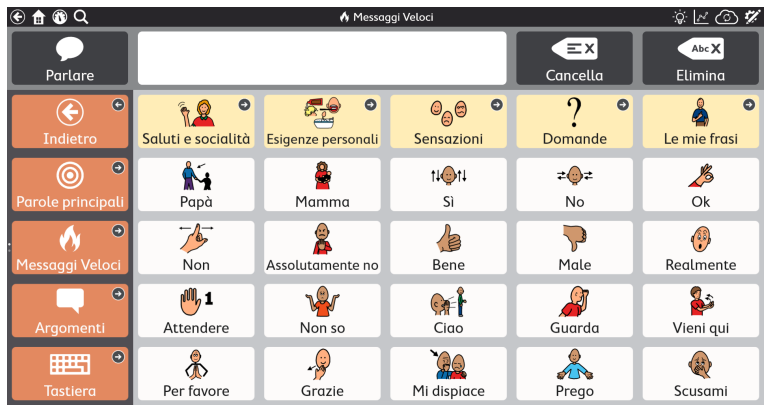

#### **Figura 1.1** Snap Core First — Messaggi Veloci

Tobii Dynavox Snap Core First è il migliore tra i software per la comunicazione basata sui simboli. È la soluzione più facile da usare, intuitiva e coerente disponibile sul mercato, sia per l'utente sia per il partner di comunicazione. Snap Core First è pensato per persone affette da autismo, paralisi cerebrale, sindrome di Down e disabilità intellettive e unisce la comunicazione simbolica agli strumenti necessari ai genitori, insegnanti o terapisti, in modo che questi possano aiutare gli utenti a diventare bravi comunicatori,a imparare la lingua e a raggiungere l'alfabetizzazione. L'approccio usato da questo software comprende tre pilastri fondamentali per il successo della comunicazione: Crescita, Coinvolgimento e Alfabetizzazione.

Snap Core First non è solamente un software di CAA ma è piuttosto un programma completo per avvicinare le persone all'alfabetizzazione e all'autodeterminazione, indipendentemente dal loro punto di partenza. Al centro di Snap c'è Core First, un insieme di griglie che offre: il vocabolario di parole principali, gli argomenti, i messaggi veloci, i supporti comportamentali, svariati elenchi di parole e le tastiere di Tobii Dynavox. Basato sulla ricerca della University of North Carolina Chapel Hill, Core First si sviluppa partendo da un vocabolario di base e introduce, con un metodo preciso, un nuovo vocabolario implementabile dagli utenti e facilmente individuabile. Queste caratteristiche consentono agli utenti di iniziare il loro percorso di comunicazione e continuare a crescere e a raggiungere l'alfabetizzazione e l'indipendenza.

## <span id="page-6-1"></span>**1.1 Requisiti di sistema**

Tabella 1.1 Sistema operativo Windows

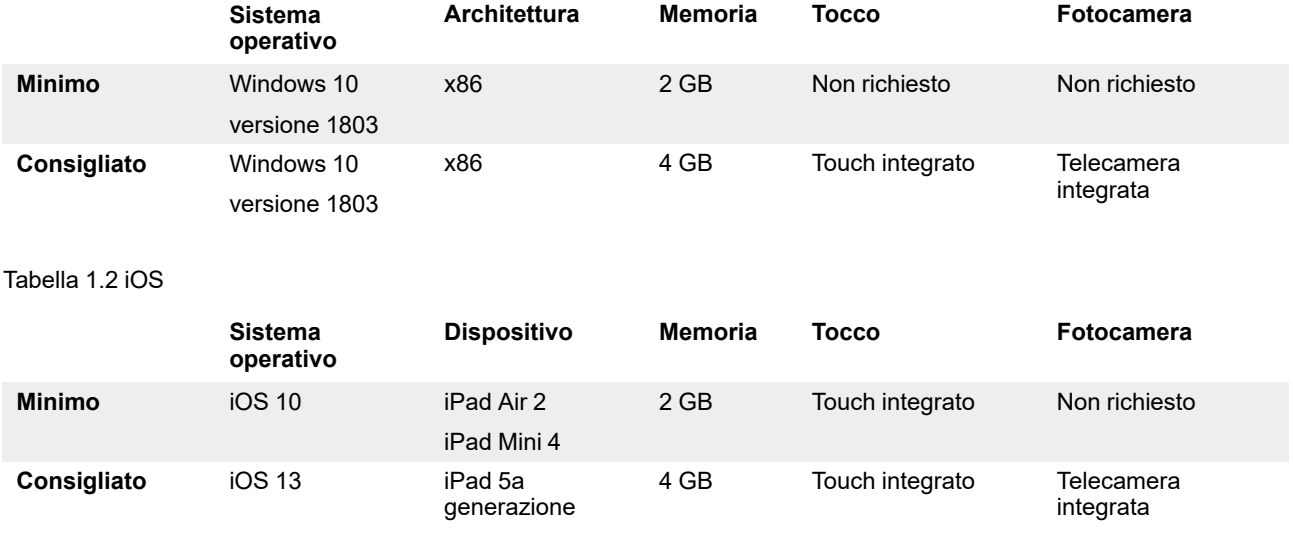

## <span id="page-7-0"></span>**1.2 Come ottenere Snap Core First**

Snap Core First è disponibile su Microsoft Store per i dispositivi Windows e su Apple App Store per quelli iOS. Per acquistare tutte le funzionalità di Snap Core First è necessario scegliere Snap + Core First Full. Nella versione Free tutte le funzioni non vocali sono disponibili gratuitamente, inclusi i contenuti di Core First, le funzioni di creazione e modifica delle pagine, creazione utente, backup, ripristino e sincronizzazione; tuttavia, le funzionalità vocali sono limitate. Le funzionalità vocali complete sono disponibili solo nella versione Full, tramite acquisto in-app.

#### **Funzionalità vocali disabilitate nella versione gratuita:**

- Pronuncia della frase contenuta nella Finestra Messaggio. Dopo aver selezionato il pulsante Parla il messaggio non viene letto dalla sintesi vocale.
- Qualsiasi emissione vocale o registrazione generata dall'azionamento di un pulsante
- Qualsiasi emissione vocale o registrazione generata da un supporto comportamentale
- Segnali audio

#### **Funzionalità vocali disponibili nella versione gratuita:**

- Registrazione audio (in Modalità modifica)
- Anteprima della registrazione audio (in Modalità modifica)
- Anteprima della voce
- <span id="page-7-1"></span>● Anteprima delle eccezioni di pronuncia (in Modalità Modifica)

#### 1.2.1 Acquisto delle funzioni vocali

Per sbloccare le funzionalità vocali di Snap Core First tramite acquisto in-app:

- 1. Avviare Snap Core First.
- 2. Selezionare il pulsante vocale disabilitato nella barra superiore.
- 3. Confermare l'acquisto nella finestra a comparsa.

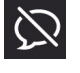

## <span id="page-8-0"></span>**2 Risorse e supporto**

Tobii Dynavox offre diverse risorse gratuite per il supporto e l'assistenza durante l'uso di Snap Core First. Non perdetevi questi strumenti che vi aiuteranno a trarre il massimo dal vostro software Tobii Dynavox!

## <span id="page-8-1"></span>**2.1 Tobii Dynavox Pathways for Core First**

#### **PO** Pathways for Core First è una risorsa gratuita che vi aiuterà a utilizzare e implementare i software Tobii Dynavox in maniera efficace ed efficiente. Imparerete le tecniche guidate da ricerca che ottimizzano il coinvolgimento, l'intuitività e molto altro ancora!

Pathways for Core First vi accompagnerà sin dall'inizio con Snap Core First e favorirà la crescita di chi lo utilizzerà in termini di coinvolgimento, linguaggio e alfabetizzazione. Pathways for Core First:

- fornirà una via chiara e personalizzata per iniziare a utilizzare il programma;
- favorirà lo sviluppo della comunicazione in individui di qualsiasi fascia di età e livello di apprendimento della comunicazione;
- vi insegnerà a creare abilità comunicative in una vasta gamma di aree, incluso l'uso delle parole principali, l'espansione del vocabolario, l'uso di Snap Core First nelle attività quotidiane etc;
- vi mostrerà come Snap Core First aiuta lo sviluppo di competenze anche nelle situazioni sociali, come ad esempio nella gestione delle fasi di comunicazione, nelle abilità esplorative e operative, nonché nell'incoraggiamento del comportamento positivo;
- consentirà ai partner di comunicazione di accrescere la loro competenza attraverso l'uso di suggerimenti mirati;
- fornirà supporto costante nella personalizzazione.

La versione completa di Pathways for Core First è disponibile come app gratuita per Windows e iOS. Pathways for Core First è disponibile tramite browser Web. Visitare [www.tobiidynavox.com/learn/pathways](http://www.tobiidynavox.com/learn/pathways) per ulteriori informazioni.

## <span id="page-8-2"></span>**2.2 Risorse Web e supporto**

myTobiiDynavox è il vostro sito Web di archiviazione online personale nonché il vostro portale di condivisione. Caricate i vostri file di backup su myTobiiDynavox per conservarli e condividerli con l'intero team di assistenza alla comunicazione.

Andate su [myTobiiDynavox.com](http://www.myTobiiDynavox.com) per registrare un account gratuito.

#### mytobiidynavox

Visitate [tobiidynavox.com/support-training/](https://www.tobiidynavox.com/support-training/) per assistenza, guida e altre risorse, tra cui:

- risposte alle domande più frequenti
- video di formazione
- download
- webinar registrati
- assistenza dal vivo

## <span id="page-9-0"></span>**3 Guida introduttiva**

Quando si avvierà Snap Core First per la prima volta, verranno poste alcune domande per contribuire alla personalizzazione del software in modo da adattarlo alle proprie esigenze. Se desiderato, sarà possibile modificare qualsiasi impostazione in un secondo momento.

## <span id="page-9-1"></span>**3.1 Impostazione di un nuovo utente**

Selezionare **Guida introduttiva** per una configurazione assistita che durerà meno di un minuto.

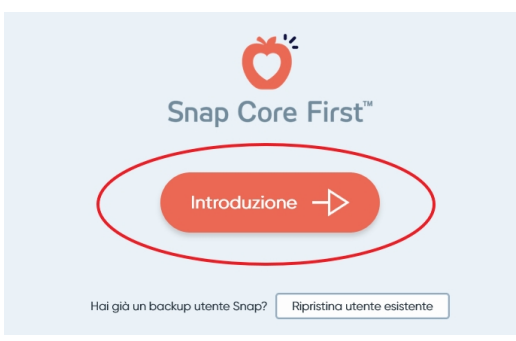

## <span id="page-9-2"></span>**3.2 Ripristino di un utente esistente**

Utilizzare questa opzione se si dispone già di un file di backup utente che si desidera ripristinare.

#### **Ripristinare un backup utente da myTobiiDynavox**

- 1. Selezionare **Ripristina utente esistente**.
- 2. Se non è stato effettuato l'accesso a myTobiiDynavox, inserire la propria email e la password, quindi selezionare

**Avanti**.

3. Scegliere un file di backup utente dall'elenco, quindi selezionare **Avanti**.

#### **Ripristino di un backup utente da un file locale**

- 1. Selezionare **Ripristina utente esistente**.
- 2. Selezionare **Ripristina da un file locale**.
- <span id="page-9-3"></span>3. Cercare e selezionare il file di backup utente, quindi selezionare **Apri**.

## **3.3 Selezione di un gruppo di pagine**

La configurazione guidata visualizza automaticamente i Gruppi di pagine corrispondenti all'impostazione linguistica del dispositivo, se disponibile in Snap. Selezionare **Cambia lingua** per visualizzare i Gruppi di pagine disponibili in altre lingue.

- Cinese (semplificato)
- Ceco (CZ)
- Danese (DK)
- Olandese (NL)
- Inglese (CA)
- Inglese (UK)
- Inglese (US)
- Francese (FR)
- Francese (CA)
- Tedesco (DE)
- Germania (Svizzera)
- Islandese (IS)
- Italiano (IT)
- Norvegese (NO)
- Portoghese (BR)
- Portoghese (PT)
- Spagnolo (ES)
- Spagnolo (America Latina)
- Spagnolo (US)
- Svedese (SE)
- Altre lingue in arrivo!

#### <span id="page-10-0"></span>3.3.1 Core First

Core First è il Gruppo di pagine principale disponibile sul software Snap. È studiato per massimizzare il coinvolgimento, l'alfabetizzazione e la crescita grazie a una vasta gamma di strumenti di comunicazione utilizzati insieme in un modo fluido e prevedibile.

| @@Q<br>$\circledast$             |                         |                                 |                                 | <sup>®</sup> Parole principali  |                                   |                                         |                        | ☆区◎〆             |                                                         |  |
|----------------------------------|-------------------------|---------------------------------|---------------------------------|---------------------------------|-----------------------------------|-----------------------------------------|------------------------|------------------|---------------------------------------------------------|--|
| Parlare                          |                         |                                 |                                 |                                 |                                   |                                         | $\equiv$ X<br>Cancella | Abc X<br>Filming | Condivid                                                |  |
| $\circ$<br>€<br>Indietro         | 7)<br>zN.               | in                              | ø<br>essere                     | - 1<br>$\sigma$<br>林彦<br>volere | Ω<br>ø<br>m<br>sapere             | H<br>ø<br>dore                          | non                    | п<br>×<br>che    | $\circ$<br>⋿<br>Elenchi di parole                       |  |
| $\circ$<br>Õ<br>Parole orincioa  | $\overline{?}$<br>coso  | <b>TEL</b>                      | ø<br>جھ<br>potere               | ø<br>(22)<br>placere            | ø<br>٥<br>store                   | $\circ$<br>$0 - 0$<br>parlare           | olè                    | 8                | $\circ$<br>G<br>Personale                               |  |
| ö<br>Messaggi Veloc              | ۰n<br>down              | $\overline{\phantom{a}}$<br>tut | 簪<br>$\circ$<br>fore            | $\circ$<br>endere               | $\circ$<br>Θ.<br>۰ø<br>dowere     | ø<br>$\frac{d}{dt}$<br>trovare          |                        | ക<br>un          | $\epsilon$<br>д<br>Parole piccole                       |  |
| $\circ$<br>Argomenti             | Λ<br>come               | O.,<br>tel                      | ø<br><b>REA</b><br>grance       | ø<br>fermore                    | ø<br>g,<br>venire                 | $Q_{\theta}^{\theta}$<br>760<br>sentire | ١z<br>$\mathbf{a}$     | ٠<br>÷<br>Dec    | c<br>Descrizione                                        |  |
| $\circ$<br>晒<br>Tostieco         | $\mathcal{L}$<br>quando | ΘC<br>pol                       | ø<br><b>Career</b><br>ciutore   | $\circ$<br>dire                 | ø<br>-2<br>¢<br>mettere           | ø<br>$\bigcirc$<br>pensone              | A<br>In                | 잏.<br>ma         | $\circ$<br>Data e ora                                   |  |
| $\circ$<br>œ<br><b>Doshboord</b> | Э<br>necché             | <b>Section</b>                  | ø<br>∕e de<br>vedere            | c<br>ø<br>losciore              | ø<br>☜<br><b>A</b> 25<br>ricevere | ê<br>ø<br>legoere                       | ×.<br>con              | 37<br>_<br>do    | Scegli una elenco<br>di perole per il<br>collegamento 2 |  |
|                                  | ø<br>domonde            | ø<br>nersnoe                    | $\mathcal{Q}$<br>88<br>nrendere | $\sigma$<br>Åа<br>nortore       | $\boldsymbol{\sigma}$<br>nonvence | ø<br>Azion                              | <b>OUNSED</b>          | dί               | $\mathbf{a}$<br><br>Purconsistero                       |  |

**Figura 3.1** Gruppo di pagine Core First

La peculiarità di Core First è la parte che riguarda le parole principali. Sviluppata con la ricerca, l'esperienza clinica e i test sugli utenti essa permette:

- La selezione delle parole per un utilizzo ottimale in tutti gli ambienti;
- Il posizionamento delle parole nell'interfaccia utente;
- La costruzione veloce e logica delle sequenze di parole;
- Il posizionamento stabile e sistematico delle parole man mano che le successive vengono aggiunte;
- L'efficienza di navigazione nell'interfaccia;
- I supporti per insegnare agli utenti il significato delle parole e come combinarle per creare le frasi desiderate.

Altri strumenti di Core First sono:

- Messaggi Veloci messaggi rapidi e prevedibili che possono essere utilizzati da soli e in combinazione.
- Tastiera inserimento delle lettere nella Finestra Messaggio per creare e modificare le parole.
- Elenchi di parole organizzati in categorie per una facile consultazione.
- Argomenti supportano le interazioni e la comunicazione in ambienti specifici o su temi particolari;
- Supporti aiutano gli utenti con comportamenti e la comunicazione sociale.
- Pannello di Controllo comprende comandi a distanza, controlli del volume etc.

Il Gruppo di pagine Core First offre agli utenti un'esperienza accessibile nella ricerca rapida di contenuti e fornisce la massima libertà di composizione di messaggi personali e specifici. Core First consente agli utenti di essere coinvolti in conversazioni rapide e di rispondere in tempo reale sugli argomenti che ritengono più importanti. Offre inoltre la libertà di creare velocemente nuovi messaggi difficilmente prevedibili in anticipo. Muovendosi tra gli strumenti forniti, gli utenti possono prendere parte attivamente alla situazione cui partecipano e sentirsi coinvolti con i partner di comunicazione.

Anche lo sviluppo dell'alfabetizzazione deve essere parte di una soluzione che aiuti la comunicazione. Tramite l'uso delle tastiere, i collegamenti ad altri programmi presenti sul dispositivo e il contenuto studiato per supportare le esperienze di lettura, Core First aiuta lo sviluppo dell'alfabetizzazione.

Core First non è progettato per essere un sistema unico per tutti o stazionario. La continuità tra le dimensioni griglia è un principio guida fondamentale. Man mano che gli utenti crescono e richiedono opzioni aggiuntive per rispettare la crescita della complessità linguistica, queste nuove opzioni vengono aggiunte a Core First in modo lineare, mantenendo il contenuto in posizioni prevedibili.

#### <span id="page-10-1"></span>3.3.2 Gruppo di pagine Testo

Questo gruppo di pagine è studiato per gli utenti non dipendenti dai simboli per la comunicazione. Il Gruppo di pagine Testo è consigliato agli utenti con spiccate abilità di lettura e composizione.

Dimensioni griglia gruppo di pagine: 7x10.

### <span id="page-11-0"></span>3.3.3 Scansione gruppo di pagine Core First

In questo gruppo di pagine, il contenuto di Core First è stato riprogettato per semplificare e aumentare l'efficienza del metodo di accesso Scansione. Le pagine "Impara la scansione" incluse aiutano gli utenti a prendere dimestichezza con la Scansione.

Dimensioni griglia gruppo di pagine: 3x4, 6x4, 7x6, 9x8

#### <span id="page-11-1"></span>3.3.4 Gruppo di pagine Afasia

Il gruppo di pagine Afasia è progettata per gli utenti con Afasia. Le funzioni includono la Lavagna, le pagine Argomenti con griglia o le opzioni di layout delle scene visive, il Calendario, l'Album fotografico nonché le pagine Google Assistant e Alexa. I simboli utilizzati nel gruppo di pagine Afasia sono adatti agli utenti adulti.

Dimensioni griglia gruppo di pagine: 6x5, 4x3, 3x3

## <span id="page-12-0"></span>**3.4 Scelta della dimensione della griglia**

La scelta della dimensione griglia dipende da diversi fattori: la precisione della selezione è quello più importante; seguono i limiti eventualmente presenti nella vista o nell'attenzione. In caso di problemi con la velocità o la precisione di selezione, si consiglia di iniziare con una dimensione più piccola, in modo che l'utente abbia a disposizione pulsanti più grandi con cui lavorare. È facile cambiare la dimensione della griglia nelle impostazioni del Gruppo di pagine. È possibile aumentare o ridurre la dimensione griglia in base alle diverse abilità fisiche e linguistiche degli individui. È possibile aumentare o ridurre la dimensione griglia in base alle mutevoli abilità fisiche e linguistiche dell'individuo.

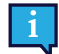

Se si desidera visualizzare la Barra messaggio e/o la Barra degli strumenti, è necessario scegliere una dimensione griglia con almeno 3 righe e 3 colonne.

#### Tabella 3.1 Esempi di dimensioni griglia (non completi)

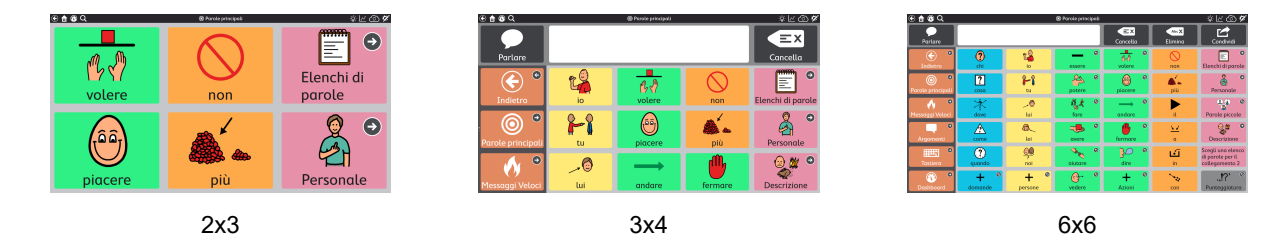

## <span id="page-13-0"></span>**4 Esplorazione**

Ci sono tantissimi strumenti in Snap + Core First! Leggete come imparare a esplorare i contenuti e come trovare tutto ciò di cui avete bisogno per aiutare lo sviluppo della comunicazione.

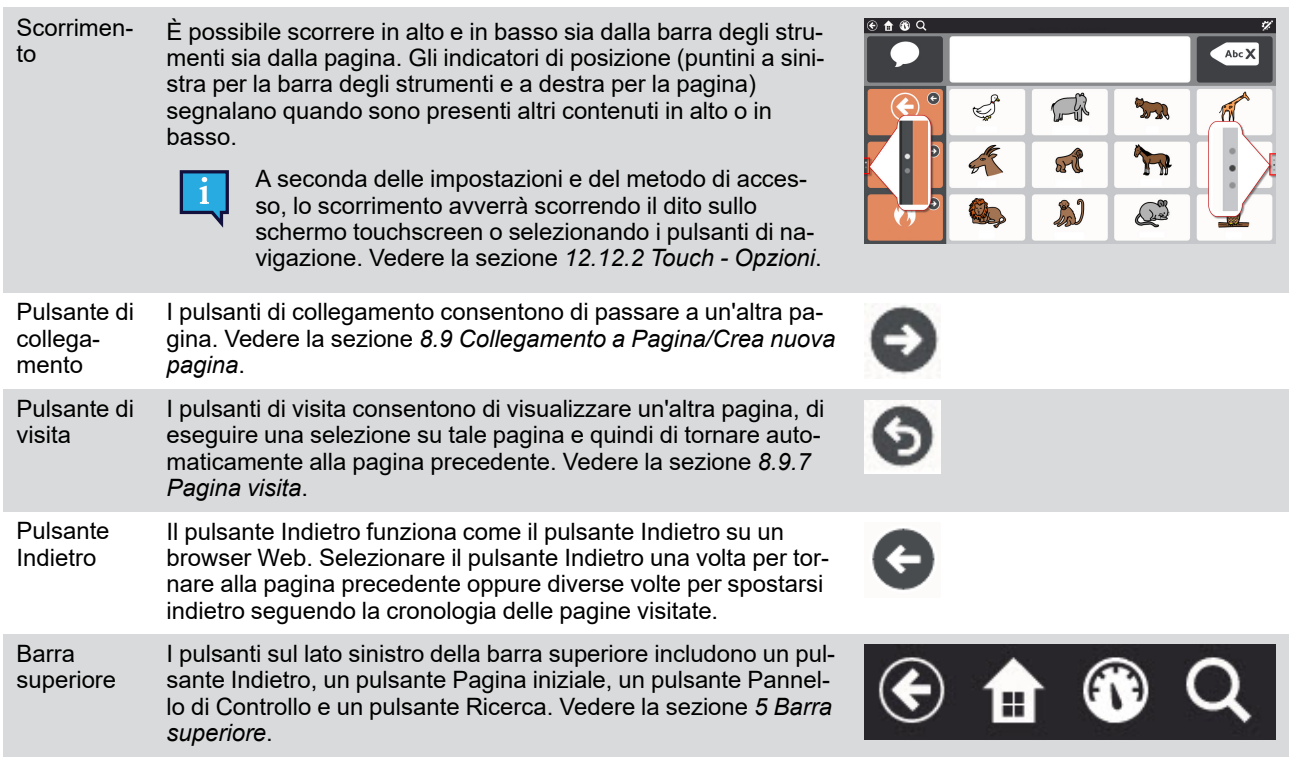

## <span id="page-14-0"></span>**5 Barra superiore**

## <span id="page-14-1"></span>**5.1 Indietro**

Il pulsante Indietro  $\Box$  consente di tornare alla pagina visitata in precedenza.

## <span id="page-14-2"></span>**5.2 Pagina iniziale**

Il pulsante Pagina iniziale consente di tornare alla pagina iniziale (la prima pagina visualizzata all'avvio di Snap Core First). Questo pulsante Pagina iniziale è una scorciatoia che è possibile utilizzare per tornare alla pagina iniziale da qualsiasi punto all'interno del software. Per modificare la Pagina iniziale, vedere la sezione *9.1.5 [Imposta](#page-60-2) Pagina iniziale*.

## <span id="page-14-3"></span>**5.3 Pannello di Controllo**

Utilizzare il pulsante Pannello di Controllo **per accedere rapidamente alla pagina Pannello di Controllo. Il Pannello di** Controllo è una pagina per accedere in modo semplice ai pulsanti utilizzati più frequentemente, specialmente i pulsanti non relativi al vocabolario come ad esempio il controllo del volume o i comandi a distanza.

## **5.4 Cerca**

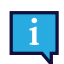

<span id="page-14-4"></span>La ricerca è accessibile solo tramite il Metodo di accesso touch.

Lo strumento Cerca **mostra dove trovare una parola in Snap Core First. Basta inserire un termine da cercare e suc**cessivamente seguire le indicazioni visive. Le indicazioni visive portano alla parola cercata e aiutano la memorizzazione del percorso in modo da poterla trovare in autonomia durante gli utilizzi successivi di Snap.

- 1. Selezionare lo strumento **Cerca** nella barra superiore.
- 2. Inserire il termine da cercare.

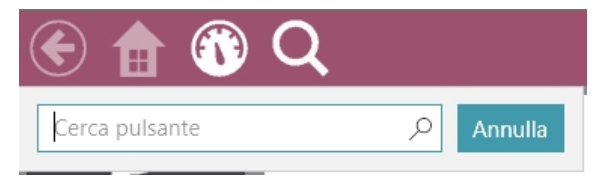

3. Selezionare ciò che si sta cercando tra i risultati proposti.

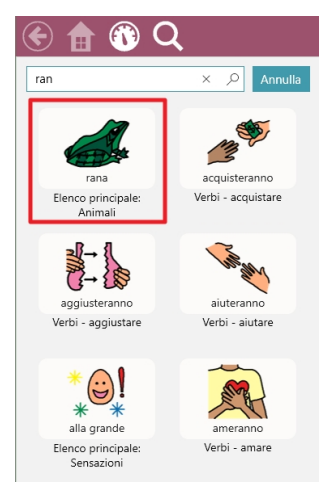

4. Selezionare il pulsante evidenziato su ciascuna pagina fino ad arrivare al pulsante interessato.

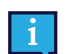

Potrebbe essere necessario scorrere per vedere il pulsante successivo, pertanto guardare le frecce che indicano dove andare!

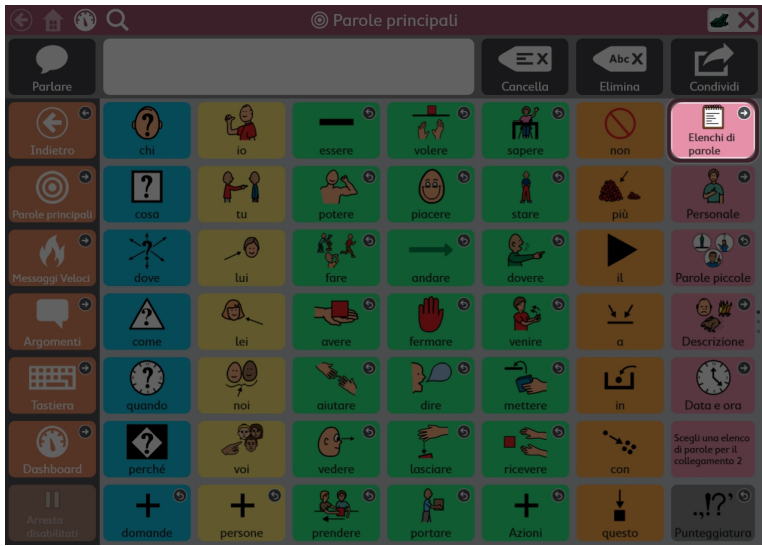

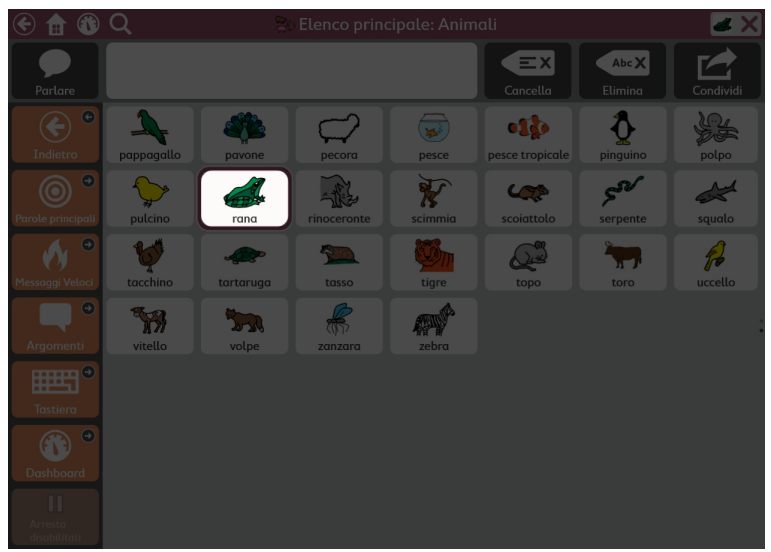

Prestare attenzione a ciascun pulsante evidenziato in modo da poter ricordare il percorso autonomamente la volta successiva.

È possibile annullare la ricerca in qualsiasi momento selezionando un punto fuori dal percorso evidenziato.

## **5.5 Indicatore Finestra Partner**

<span id="page-16-0"></span>L'Indicatore Finestra Partner è disponibile solo sui dispositivi Tobii Dynavox I-13 e I-16.

L'Indicatore Finestra Partner fornisce informazioni sullo stato della Finestra Partner sul retro del dispositivo.

**Stile Specchio** — visualizza il testo al momento presente nella Finestra Partner.

**Stile Icona** — l'icona indica che la Finestra Partner è attivata. Quando la Finestra Partner è disattivata, l'icona non è presente.

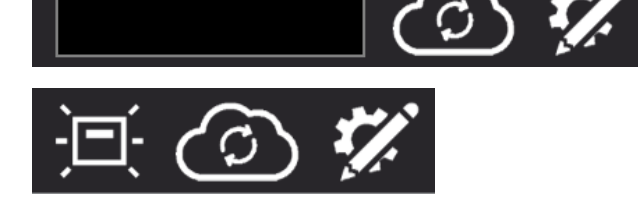

Per modificare lo Stile Indicatore Finestra Partner, vedere la sezione *13.2.1 [Impostazioni](#page-98-1) Finestra Partner*.

## **5.6 Monitoraggio dati**

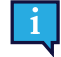

Ă

Ĭ

<span id="page-16-1"></span>Monitoraggio dati è accessibile solo tramite tocco o clic diretto del mouse.

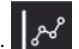

Quando abilitato, il pulsante Monitoraggio dati fornisce un rapido accesso alle impostazioni seguenti: Modalità Modellazione, Mostra conteggi utilizzo pulsante, Mostra conteggi modellazioni e Gestisci dati. Per ulteriori informazioni sul monitoraggio dati, vedere la sezione *12.13 [Monitoraggio](#page-93-0) dati*.

### **5.7 Sincronizza**

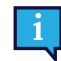

<span id="page-16-2"></span>Sincronizza è accessibile solo tramite tocco o clic diretto del mouse.

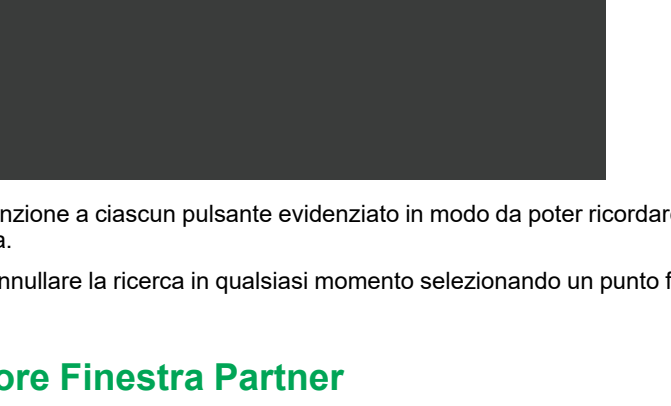

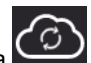

Il pulsante Sincronizza  $\overline{\mathcal{CD}}$  viene utilizzato per avviare la condivisione di un Gruppo di pagine o per aggiornare un Gruppo di pagine già condiviso per la sincronizzazione. Per ulteriori informazioni sulla sincronizzazione, vedere la sezione *11.2.4 [Sincronizza](#page-71-1) Gruppo di pagine*.

Per nascondere il pulsante Sincronizza in Modalità uso, vedere la sezione *12.11.4 Impostazioni [Sincronizzazione](#page-84-1)*.

## **5.8 Modifica**

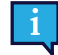

<span id="page-17-0"></span>Modifica è accessibile solo tramite tocco o clic diretto del mouse.

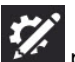

Selezionare il pulsante Modifica per apportare modifiche al Gruppo di pagine e alle impostazioni di accesso.

Per ulteriori informazioni, vedere la sezione *8 [Modifica](#page-25-0)*.

## <span id="page-18-0"></span>**6 Barra Messaggio**

La Barra Messaggio visualizza il testo del messaggio composto e i pulsanti per la relativa condivisione con il mondo!

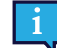

Se si desidera visualizzare la Barra Messaggio, è necessario scegliere una dimensione griglia con almeno 3 righe e 3 colonne.

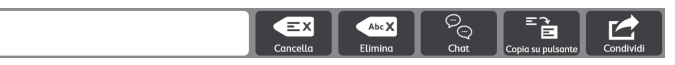

Per modificare la Barra Messaggio, vedere *8.14 Modifica la Barra [messaggio](#page-56-1)*.

## <span id="page-18-1"></span>**6.1 Parla**

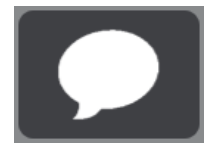

Selezionare questo pulsante per pronunciare i contenuti correnti della Finestra Messaggio.

## <span id="page-18-2"></span>**6.2 Finestra Messaggio**

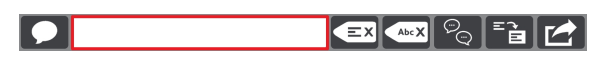

La Finestra Messaggio visualizza il testo scritto da pronunciare o inviare come messaggio. Può anche visualizzare dei simboli. È possibile digitare nella Finestra Messaggio utilizzando le tastiere e i pulsanti con simboli e/o testi.

Per le impostazioni della Finestra Messaggio si veda la sezione *12.11.2 [Impostazioni](#page-83-4) Finestra Messaggio, pagina 84*.

## <span id="page-18-3"></span>**6.3 Cancella tutto**

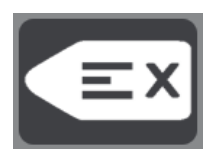

Consente di cancellare tutto il contenuto della Finestra Messaggio.

## <span id="page-18-4"></span>**6.4 Cancella parola**

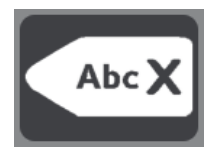

Consente di cancellare l'ultima parola dalla Finestra Messaggio.

#### <span id="page-18-5"></span>**6.5 Chat**

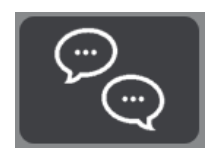

Consente di attivare e disattivare la funzionalità chat, che consente una conversazione parallela. Quando si abilita l'opzione Chat, il contenuto corrente della Finestra Messaggio viene salvato in memoria e, successivamente, la Finestra Messaggio viene pulita. Quando l'opzione Chat è attiva, è possibile inserire un nuovo contenuto nella Finestra Messaggio e pronunciarlo. Quando la Chat viene disattivata, il contenuto della Finestra Messaggio, salvato precedentemente, viene ripristinato in modo da poter proseguire dal punto dell'interruzione.

## <span id="page-19-0"></span>**6.6 Copia su pulsante**

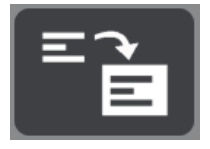

Consente di copiare il testo dalla Finestra Messaggio e di aggiungerlo a un pulsante. Questa funzionalità permette ad esempio di salvare un messaggio che l'utente ha costruito e di riportarlo come testo di un singolo pulsante appartenente, ad esempio, agli Argomenti o ai Messaggi Veloci.

## <span id="page-19-1"></span>**6.7 Condividi**

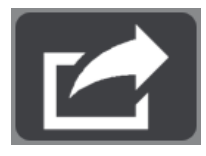

Utilizzare questa funzione pratica e accessibile all'utente per inviare i contenuti della Finestra Messaggio a un dispositivo AccessIT 3 (*8.7.4 [AccessIT](#page-42-0)* ), a un pulsante sulla pagina corrente (*6.6 Copia su [pulsante](#page-19-0)*), a Copia o agli appunti del sistema.

Selezionare Altro per inviare il testo della Finestra Messaggio a un'app a scelta (ad es. Twitter, Facebook, ecc).

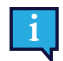

Il menu del pulsante Altro è accessibile solo tramite Tocco.

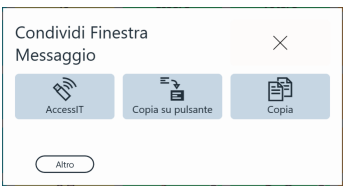

## <span id="page-20-0"></span>**7 Barra degli strumenti Core First**

Per modificare la Barra degli strumenti, vedere *8.15 Modifica la Barra degli [strumenti](#page-58-0)*.

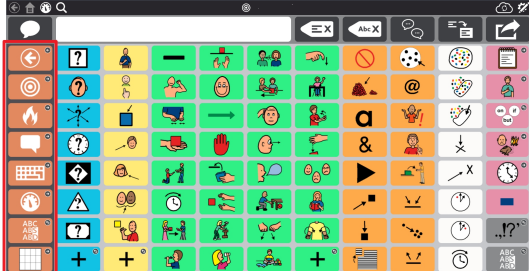

### <span id="page-20-1"></span>**7.1 Indietro**

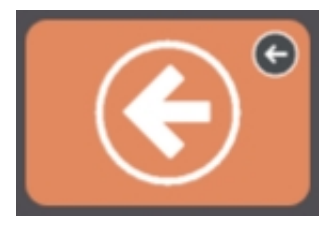

**Figura 7.1** Pulsante Indietro — Barra degli strumenti Core First

Il pulsante Indietro funziona come il pulsante Indietro di un browser. Utilizzarlo per tornare alla pagina precedente.

## <span id="page-20-2"></span>**7.2 Parole principali**

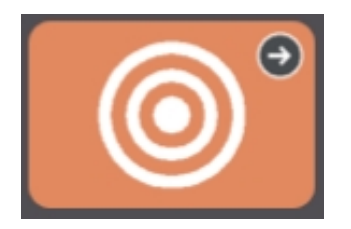

**Figura 7.2** Pulsante Parole principali — Barra degli strumenti Core First

Questo pulsante apre la pagina Parole principali. Sviluppata con la ricerca, l'esperienza clinica e i test sugli utenti, la parte delle Parole principali permette:

- La selezione delle parole per un utilizzo ottimale in tutti gli ambienti;
- Il posizionamento delle parole nell'interfaccia utente;
- La costruzione veloce e logica delle sequenze di parole;
- Il posizionamento stabile e sistematico delle parole man mano che le successive vengono aggiunte;
- L'efficienza di navigazione nell'interfaccia;
- I supporti per insegnare agli utenti il significato delle parole e come combinarle per creare le frasi desiderate.

## <span id="page-21-0"></span>**7.3 Messaggi Veloci**

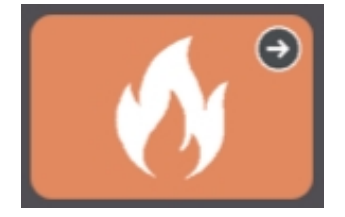

#### **Figura 7.3** Pulsante Messaggi Veloci — Barra degli strumenti Core First

I Messaggi Veloci sono messaggi rapidi e prevedibili che possono essere utilizzati da soli e in combinazione. Si tratta di piccole parole che mantengono viva la conversazione, attirano l'attenzione o favoriscono i commenti. Sono inclusi nella pagina dei messaggi veloci anche messaggi d'uso comune focalizzati sulle esigenze personali, i saluti, le interazioni sociali, i sentimenti, le domande e i rimedi. I Messaggi Veloci pronunciano immediatamente il testo legato ai pulsanti selezionati e non inseriscono testo nella Finestra Messaggio.

### <span id="page-21-1"></span>**7.4 Argomenti**

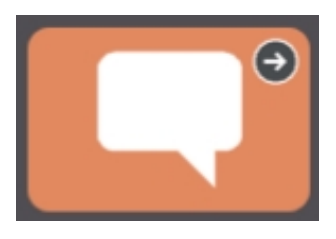

**Figura 7.4** Pulsante Argomenti — Barra degli strumenti Core First

Gli Argomenti forniscono supporto nelle interazioni in ambienti specifici o su temi particolari. Selezionare un argomento dalla Pagina Argomenti per vedere le parole e le frasi corrispondenti. Personalizzare il Gruppo di pagine aggiungendo i propri argomenti!

#### <span id="page-21-2"></span>7.4.1 Parole Argomento

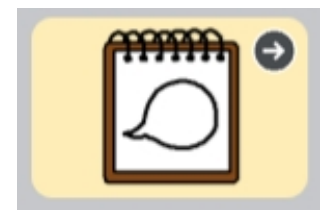

Queste pagine contengono parole d'uso comune nell'argomento selezionato.

#### <span id="page-21-3"></span>7.4.2 Supporti

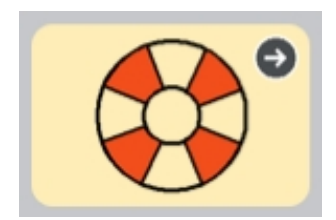

I supporti aiutano gli utenti tramite le routine comportamentali e la comunicazione sociale.

#### 7.4.2.1 Prima, Dopo

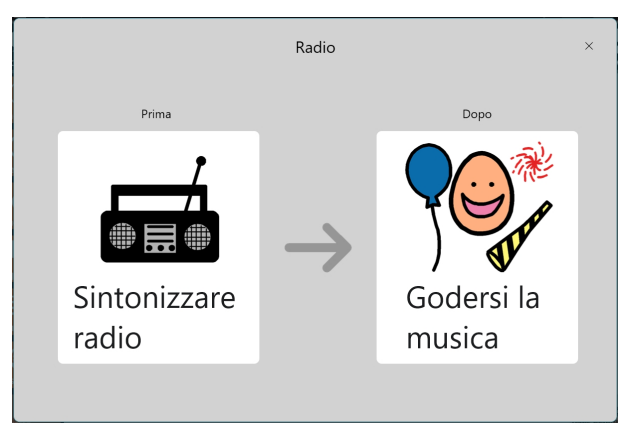

**Figura 7.5** Supporto Prima, Dopo

Questo supporto mostra una sequenza di eventi a due fasi, rafforzando il concetto di causa ed effetti i passi logici.

#### 7.4.2.2 Mini programma

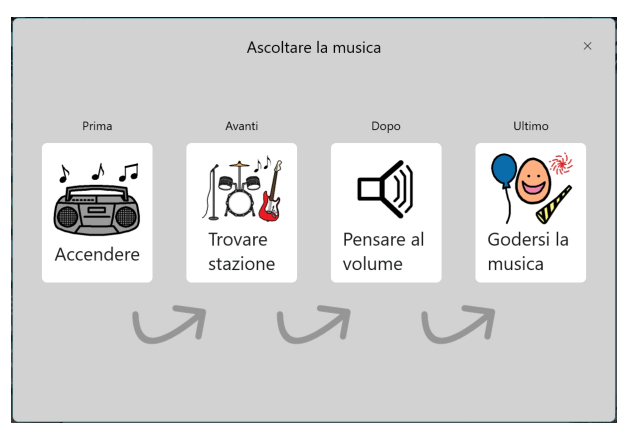

**Figura 7.6** Supporto Mini programma

Un Mini programma mostra una sequenza di eventi e rafforza il concetti di causa-effetto e percorso logico.

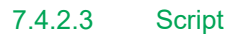

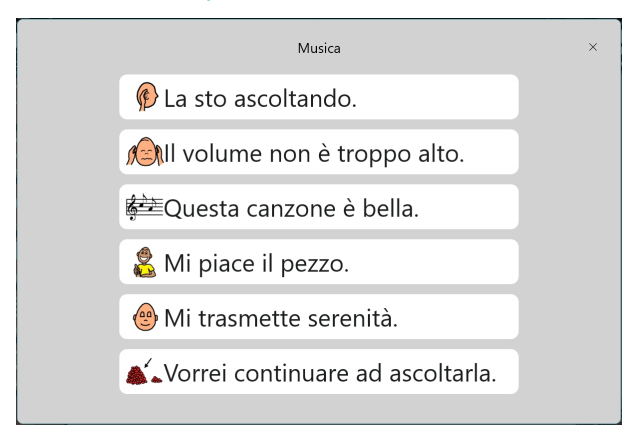

**Figura 7.7** Supporto Script

Uno script fornisce frasi preimpostate comunemente utilizzate nell'argomento in questione. Gli script vengono utilizzati per per creare schemi di interazione sociale e per aiutare a modellare una conversazione appropriata.

#### 7.4.2.4 Timer visivo

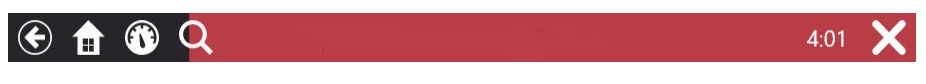

**Figura 7.8** Barra superiore con timer visivo

Il timer visivo visualizza un conto alla rovescia e una barra animata a colori nella barra superiore. Il display numerico esegue il conto alla rovescia di un periodo di tempo specificato e la barra colorata si riduce man mano che il tempo passa. Quando è attivata l'opzione Allarme, allo scadere del tempo viene emesso un segnale acustico.

Per annullare il timer visivo, selezionare **X** sul lato destro della barra superiore.

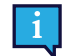

Per modificare il tempo del conto alla rovescia, entrare in modalità di modifica del pulsante e cambiare l'azione del Timer visivo.

### <span id="page-23-0"></span>**7.5 Tastiera**

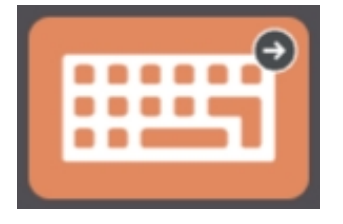

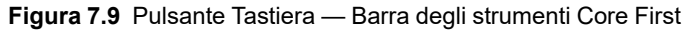

La Tastiera è composta da pulsanti di tipo testo che si comportano come i pulsanti di una normale tastiera. Utilizzare questa pagina per comporre parole non disponibili nel Gruppo di pagine o per aggiungere la punteggiatura. Per impostare la tastiera desiderata, vedere *9.1.6 [Imposta](#page-60-3) Pagina tastiera*.

## <span id="page-23-1"></span>**7.6 Pannello di Controllo**

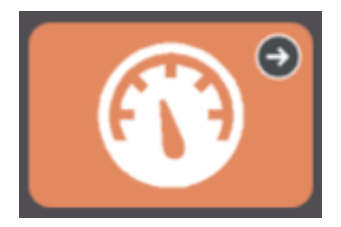

**Figura 7.10** Pulsante Pannello di Controllo — Barra degli strumenti Core First

Il Pannello di Controllo è una pagina per accedere in modo semplice ai pulsanti utilizzati più frequentemente, specialmente i pulsanti non relativi al vocabolario come ad esempio il controllo del volume o i comandi a distanza.

## <span id="page-24-0"></span>**7.7 Flessione di parola**

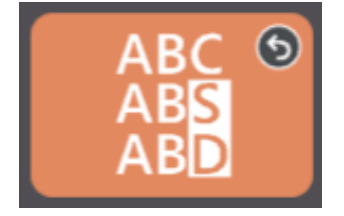

**Figura 7.11** Pulsante Flessione di parola — Barra degli strumenti Core First

La pagina Flessione di parola mostra le diverse forme (tempi verbali, numero, genere, ecc.) che può avere l'ultima parola scritta nella Finestra Messaggio. Selezionare la forma della parola desiderata per aggiornare la parola nella Finestra Messaggio.

## <span id="page-24-1"></span>**7.8 Navigazione facilitata**

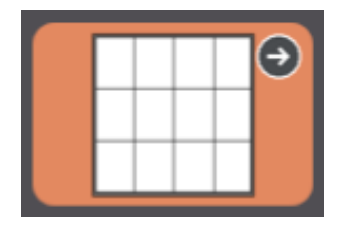

**Figura 7.12** Navigazione facilitata — Barra degli strumenti Core First

La Navigazione facilitata rappresenta la pagina iniziale per utenti che sono nella fase della comunicazione emergente e utilizzano griglie di dimensione <3x3. Il pulsante Navigazione facilitata rende disponibile tale pagina indifferentemente dalla scelta della grandezza della griglia.

## <span id="page-24-2"></span>**7.9 abc (solo tedesco)**

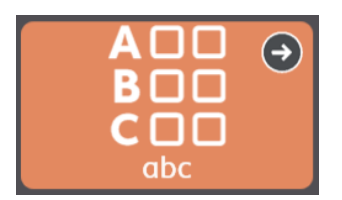

Questo pulsante apre l'area nota del vocabolario ABC da "LiterAACy". Si troveranno più di 3.600 parole del vocabolario di base e complesso, ordinate per la prima e la seconda lettera.

- L'area ABC supporta l'apprendimento e l'uso delle abilità di alfabetizzazione.
- Quando si seleziona una lettera, viene riprodotto un feedback fonetico.
- Ci sono due versioni di questa funzione, una che utilizza le maiuscolo e una che utilizza le minuscole. Il pulsante abc minuscolo è quello predefinito. Per utilizzare le lettere maiuscolo, rendere visibile il pulsante ABC (maiuscole) nella barra degli strumenti e nascondere il pulsante abc (minuscole). Vedere la sezione *8.5.6 [Nascondi/Mostra](#page-30-1) [pulsanti](#page-30-1)*.

## <span id="page-25-0"></span>**8 Modifica**

Per apportare modifiche a un pulsante, una pagina, alle impostazioni o agli utenti, il software deve essere in Modalità Mo-

difica. È possibile accedere alla Modalità Modifica in qualsiasi momento, selezionando il pulsante **Modifica**.

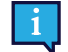

Il pulsante Modifica e la Modalità Modifica sono accessibili solo tramite tocco o mouse.

In Modalità Modifica è possibile fare doppio clic sulla maggior parte dei pulsanti della pagina per vedere come si comportano in Modalità Uso.

## <span id="page-25-1"></span>**8.1 Pannello Modifica**

Il Pannello Modifica contiene tutti gli strumenti e le schede per apportare modifiche al Gruppo di pagine e al software.

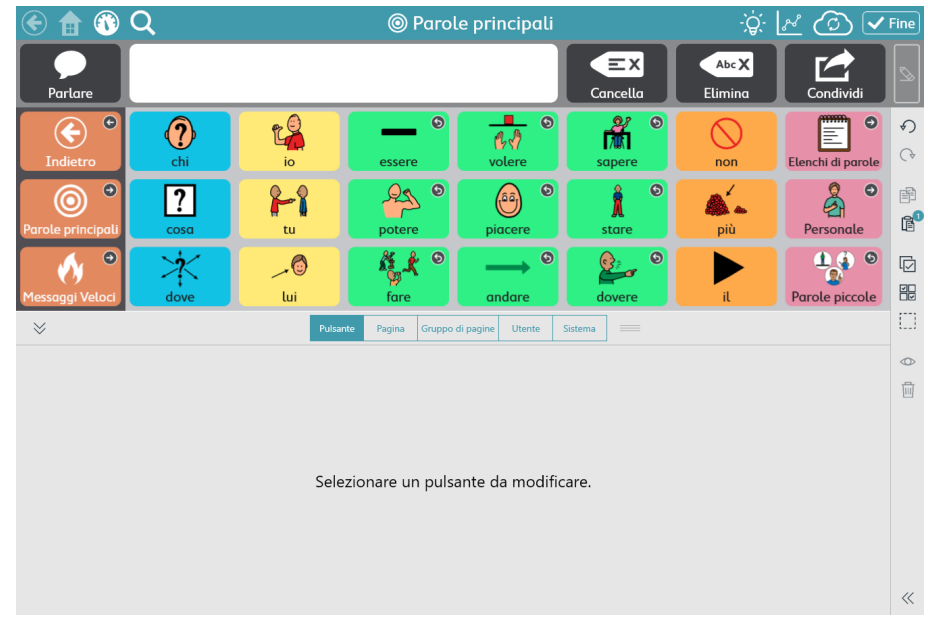

**Figura 8.1** Pannello Modifica (visualizzazione espansa)

Selezionare per espandere il Pannello Modifica.

Ridimensionare il Pannello Modifica a piacimento trascinando su o giù mentre il pannello è espanso.

## **8.2 Aggiunta di un pulsante**

<span id="page-25-2"></span>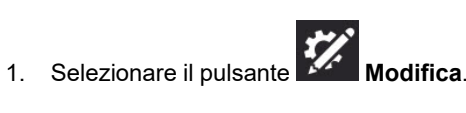

2. Selezionare in una cella vuota della pagina per creare un nuovo pulsante.

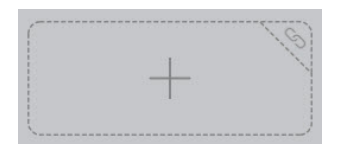

**Figura 8.2** Cella vuota

## <span id="page-26-0"></span>**8.3 Spostamento di un pulsante**

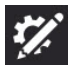

- 1. Selezionare il pulsante **Modifica**.
- 2. Tenere selezionato il pulsante che si desidera spostare, quindi trascinarlo nella posizione desiderata. Ci sono due modi per posizionare il pulsante nella pagina:
	- Scambio Quando si trascina il pulsante direttamente su un altro pulsante, i due pulsanti si scambiano di posizione nella pagina. Il riquadro nero intorno alla posizione scelta sulla griglia indica uno scambio.

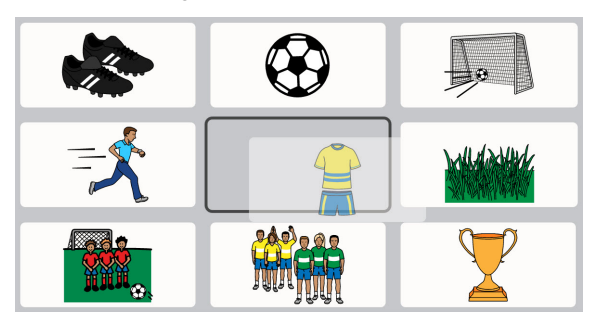

● Inserimento — Quando si trascina il pulsante selezionato nello spazio vuoto tra due pulsanti, i pulsanti a destra e sotto si sposteranno per creare spazio per il pulsante desiderato. Il pulsanti manterranno la sequenza da sinistra a destra e dall'alto in basso nella pagina. La posizione di inserimento pulsante è indicata da una barra verticale.

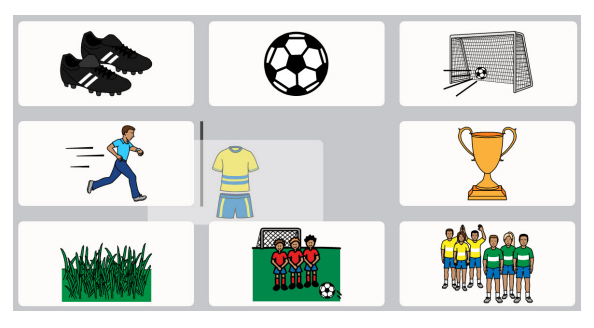

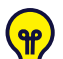

È possibile inserire un pulsante in orizzontale (come mostrato sopra) o in verticale.

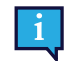

Quando si sposta un pulsante, questo si applica solo alla dimensione griglia corrente.

## <span id="page-26-1"></span>**8.4 Ridimensionamento di un pulsante**

È possibile ridimensionare, secondo necessità, un pulsante affinché occupi più celle possibili della griglia all'interno di una sezione Pagina o di una sezione Barra gli strumenti.

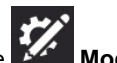

1. Selezionare il pulsante **Modifica**. 2. Selezionare un pulsante sulla Pagina o nella Barra degli strumenti.

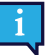

Il ridimensionamento di un pulsante è disponibile solo quando viene selezionato un singolo pulsante.

3. Tenere selezionato uno dei puntini blu negli angoli del pulsante selezionato, quindi trascinare per ridimensionare il pulsante.

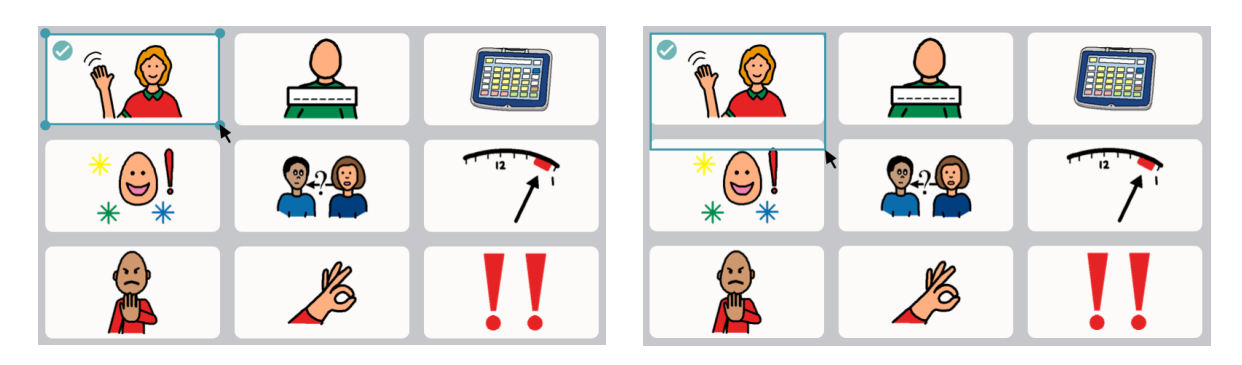

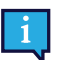

I pulsanti ridimensionati non possono attraversare le sezioni Pagina o le sezioni Barra degli strumenti.

4. Attendere che il pulsante riempia completamente le celle fino a raggiungere la dimensione desiderata, quindi rilasciare la selezione.

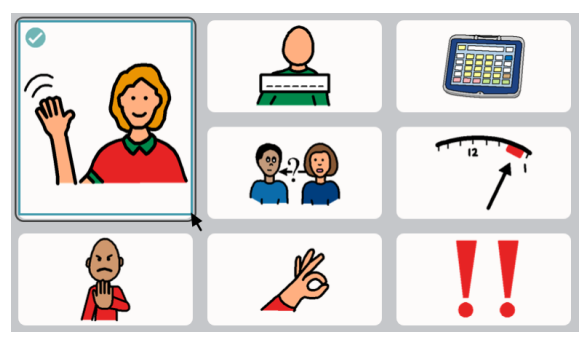

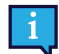

Non è possibile ridimensionare o spostare un pulsante in una cella occupata da un pulsante di navigazione (scorrimento).

Quando si ingrandisce un pulsante, i pulsanti fuori posizione si sposteranno verso le celle vuote più vicine.

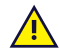

Quando si ridimensiona un pulsante, questo si applica solo alla dimensione griglia corrente.

## <span id="page-28-0"></span>**8.5 Strumenti di modifica pulsante**

Gli strumenti a destra della finestra dell'app consentono di modificare i pulsanti al momento selezionati.

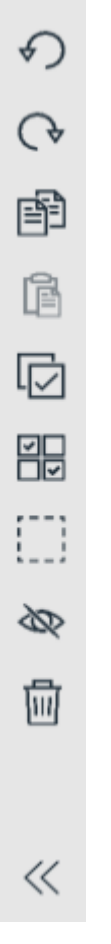

**Figura 8.3** Strumenti di modifica pulsante — (dall'alto in basso) Annulla, Ripeti, Copia, Incolla, Seleziona tutto, Selezione multipla, Nascondi/Mostra, Elimina, Espandi/Riduci nomi strumenti

#### <span id="page-28-1"></span>8.5.1 Annulla e Ripeti

Lo strumento Annulla  $\vee$  donsente di annullare fino alle ultime 100 modifiche apportate all'utente/Gruppo di pagine

corrente. Lo strumento Ripeti $\blacktriangleright\blacktriangledown$ ripristina l'ultima modifica annullata con lo strumento Annulla.

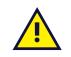

<span id="page-28-2"></span>Il Gruppo di annullamenti viene azzerato quando si carica un utente differente, un Gruppo di pagine diverso e quando il software Snap viene chiuso.

### 8.5.2 Pulsanti Copia e Incolla

- 1. Selezionare il pulsante **Magnitia**.
- 2. Selezionare un pulsante.
- 3. Selezionare lo strumento **FI-Copia**. Tenere conto che lo strumento Incolla visualizza il numero di pulsanti copiati.

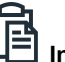

<span id="page-29-0"></span>4. Selezionare lo strumento **LE** Incolla. Il pulsante sarà copiato nella prima cella vuota disponibile nella pagina.

#### 8.5.3 Seleziona tutti i pulsanti

Lo strumento Seleziona tutto seleziona automaticamente tutti i pulsanti della pagina corrente, in modo da poter eseguire operazioni di modifica massive.

- 1. Selezionare il pulsante **Modifica**.
- 2. Individuare la barra laterale di modifica del **Pulsante**.
- 3. Selezionare lo strumento **Seleziona tutto**.

Dopo aver utilizzato Seleziona tutto, è possibile fare clic su ciascun pulsante per deselezionarlo; gli altri pulsanti rimarranno selezionati.

- 4. Apportare le modifiche desiderate ai pulsanti.
- <span id="page-29-1"></span>5. Per deselezionare tutti i pulsanti, selezionare lo strumento **Selezione multipla**.

#### 8.5.4 Selezione multipla dei pulsanti

Lo strumento Selezione multipla  $\Box\Box$ consente di selezionare (manualmente) più pulsanti simultaneamente, in modo da poter eseguire operazioni di modifica massive.

- 1. Selezionare il pulsante **Modifica**.
- 2. Individuare la barra laterale di modifica del **Pulsante**.
- 3. Selezionare lo strumento **Selezione multipla**.

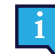

п

Lo strumento Selezione multipla è nero quando è disabilitato e diventa blu quando viene abilitato.

4. Selezionare i pulsanti che si desidera modificare simultaneamente.

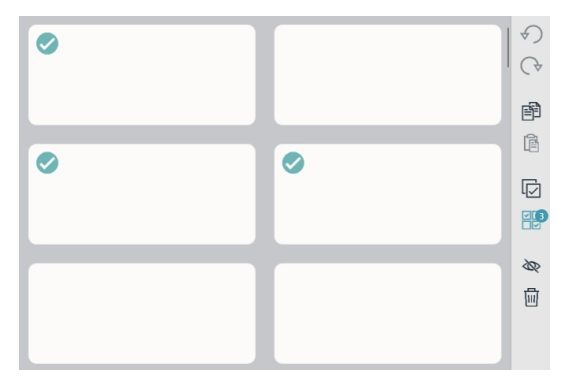

**Figura 8.4** Pulsanti multipli selezionati — Tenere conto che lo strumento Selezione multipla mostra il numero di pulsanti al momento selezionati.

- 5. Apportare le modifiche desiderate ai pulsanti.
- 6. Per deselezionare tutti i pulsanti, selezionare lo strumento **Selezione multipla**.

#### 8.5.5 Selezione testo scorrevole

<span id="page-30-0"></span>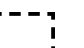

Lo strumento  $\Box$  Selezione Area è un modo semplice per selezionare più pulsanti. Basta cliccare e trascinare per disegnare un rettangolo intorno a uno o più pulsanti che si desidera selezionare,

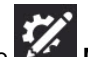

- 1. Selezionare il pulsante **Modifica**. 2. Individuare la barra laterale di modifica del **Pulsante**.
- 
- 3. Selezionare lo strumento **Selezione Area**.
- 4. Fare clic (o toccare), quindi trascinare diagonalmente per tracciare un rettangolo su tutti i pulsanti che si desidera selezionare.

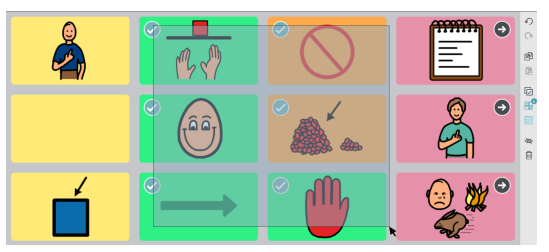

**Figura 8.5** Uso di Selezione Area -— Per essere selezionati, i pulsanti non devono essere completamente contenuti all'interno del rettangolo.

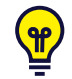

Fare clic sui singoli pulsanti per selezionarli/deselezionarli.

La selezione dei pulsanti può essere effettuata nella Barra degli strumenti o nella Pagina, ma non su entrambe contemporaneamente.

- 5. Apportare le modifiche desiderate ai pulsanti selezionati.
- <span id="page-30-1"></span>6. Per deselezionare tutti i pulsanti, selezionare lo strumento **Selezione multipla**.

#### 8.5.6 Nascondi/Mostra pulsanti

I pulsanti nascosti non sono visibili in Modalità Uso. I pulsanti che, ad esempio, non sono al momento utili o che sono fonte di distrazione, possono essere nascosti e quindi mostrati (resi visibili) in un secondo momento.

In Modalità modifica, i pulsanti nascosti sono indicati tramite sovrapposizione di colore grigio.

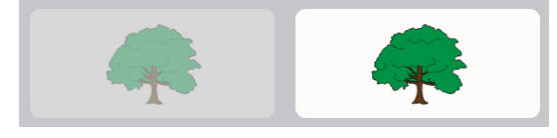

**Figura 8.6** Un pulsante nascosto accanto a un pulsante visibile, come visualizzato in Modalità Modifica.

#### 8.5.6.1 Nascondi

- 
- 1. Selezionare il pulsante **Modifica**.
- 2. Selezionare un pulsante che si desidera nascondere.
- 3. Selezionare lo strumento **Nascondi**.

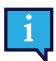

L'azione predefinita per lo strumento Nascondi/Mostra è quella di impostare la visibilità su tale pulsante ovunque appaia nel Gruppo di pagine. Per impostare la visibilità solo per la pagina in cui si trova in quel momento il pulsante selezionato, tenere cliccato (tocco prolungato) lo strumento Mostra/Nascondi e scegliere **Modifica visibilità qui**.

#### 8.5.6.2 Mostra

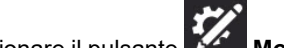

1. Selezionare il pulsante **Modifica**. 2. Selezionare un pulsante nascosto.

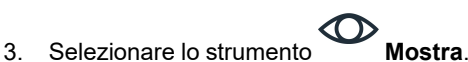

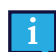

L'azione predefinita per lo strumento Nascondi/Mostra è quella di impostare la visibilità su tale pulsante ovunque appaia nel Gruppo di pagine. Per impostare la visibilità solo per la pagina in cui si trova in quel momento il pulsante selezionato, tenere cliccato (tocco prolungato) lo strumento Mostra/Nascondi e scegliere **Modifica visibilità qui**.

#### <span id="page-31-0"></span>8.5.7 Eliminazione di un pulsante

- 1. Selezionare il pulsante **Mandifica**.
- 2. Selezionare un pulsante.
- 
- <span id="page-31-1"></span>3. Selezionare lo strumento **Elimina**.

#### 8.5.8 Ingrandisci/Riduci nomi degli strumenti di modifica

Selezionare le doppie frecce  $\diagdown$  per visualizzare i nomi degli strumenti di modifica. Selezionare nuovamente le doppie

frecce  $\angle\angle$  per nascondere i nomi degli strumenti.

## <span id="page-31-2"></span>**8.6 Contenuto del pulsante**

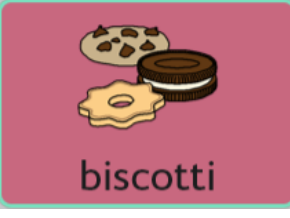

**Figura 8.7** Pulsante con etichetta, simbolo, colore di sfondo e bordo.

#### <span id="page-31-3"></span>8.6.1 Etichetta pulsante

L'Etichetta pulsante è il testo visualizzato su un pulsante.

#### 8.6.1.1 Modifica etichetta del pulsante

- 1. Selezionare il pulsante **Mandifica**.
- 2. Selezionare un pulsante.

3. Digitare nel campo di testo **Etichetta**.

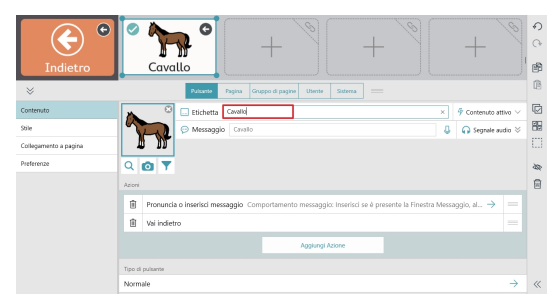

**Figura 8.8** Campo di testo Etichetta pulsante

Se si desidera modificare le altre caratteristiche dell'etichetta (carattere, colore, posizione, dimensione, ecc.), vedere la sezione *8.8.3 [Etichetta](#page-44-3) pulsante*.

#### <span id="page-32-0"></span>8.6.2 Contenuto attivo

Contenuto attivo consente di visualizzare le informazioni dinamiche su un pulsante. L'etichetta pulsante e il simbolo variano per riflettere lo stato delle informazioni correnti.

#### 8.6.2.1 Aggiunta di un Contenuto attivo a un pulsante

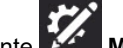

- 1. Selezionare il pulsante **Mandifica**.
- 2. Selezionare un pulsante.
- 3. Selezionare **Contenuto attivo**. (Disponibile solo se **Tipo di pulsante** è impostato su **Normale**)

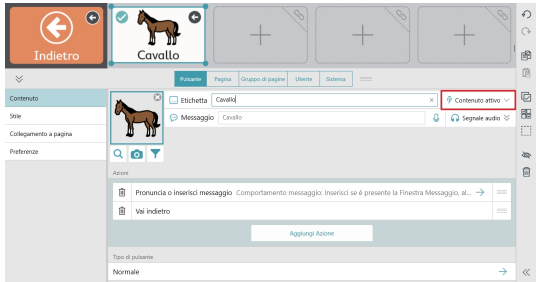

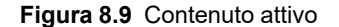

4. Selezionare un tipo di Contenuto attivo.

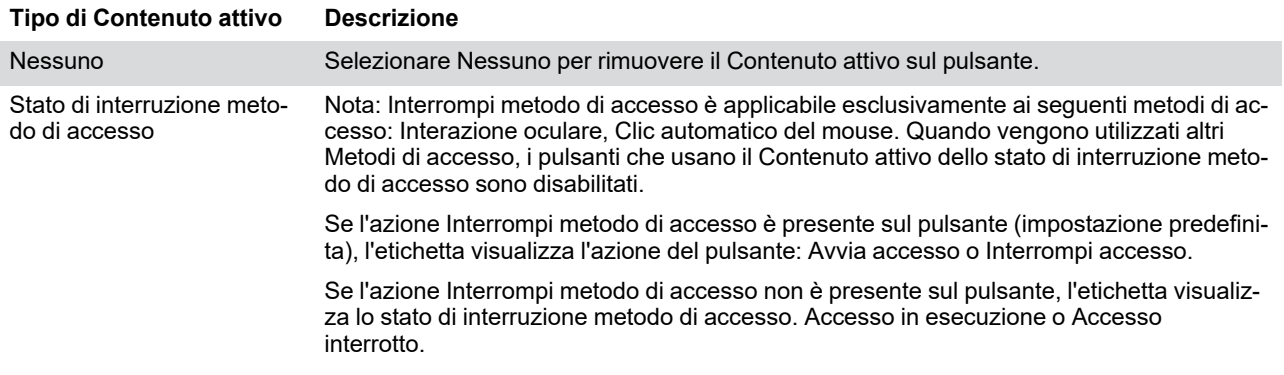

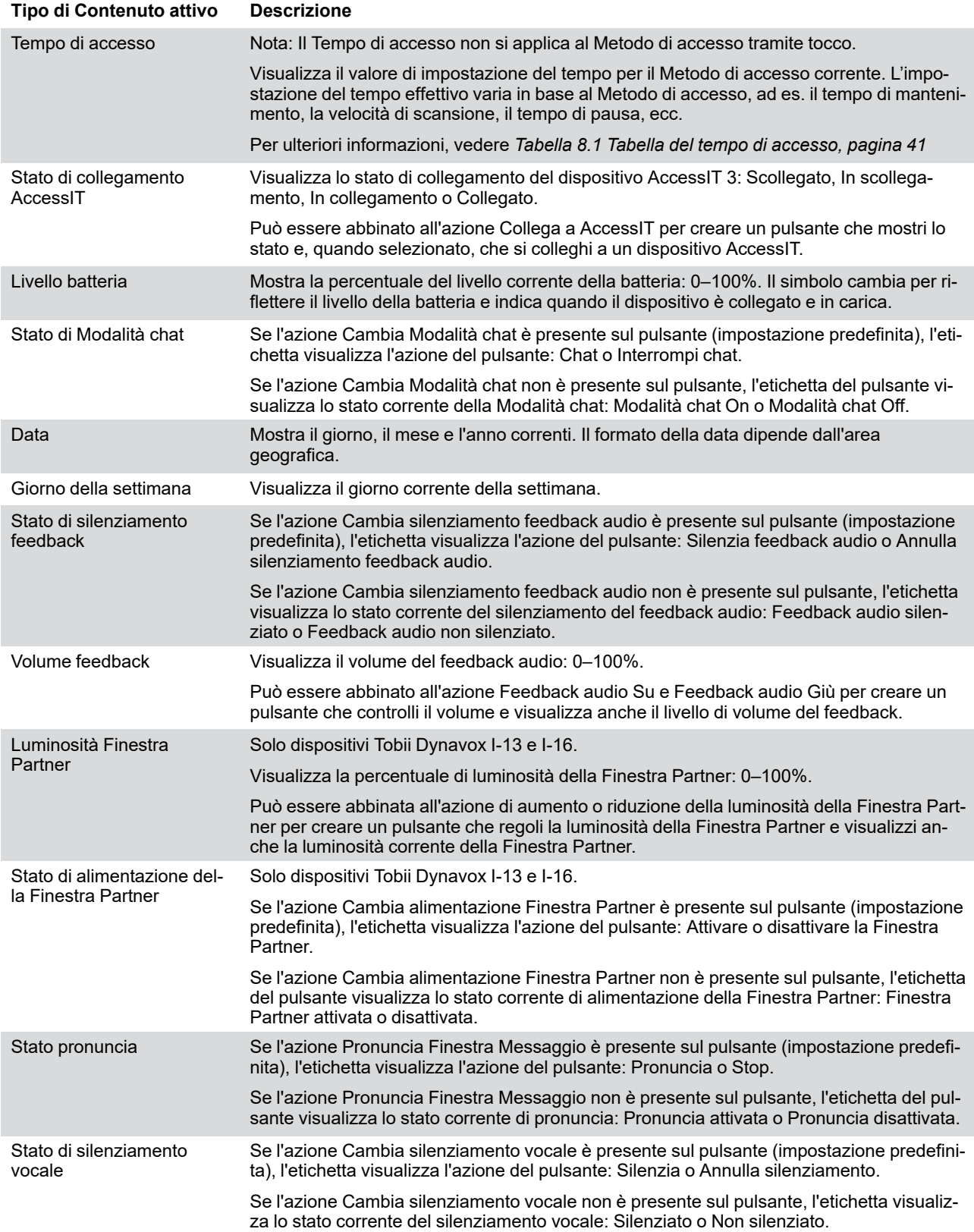

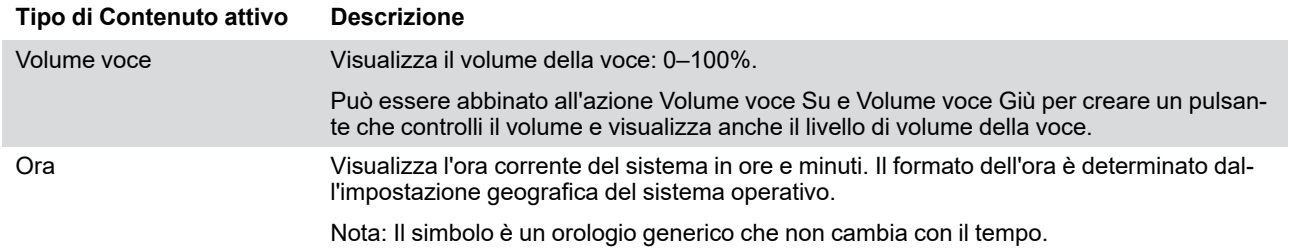

#### <span id="page-34-0"></span>8.6.3 Messaggio pulsante

Il Messaggio è il testo inserito nella Finestra Messaggio quando il pulsante viene selezionato. Se la Finestra Messaggio non è presente, il Messaggio pulsante viene pronunciato.

#### 8.6.3.1 Modifica del messaggio di un pulsante

- 1. Selezionare il pulsante **Modifica**.
- 2. Selezionare un pulsante.
- 3. Digitare nel campo di testo **Messaggio**.

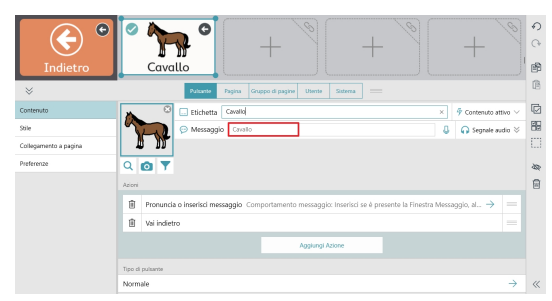

**Figura 8.10** Campo di testo Messaggio pulsante

Se si desidera registrare una traccia audio personalizzata per il Messaggio, vedere la sezione *8.6.3.2 [Eseguire](#page-34-1) una [registrazione](#page-34-1)*.

#### 8.6.3.2 Eseguire una registrazione

<span id="page-34-1"></span>Se si dispone di una registrazione e di un testo inserito per un singolo messaggio o segnale audio, è necessario specificare quale riprodurre in Modalità Uso. Selezionare la freccia per impostare il testo o la registrazione con opzione attiva.

- 1. Tenere selezionato **Registra** per avviare la registrazione.
- 2. Una volta terminata la registrazione, rilasciare **Registra**.

 $\cdots \uplus \begin{bmatrix} \bigcup_{i=1}^n \left\| \bigcap_{i=1}^n \left\| \bigcap_{i=1}^n \left\| \bigcap_{i=1}^n \left\| \bigcap_{i=1}^n \left\| \bigcap_{i=1}^n \left\| \bigcap_{i=1}^n \left\| \big\| \right\| \right\| \right\| \right\| \right) \end{bmatrix}$  $-$  0:03.9  $\triangleright$ 

3. Per ascoltare la registrazione, selezionare **Riproduci**.

 $\left\| \cdot \right\|$  $-$  0:03. $\bigcirc$ 

4. Per eliminare la registrazione, selezionare **X**.

 $\bigotimes \cdots \cdots \cdots \vdash \text{subp} \cdots \cdots \qquad \qquad \text{subp} \cdots \qquad \text{subp} \cdots \qquad \text{subp}$  $\begin{split} \begin{minipage}{0.9\linewidth} \begin{minipage}{0.9\linewidth} \begin{minipage}{0.9\linewidth} \begin{minipage}{0.9\linewidth} \end{minipage} \begin{minipage}{0.9\linewidth} \begin{minipage}{0.9\linewidth} \end{minipage} \end{minipage} \begin{minipage}{0.9\linewidth} \begin{minipage}{0.9\linewidth} \begin{minipage}{0.9\linewidth} \begin{minipage}{0.9\linewidth} \end{minipage} \end{minipage} \end{minipage} \begin{minipage}{0.9\linewidth} \begin{minipage}{0.9\linewidth} \begin{minipage}{0.9\linewidth} \begin{min$  $- 0.03.9$ 

#### <span id="page-35-0"></span>8.6.4 Suono del pulsante

È possibile azionare Suono tramite tocco, clic del mouse, controllo oculare e scansione. Suono è un'anteprima del pulsante che viene pronunciata quando il pulsante è evidenziato ma non ancora selezionato.

#### 8.6.4.1 Modifica suono del pulsante

- 1. Selezionare il pulsante **Modifica**.
- 2. Selezionare un pulsante.
- 3. Selezionare **Suono** per espandere la riga.

| G<br>Indietro<br>$\mathord{\sim}$                         | Ŵ.<br>G<br>-<br>-<br>Cavallo<br>Gruppo di gagine<br>Utente<br>$\qquad \qquad =$<br>Pulsante<br>Siterna<br>Papirus                                                                                    | $\Omega$<br>O<br>囹<br>儋                            |
|-----------------------------------------------------------|----------------------------------------------------------------------------------------------------|----------------------------------------------------|
| Contenuto<br>Stile<br>Collegamento a pagina<br>Preferenze | $\circledcirc$<br>Cavallo<br>$\bar{\Psi}$ Contenuto attivo $\vee$<br>El Etichetta<br>$\times$<br>٥<br>Messaggio Cavalo<br>○ Segnale audio ≥<br>$Q$ $Q$ $T$<br>Azioni                                 | G<br>图<br>m<br>$\mathbf{L}$<br>49<br>自             |
|                                                           | 俞<br>Pronuncia o inserisci messaggio Comportamento messaggio: Inserisci se è presente la Finestra Messaggio, al $\rightarrow$<br>尙<br>Vai indietro<br>Agglungi Azione<br>Tipo di pulsante<br>Normale | $=$<br>$\qquad \qquad =$<br>$\rightarrow$<br>$\ll$ |

**Figura 8.11** Campo di testo del suono del pulsante

4. Digitare nel campo di testo **Suono**.

Se si desidera registrare una Suono personalizzato, vedere la sezione *8.6.3.2 Eseguire una [registrazione](#page-34-1)*.

#### <span id="page-35-1"></span>8.6.5 Immagine del pulsante

Un pulsante può visualizzare un simbolo o un'immagine.

#### 8.6.5.1 Modifica immagine del pulsante

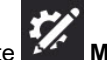

- 1. Selezionare il pulsante **Modifica**.
- 2. Selezionare un pulsante.
- 3. Aggiungere un'immagine al pulsante:
	- Per cercare un simbolo:
		- a. Selezionare il pulsante **Ricerca simboli**. Si aprirà la finestra di dialogo Ricerca simboli.

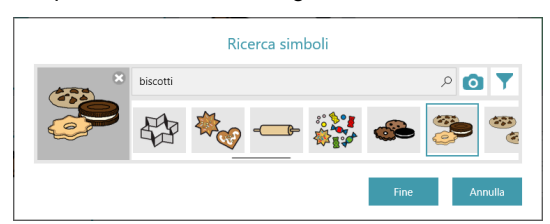

- b. Digitare nel campo di testo per affinare i termini della ricerca.
- c. Scegliere il simbolo desiderato.
- d. Selezionare **Fatto**.
- Per utilizzare la fotocamera per scattare una foto per l'immagine del pulsante:
	- a. Selezionare il pulsante **Fotocamera**.

- b. Scegliere **Da fotocamera**.
- c. Utilizzare la fotocamera sul dispositivo per acquisire una foto.
- Per utilizzare un'immagine archiviata sul dispositivo locale:
	-
	- a. Selezionare il pulsante **Fotocamera**. b. Scegliere **Dalla galleria immagini**.
	- c. Utilizzare il browser per individuare il file dell'immagine desiderata.

Se non si desidera alcun simbolo sul pulsante, selezionare **X** nell'angolo del simbolo corrente o impostare l'Etichetta pulsante su Solo etichetta. Vedere la sezione *8.8.3.5 Layout [Pulsante](#page-45-0)*.

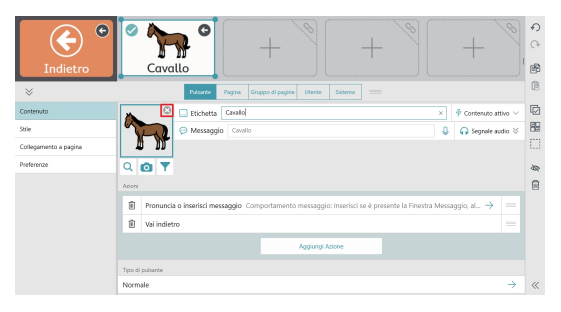

#### 8.6.5.2 Filtrare i risultati della ricerca simboli

- 1. Selezionare il pulsante **Modifica**.
- 2. Selezionare un pulsante.
- 3. Selezionare il pulsante **Filtro simboli**.
- 4. Selezionare le funzioni che si desidera vedere nei risultati della ricerca simboli (Adulto, Bambino, Femmina, Maschio).

Le impostazioni del filtro rimarranno abilitate fino a nuova modifica.

### 8.6.6 Tipo di pulsante

h

L'impostazione Tipo di pulsante determina il modo in cui un pulsante si comporta.

- 1. Selezionare il pulsante **Mandifica**.
- 2. Selezionare un pulsante.
- 3. Selezionare **Tipo di pulsante**.
- 4. Selezionare un Tipo di pulsante dall'elenco:
- **Normale** Contiene un simbolo, un'etichetta e delle azioni. L'azione predefinita è Pronuncia/Inserisci messaggio.
- **Predittore** anticipa la parola successiva in base alla composizione corrente nella Finestra Messaggio. Selezionare il pulsante per inserire l'etichetta al momento visualizzata nella Finestra Messaggio.
- **Tastiera** progettato per inserire un carattere singolo nella Finestra Messaggio o per rispondere i modo appropriato ai modificatori come ad esempio il tasto Maiusc o Bloc Maiusc.

● **Flessione** — consente di modificare la parola interessata nella forma specificata (plurale, passato, ecc.). Il target è impostato su una di due opzioni: l'ultima parola nella Finestra Messaggio o tutti i pulsanti Grammatica.

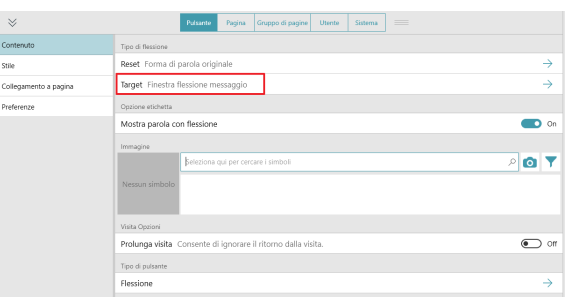

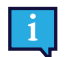

L'impostazione Regole lingua del pulsante deve essere esattamente la stessa del pulsante Flessione e del pulsante Grammatica affinché la flessione funzioni correttamente.

- **Grammatica** —aggiorna la relativa etichetta per prevedere la forma grammaticale desiderata della parola in base al contenuto corrente della Finestra Messaggio, a un pulsante Flessione selezionato o a un pulsante Soggetto sottinteso selezionato.
- **Soggetto sottinteso** è possibile utilizzare un pulsante Soggetto sottinteso per la flessione dei pulsanti Grammatica nonché per inserire la relativa etichetta nella Finestra Messaggio. Quando selezionato una volta, il pulsante Soggetto sottinteso eseguirà la flessione dei pulsanti Grammatica per accordarsi con il pronome sul pulsante Soggetto sottinteso. Se selezionato una seconda volta, l'etichetta (pronome) del pulsante Soggetto sottinteso viene inserita nella Finestra Messaggio.

Se le Regole lingua del pulsante Soggetto sottinteso sono impostate su Spagnolo (Messico, Spagna o Stati Uniti), è possibile utilizzare uno dei seguenti pronomi sul pulsante:

- yo
- tú
- usted
- él – ella
- nosotros
- nosotras
- vosotros
- vosotras
- ustedes
- ellos
- ellas

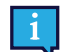

L'impostazione Regole lingua del pulsante deve essere esattamente la stessa del pulsante Soggetto sottinteso e del pulsante Grammatica affinché la flessione funzioni correttamente.

### **8.7 Azioni pulsante**

Le Azioni consentono di creare pulsanti che eseguono operazioni!

#### **Aggiunta o modifica delle azioni pulsante**

- 1. Selezionare il pulsante **Modifica**.
- 2. Selezionare un pulsante.
- 3. Selezionare **Aggiungi azione** per scegliere un'azione da aggiungere al pulsante. (Disponibile solo se **Tipo di pulsante** è impostato su **Normale**)

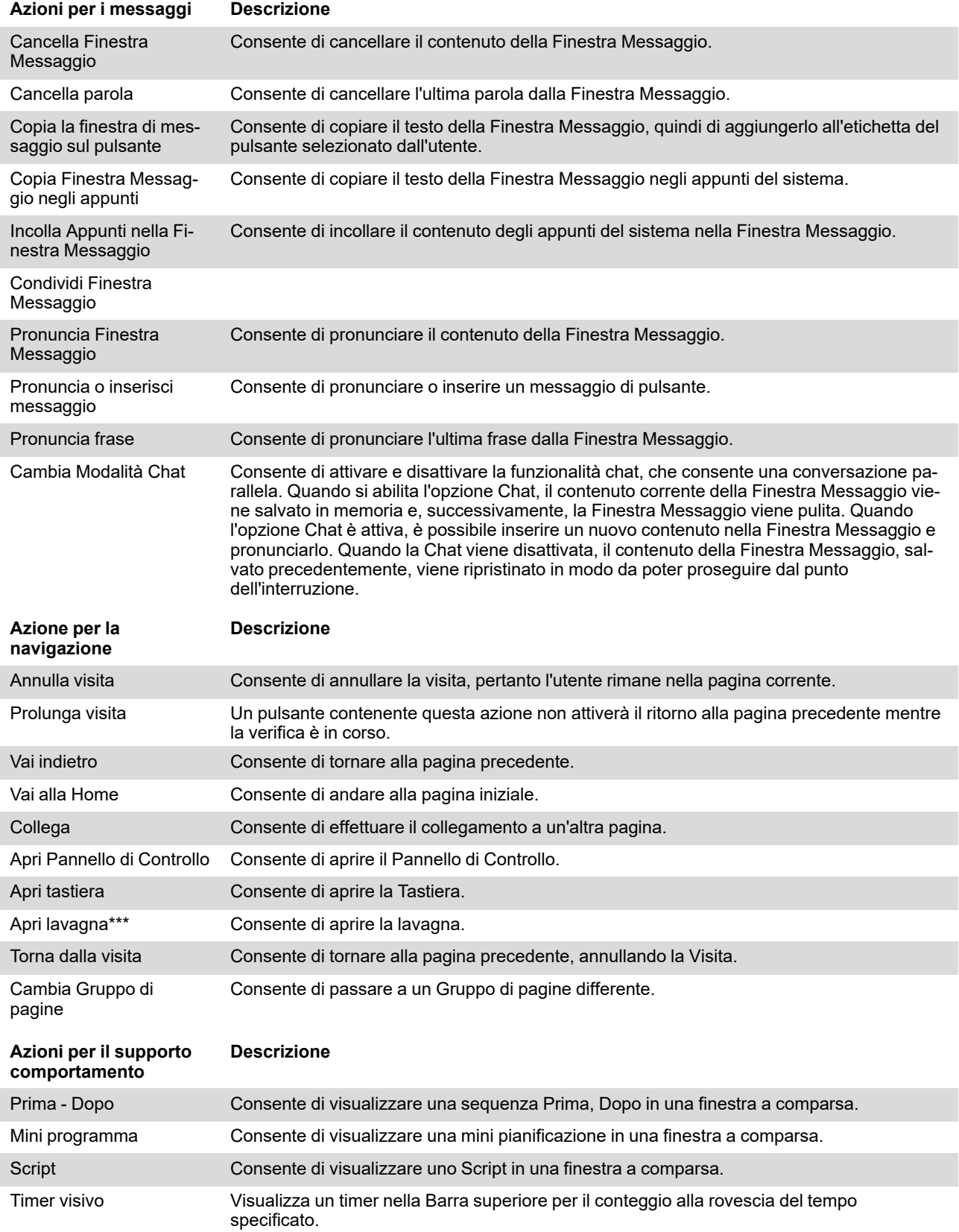

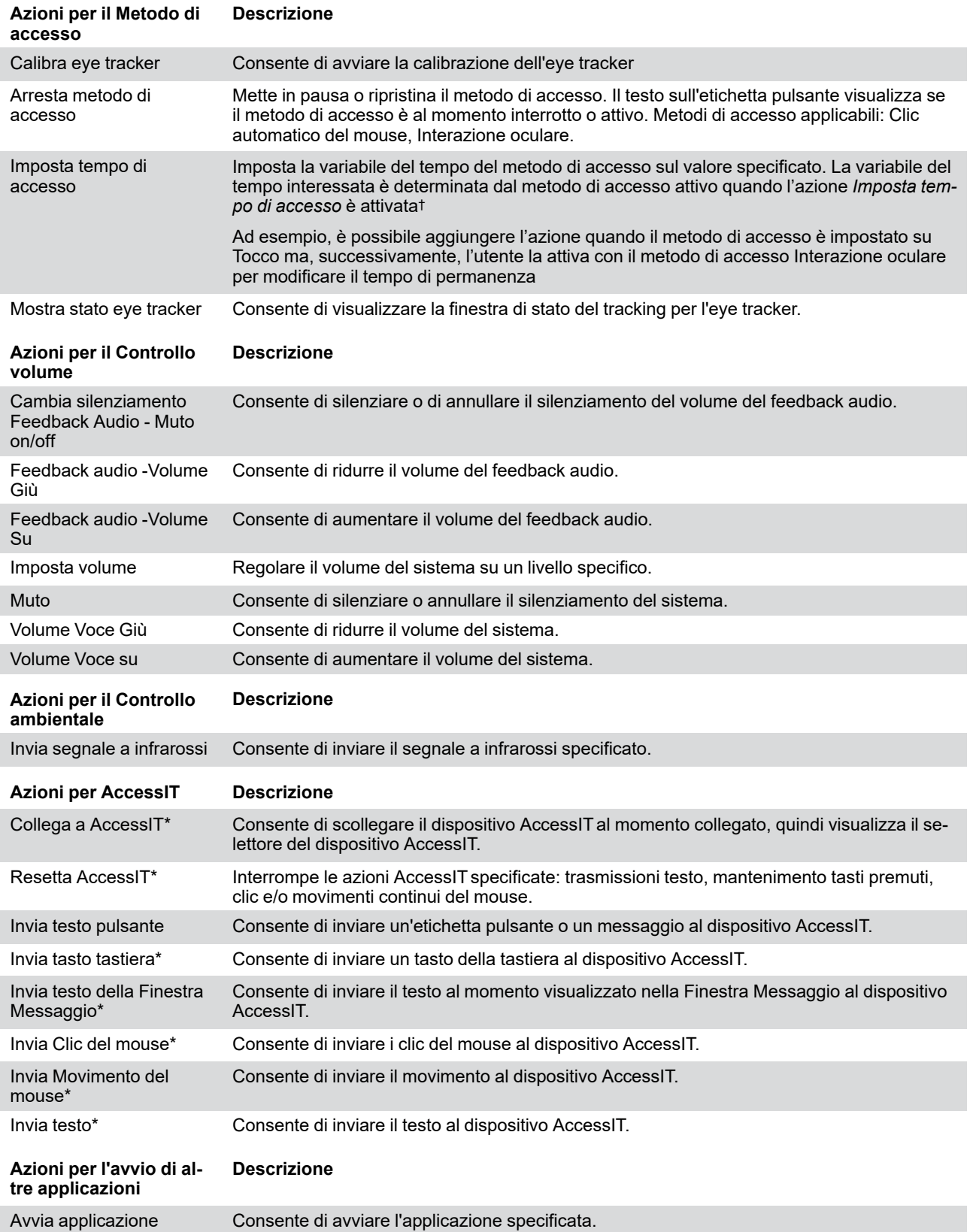

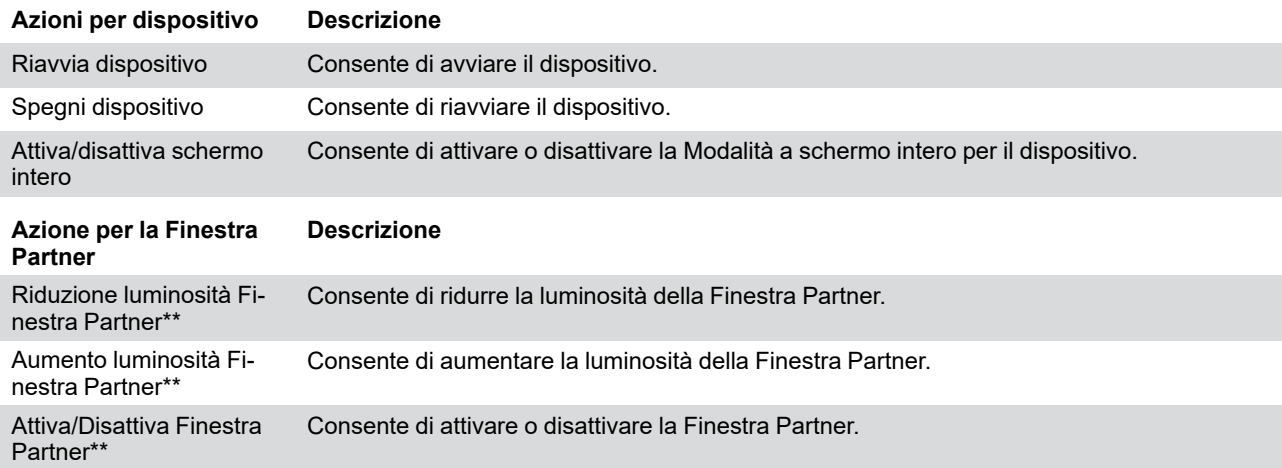

\* Questa azione richiede un dispositivo Tobii Dynavox AccessIT 3. Vedere la sezione *8.7.4 [AccessIT](#page-42-0)*

\*\* Questa azione richiede un dispositivo Tobii Dynavox I-13 o I-16.

\*\*\* Vedere la sezione *8.7.3 [Lavagna](#page-41-0)*

† Elenco delle variabili di tempo influenzate dall'azione Imposta tempo di accesso.

Tabella 8.1 Tabella del tempo di accesso

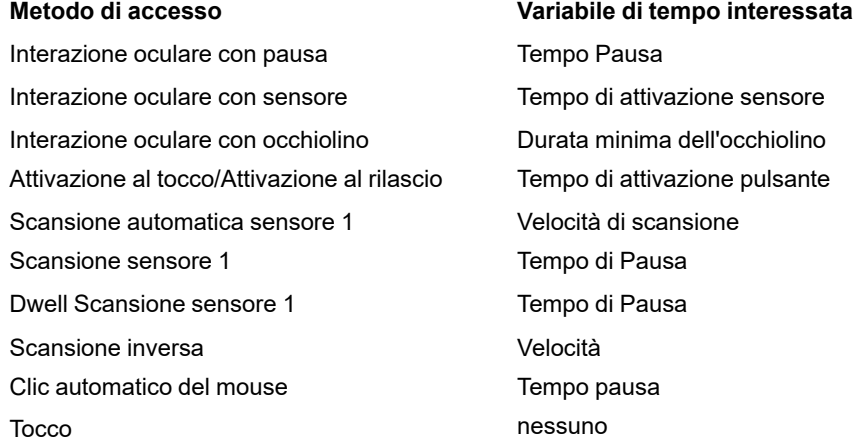

### 8.7.1 Eliminazione di un'azione

- 1. Selezionare il pulsante **Modifica**.
- 2. Selezionare un pulsante.
- 3. Selezionare il pulsante **Elimina** accanto a un pulsante.
- 4. Selezionare un pulsante **Elimina** per confermare l'eliminazione.

### 8.7.2 Riordina azioni pulsante

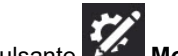

- 1. Selezionare il pulsante **Modifica**.
- 2. Selezionare un pulsante.

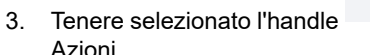

3. Tenere selezionato l'handle di un'Azione, quindi trascinarlo in una nuova posizione nell'elenco delle

Azioni.

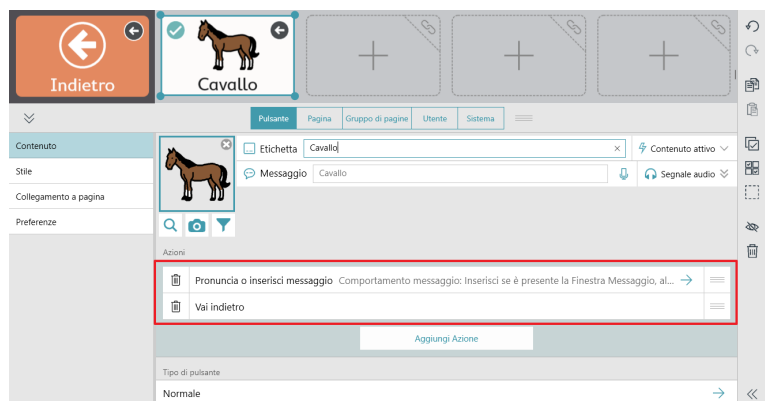

#### 8.7.3 Lavagna

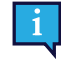

<span id="page-41-0"></span>La Lavagna è accessibile solo tramite il Metodo di accesso con tocco.

La Lavagna è un'area in cui è possibile visualizzare foto e creare disegni a mano libera. Consente di creare tutti i pannelli desiderati. Questi rimarranno fino alla relativa eliminazione.

Per aprire la Lavagna, utilizzare l'azione Apri lavagna sul pulsante.

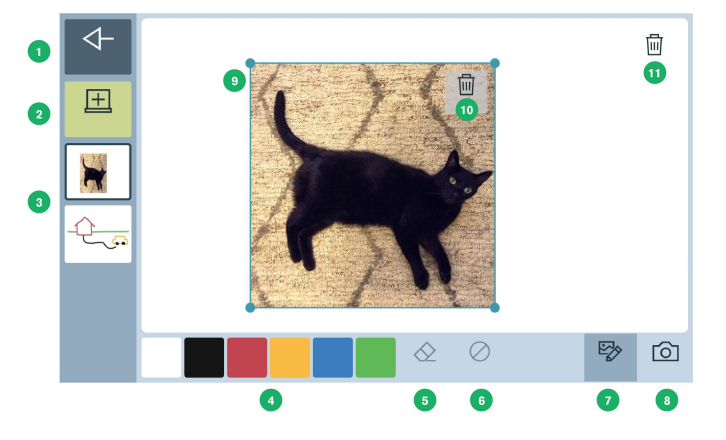

- 1. **Indietro** Consente di tornare al Gruppo di pagine.
- 2. **Nuova lavagna** Consente di creare una nuova lavagna.
- 3. **Elenco delle lavagne esistenti** Consente di selezionare una lavagna per visualizzazione e modifica.
- 4. **Tavolozza di disegno** Consente di selezionare un colore e quindi di effettuare un disegno a mano libera sulla lavagna.
- 5. **Strumento di cancellazione** Consente di cancellare i disegni in aree specifiche.
- 6. **Cancella** Consente di cancellare tutti i disegni della lavagna corrente.
- 7. **Modifica immagini** Consente di riposizionare, ridimensionare o eliminare le immagini sulla lavagna.
- 8. **Aggiungi immagine** Consente di aggiungere un'immagine alla lavagna. Usa la tua fotocamera integrata per scattare una foto o per cercare un'immagine archiviata sul dispositivo.

Azioni per Aggiungi immagine

- Scattare una foto
- Scegli una foto

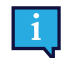

È possibile accedere alla finestra di dialogo per questa azione solo tramite Tocco.

- **Annulla**
- 9. **Immagine selezionata** Fare clic e trascinare dal centro dell'immagine per riposizionare. Fare clic e trascinare su un angolo per ridimensionare.
- 10. **Elimina immagine** Consente di eliminare l'immagine selezionata.
- <span id="page-42-0"></span>11. **Elimina lavagna** — Consente di eliminare la lavagna corrente.

### 8.7.4 AccessIT

Snap supporta Tobii Dynavox AccessIT 3, un dispositivo USB Bluetooth utilizzato per inviare la pressione dei tasti, i movimenti del mouse e i clic del mouse a un computer Windows 10 standard da un dispositivo su cui è in esecuzione l'app Tobii Dynavox Snap Core First. Per ulteriori informazioni Tobii Dynavox AccessIT 3 visitare [http://www.tobiidynavox.com/](http://www.tobiidynavox.com/AccessIT) **[AccessIT](http://www.tobiidynavox.com/AccessIT)** 

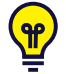

Le pagine di AccessIT sono incluse nei Gruppi di pagine Core First create con Snap versione 1.7 e le versioni successive. I bundle di pagine di AccessIT possono essere importati nei Gruppi di pagine esistenti su [https://](https://www.mytobiidynavox.com/PagesetCentral) [www.mytobiidynavox.com/PagesetCentral](https://www.mytobiidynavox.com/PagesetCentral)

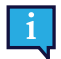

Pertanto, questo documento indicherà il computer che riceve i comandi come "il PC" e il dispositivo dal quale verranno inviati i comandi come "il dispositivo vocale".

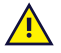

AccessIT 3 utilizza la tecnologia Bluetooth® wireless. Il PC (con AccessIT 3 collegato) e il dispositivo vocale devono trovarsi entro circa 10 metri (32 piedi) per stabilire e mantenere l'abbinamento Bluetooth mentre AccessIT 3 è in uso.

Il dispositivo vocale e il PC devono essere accesi e sbloccati prima di iniziare con le fasi elencate di seguito.

#### 8.7.4.1 Configurazione AccessIT

#### **Collegare AccessIT**

1. *(Sul PC)* Inserire AccessIT 3 in una porta USB.

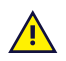

AccessIT 3 richiede la versione USB 2.0 o successive.

#### **Abilita Bluetooth — Dispositivi vocali Windows**

- 1. *(Sul dispositivo vocale)* Selezionare il menu **Start**, quindi scegliere **Impostazioni**.
- 2. Selezionare **Dispositivi**.
- 3. Selezionare **Bluetooth**.
- 4. Portare il comando **Bluetooth** in posizione ON.

#### **Abilita Bluetooth — Dispositivi vocali iOS (iPad)**

1. *(Sul dispositivo vocale)* Andare su **Impostazioni > Bluetooth** e abilitare il Bluetooth.

#### 8.7.4.2 Azioni AccessIT

Le azioni AccessITsono progettate per essere utilizzate in combinazione. Operazioni comuni del PC come fare clic o trascinare un elemento richiederanno più di un'azione. Le azioni singole sono descritte di seguito.

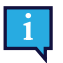

Se un dispositivo AccessIT non è collegato quando viene selezionato un pulsante che contiene un'azione AccessIT, il selettore del dispositivo AccessIT (accessibile) si aprirà automaticamente.

● Collega a AccessIT — Consente di scollegare il dispositivo AccessIT (se presente) e visualizzare il selettore del dispositivo AccessIT. Questa azione è utile per passare da un dispositivo AccessITa un altro dispositivo AccessIT. Non è necessario utilizzare questa azione per avviare tutte le sessioni di AccessIT, dal momento che tutte le azioni

AccessIT aprono automaticamente il selettore del dispositivo AccessIT se al momento non è collegato un dispositivo AccessIT.

- Resetta AccessIT Consente di arrestare i tipi di comandi specificati in esecuzione: tasti della tastiera, clic del mouse, movimenti del mouse e/o testo.
- Invia testo pulsante Consente di inviare il Messaggio del pulsante al dispositivo AccessIT. Se il pulsante non contiene un Messaggio, invia l'Etichetta del pulsante.
- Invia tasto tastiera Consente di inviare il tasto della tastiera specificato. Opzioni: tenere premuto il tasto e/o attendere per un periodo di tempo specificato dopo aver inviato il tasto della tastiera (prima di eseguire l'azione successiva).
- Invia testo della Finestra Messaggio Consente di inviare il testo della Finestra Messaggio corrente al dispositivo AccessIT. Se la Finestra Messaggio contiene dei simboli, questi ultimi non vengono inviati.
- Invia testo Consente di inviare il testo specificato al dispositivo AccessIT.
- Invia Clic del mouse Consente di inviare il tipo di clic specificato (clic sinistro, clic destro, clic centrale, doppio clic sinistro). Opzioni: attendere per un intervallo di tempo specificato dopo aver inviato il clic (prima di eseguire l'azione successiva) e/o tenere premuto il clic.
- Invia Movimento del mouse Consente di inviare un movimento del mouse al dispositivo AccessIT. I movimenti del mouse vengono effettuati dalla posizione corrente del mouse. Portare la sfera di colore blu alla posizione sul cerchio che corrisponde alla direzione del movimento del mouse desiderata, quindi inserire un numero nel campo relativo alla distanza. L'unità della distanza è il movimento più leggero del mouse rilevabile, compreso tra 1/300 e 1/200 pollici, a seconda dell'impostazione della velocità del mouse e dell'attrezzatura sul PC. Opzioni: muovere ininterrottamente (il mouse continuerà a muoversi nella direzione specificata fino a quando un'altra azione non lo arresterà e/o reindirizzerà o si muove sul bordo della schermata) e/o attendere per un intervallo di tempo specificato dopo aver inviato il movimento del mouse (prima di eseguire l'azione successiva).

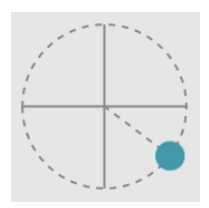

**Figura 8.12** Direzione del movimento del mouse — Consente di posizionare la sfera di colore blu presente sul cerchio per impostare la direzione del movimento del mouse.

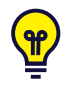

Alcuni utenti di AccessIT potrebbero trovare utile abilitare l'impostazione Windows "Mostra la posizione del puntatore quando premo il pulsante CTRL" sul PC. Utilizzare l'azione Invia tasto tastiera per inviare il tasto CTRL da Snap e appariranno momentaneamente dei cerchi animati attorno al puntatore del mouse sul PC per renderlo più visibile. Per accedere alle impostazioni del mouse di Windows, andare alla voce *Impostazioni > Dispositivi > Mouse > Opzioni aggiuntive del mouse > scheda Opzioni del puntatore*.

#### 8.7.4.3 Impostazioni di accensione PC e AccessIT

Il PC può ricevere i comandi di AccessITsoltanto quando è acceso e attivo. Per garantire un accesso continuo al PC, regolare le impostazioni energetiche del PC in modo che il computer (hard disk) non entri mai in modalità di riposo quando è collegato.

Il PC può comunque ricevere i comandi di AccessITse lo schermo (display) è in modalità di risparmio energetico. I comandi di AccessIT (tasto della tastiera, movimento del mouse o clic del mouse) inviati da Snap attivano lo schermo del PC.

Le impostazioni di accensione di Windows sono reperibili alla voce *Impostazioni > Sistema > Alimentazione e sospensione*.

### **8.8 Stile pulsante**

Consente di modificare l'aspetto di un pulsante nella categoria Stile pulsante.

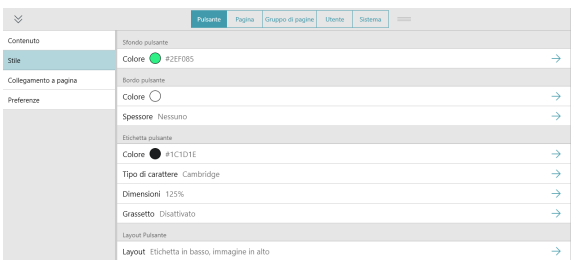

### 8.8.1 Sfondo pulsante

- 
- 1. Selezionare il pulsante **Mandifica**.
- 2. Selezionare un pulsante.
- 3. Selezionare la categoria **Stile**.
- 4. Selezionare **Colore** sotto Sfondo pulsante.
- 5. Selezionare un colore.

### 8.8.2 Bordo pulsante

#### 8.8.2.1 Colore bordo

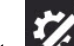

- 1. Selezionare il pulsante **Modifica**.
- 2. Selezionare un pulsante.
- 3. Selezionare la categoria **Stile**.
- 4. Selezionare **Colore** sotto Bordo pulsante.
- 5. Selezionare un colore.

#### 8.8.2.2 Spessore bordo

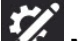

- 1. Selezionare il pulsante **Mandifica**.
- 2. Selezionare un pulsante.
- 3. Selezionare la categoria **Stile**.
- 4. Selezionare **Spessore** sotto Bordo pulsante.
- 5. Seleziona spessore bordo Nessuno, sottile, medio o spesso.

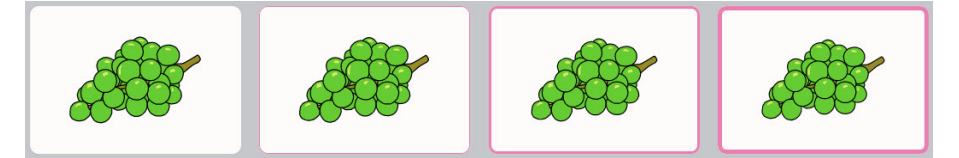

**Figura 8.13** Bordi pulsante: Nessuno, sottile, medio e spesso.

### 8.8.3 Etichetta pulsante

#### 8.8.3.1 Colore

- 1. Selezionare il pulsante **Modifica**.
- 2. Selezionare un pulsante.
- 3. Selezionare la categoria **Stile**.
- 4. Selezionare **Colore** sotto Etichetta pulsante.
- 5. Selezionare un colore.

#### 8.8.3.2 Tipo di carattere

Questa impostazione predefinita viene configurata nella scheda Gruppo di pagine. Se in questo caso si desidera escludere l'impostazione predefinita Gruppo di pagine, configurare l'impostazione Adatta gruppo di pagine su **Off**. Per allineare questa impostazione con il resto del Gruppo di pagine, portare l'impostazione Adatta gruppo di pagine su **On**.

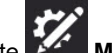

- 1. Selezionare il pulsante **Modifica**.
- 2. Selezionare un pulsante.
- 3. Selezionare la categoria **Stile**.
- 4. Selezionare **Carattere** sotto Etichetta pulsante.
- 5. Selezionare un carattere.

#### 8.8.3.3 Dimensioni

Questa impostazione predefinita viene configurata nella scheda Gruppo di pagine. Se in questo caso si desidera escludere l'impostazione predefinita Gruppo di pagine, configurare l'impostazione Adatta gruppo di pagine su **Off**. Per allineare questa impostazione con il resto del Gruppo di pagine, portare l'impostazione Adatta gruppo di pagine su **On**.

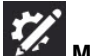

- 1. Selezionare il pulsante **Modifica**.
- 2. Selezionare un pulsante.
- 3. Selezionare la categoria **Stile**.
- 4. Selezionare **Dimensioni** sotto Etichetta pulsante.
- 5. Selezionare le dimensioni.

#### 8.8.3.4 Grassetto

Questa impostazione predefinita viene configurata nella scheda Gruppo di pagine. Se in questo caso si desidera escludere l'impostazione predefinita Gruppo di pagine, configurare l'impostazione Adatta gruppo di pagine su **Off**. Per allineare questa impostazione con il resto del Gruppo di pagine, portare l'impostazione Adatta gruppo di pagine su **On**.

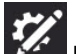

- 1. Selezionare il pulsante **Modifica**.
- 2. Selezionare un pulsante.
- 3. Selezionare la categoria **Stile**.
- 4. Selezionare **Grassetto** sotto Etichetta pulsante.
- 5. Portare la voce grassetto su **On** o **Off**.

#### 8.8.3.5 Layout Pulsante

<span id="page-45-0"></span>Questa impostazione predefinita viene configurata nella scheda Gruppo di pagine. Se in questo caso si desidera escludere l'impostazione predefinita Gruppo di pagine, configurare l'impostazione Adatta gruppo di pagine su **Off**. Per allineare questa impostazione con il resto del Gruppo di pagine, portare l'impostazione Adatta gruppo di pagine su **On**.

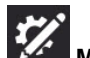

- 1. Selezionare il pulsante **Modifica**.
- 2. Selezionare un pulsante.
- 3. Selezionare la categoria **Stile**.
- 4. Selezionare **Layout pulsante** sotto Etichetta pulsante.
- 5. Selezionare un layout dall'elenco.

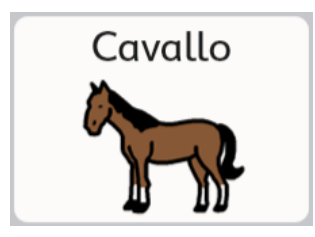

Etichetta in alto, immagine in basso Etichetta in basso, immagine in

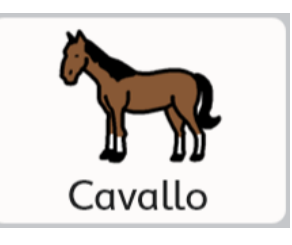

alto

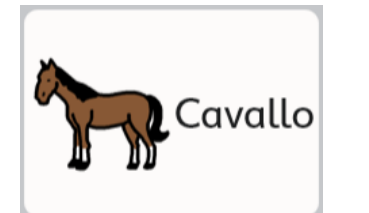

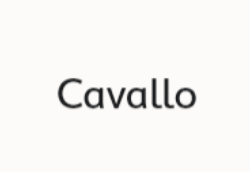

Etichetta a destra, immagine a sinistra

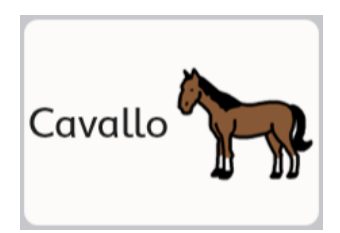

Etichetta a sinistra, immagine a destra

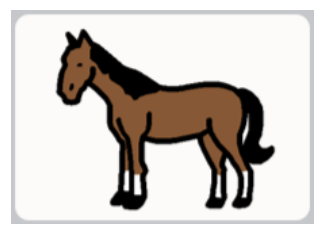

Solo etichetta Solo immagine

### **8.9 Collegamento a Pagina/Crea nuova pagina**

I pulsanti di collegamento aprono una pagina diversa quando vengono selezionati. Per impostazione predefinita, i pulsanti

di collegamento vengono identificati con questa icona o l'icona di visita . Per cambiare l'aspetto dei pulsanti di collegamento e di visita, vedere la sezione *9.3.5 Visualizza [collegamento](#page-62-0) gruppo di pagine*.

### 8.9.1 Crea un pulsante di collegamento in una cella vuota

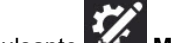

- 1. Selezionare il pulsante **Modifica**.
- 2. Selezionare l'icona di collegamento in una cella vuota.

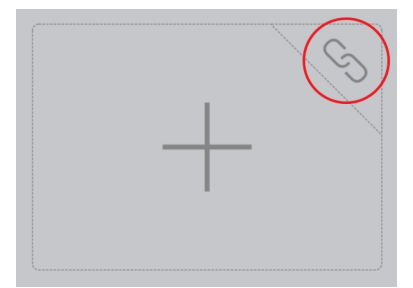

- Per il collegamento a una pagina completamente nuova, vedere la sezione *8.9.3 [Collegamento](#page-47-0) a una Nuova [pagina/Crea](#page-47-0) nuova pagina*.
- Per il collegamento a una pagina esistente, vedere la sezione *8.9.4 [Collegamento](#page-47-1) a una pagina esistente*.
- Per il collegamento a una copia (nuova) di una pagina esistente, vedere la sezione *8.9.5 [Collegamento](#page-47-2) a Nuova copia di una Pagina [esistente](#page-47-2)*.
- Per importare e collegarsi a una pagina, vedere la sezione *8.9.6 [Importa](#page-47-3) e collega alla pagina*.

### 8.9.2 Crea un collegamento da un pulsante esistente

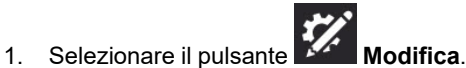

- 2. Selezionare il pulsante dal quale si desidera creare un collegamento.
- 3. Individuare la barra laterale di modifica del **Pulsante**.
- 4. Selezionare la categoria **Azione**.
- 5. Selezionare **Aggiungi azione**.
- 6. Selezionare **Collegamento**.
	- Per il collegamento a una pagina completamente nuova, vedere la sezione *8.9.3 [Collegamento](#page-47-0) a una Nuova [pagina/Crea](#page-47-0) nuova pagina*.
	- Per il collegamento a una pagina esistente, vedere la sezione *8.9.4 [Collegamento](#page-47-1) a una pagina esistente*.
	- Per il collegamento a una copia (nuova) di una pagina esistente, vedere la sezione *8.9.5 [Collegamento](#page-47-2) a Nuova copia di una Pagina [esistente](#page-47-2)*.
	- Per importare e collegarsi a una pagina, vedere la sezione *8.9.6 [Importa](#page-47-3) e collega alla pagina*.

### 8.9.3 Collegamento a una Nuova pagina/Crea nuova pagina

- <span id="page-47-0"></span>1. Selezionare **Collegamento a una nuova pagina**. Si aprirà la finestra di dialogo Nuova pagina.
- 2. Inserire il nome della pagina nel campo **Nome**. Selezionare un simbolo o selezionare **X** se non si desidera impostare un simbolo per la pagina.
- 3. Selezionare **Crea** per creare il collegamento e la nuova pagina. Selezionare **Annulla** per tornare indietro senza salvare.

<span id="page-47-1"></span>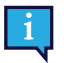

### 8.9.4 Collegamento a una pagina esistente

- 1. Selezionare **Collegamento a una pagina esistente**. Si aprirà la finestra di dialogo Collegamento a una pagina esistente.
- 2. Selezionare una pagina dall'elenco.

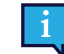

Scrivere nel campo Cerca per trovare una pagina specifica, o selezionare Aperte di recente per trovare una pagina visitata di recente.

3. Selezionare **Salva** per creare il collegamento. Selezionare **Annulla** per tornare indietro senza salvare.

Per ulteriori informazioni su Pagina visita vedere la sezione *8.9.7 [Pagina](#page-48-0) visita*.

### <span id="page-47-2"></span>8.9.5 Collegamento a Nuova copia di una Pagina esistente

Questo metodo di collegamento consente di utilizzare una pagina come modello per la nuova pagina che si sta creando.

- 1. Selezionare **Collegamento alla Copia della pagina**. Si aprirà la finestra di dialogo Copia della pagina.
- 2. Selezionare una pagina dall'elenco.

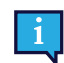

Scrivere nel campo Cerca per trovare una pagina specifica, o selezionare Aperte di recente per trovare una pagina visitata di recente.

- 3. Inserire il nome della nuova pagina nel campo Nome.
- 4. Selezionare **Salva** per crea una copia della pagina selezionata e del collegamento. Selezionare **Annulla** per tornare indietro senza salvare.

Per ulteriori informazioni su Pagina visita vedere *8.9.7 [Pagina](#page-48-0) visita*.

### <span id="page-47-3"></span>8.9.6 Importa e collega alla pagina

Se si possiede un file di bundle di pagine che contiene una pagina alla quale si desidera collegarsi, è possibile importare la pagina e collegarsi ad essa in un unico passaggio utilizzando Importa e collega alla pagina.

1. Selezionare **Importa e collega alla pagina**. È possibile scegliere se importare da myTobiiDynavox o da un file locale:

#### **Da myTobiiDynavox**

a. Selezionare **Da myTobiiDynavox**.

Potrebbe essere richiesto di accedere a myTobiiDynavox. Si apre la finestra di dialogo Seleziona bundle di pagine da myTobiiDynavox.

- b. Selezionare il Bundle di pagine che si desidera importare, quindi selezionare **Avanti**.
- c. Selezionare la pagina alla quale si desidera collegarsi, quindi selezionare **Importa**.

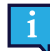

Si verificano dei conflitti tra le pagine quando il bundle di pagine contiene una o più pagine già esi-

stenti sul dispositivo, ma che non sono identiche. Selezionare ogni icona di conflitto pagine quindi scegliere se mantenere la pagina esistente o sovrascriverla con la pagina importata dal bundle di pagine. È necessario risolvere tutti i conflitti delle pagine in questo modo prima di procedere all'importazione del Bundle di pagine.

#### **Da un file locale**

- a. Selezionare **Da un file locale**. Si apre la finestra di dialogo Importa bundle di pagine da un file locale.
- b. Selezionare **Cerca**. Navigare fino al Bundle di pagine desiderato (.spb) e selezionare **Apri**.
- c. Selezionare **Avanti**.
- d. Selezionare la pagina alla quale si desidera collegarsi, quindi selezionare **Importa**.

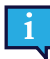

Si verificano dei conflitti tra le pagine quando il bundle di pagine contiene una o più pagine già esi-

stenti sul dispositivo, ma che non sono identiche. Selezionare ogni icona di conflitto pagine quindi scegliere se mantenere la pagina esistente o sovrascriverla con la pagina importata dal bundle di pagine. È necessario risolvere tutti i conflitti delle pagine in questo modo prima di procedere all'importazione del Bundle di pagine.

### <span id="page-48-0"></span>8.9.7 Pagina visita

Quando è abilitata, l'impostazione Pagina visita consente di riportare l'utente alla pagina precedente dopo aver effettuato

una selezione. I pulsanti di collegamento con questa impostazione abilitata mostrano questa icona:

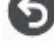

Come funziona Torna indietro dopo la selezione

- 1. Selezionare il pulsante che mostra l'icona di Pagina visita. Si apre la pagina collegata.
- 2. Effettuare una selezione sulla pagina collegata.\* Si apre la pagina precedente (che contiene il pulsante nel quale è abilitata l'opzione Pagina visita).

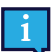

\* Per poter generare il ritorno alla pagina precedente, il pulsante selezionato deve contenere *una* delle seguenti azioni:

- Pronuncia o inserisci messaggio
- Pronuncia frase Torna dalla visita
- 

*O*, essere uno dei seguenti tipi di pulsante, che genera anche il ritorno alla pagina precedente:

- 
- 
- 
- Pulsante Grammatica<br>● Pulsante Flessione<br>● Pulsante della tastiera su schermo programmato con Tipo di tasto = spazio

Le azioni e i tipi di pulsanti seguenti prolungano la modalità Visita e *non* generano il ritorno alla pagina precedente.

- Prolunga visita<br>● Vai indietro<br>● Collega<br>● Soggetto sottinteso
- 
- 
- 
- Arresta metodo di accesso<br>Chat
- 

Se un pulsante contiene più azioni (alcune che generano il ritorno alla pagina precedente e alcune che prolungano la modalità Visita) il ritorno alla pagina precedente non viene attivato se il pulsante non contiene anche Torna dalla visita.

Le seguenti azioni annullano una visita:

- Annulla visita<br>● Vai alla Home
- 
- Vai alla Home<br>● Apri Pannello di Controllo<br>● Apri tastiera
- 

#### 8.9.7.1 Abilita Pagina visita su un pulsante di collegamento

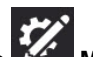

1. Selezionare il pulsante **Modifica**. 2. Selezionare il pulsante Collegamento.

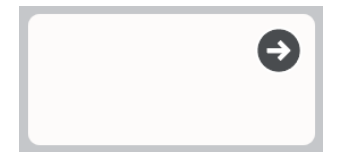

**Figura 8.14** Esempio di pulsante di collegamento

- 3. Selezionare la categoria **Azione**.
- 4. Selezionare l'azione **Collegamento**.
- 5. Imposta **Pagina visita** su On.

#### 8.9.7.2 Prolunga, annulla o torna dalla visita

È possibile utilizzare le azioni per interrompere o prolungare la visita di una pagina che avviene dopo aver selezionato il Pulsante di visita. Se un pulsante selezionato sulla pagina visitata contiene una delle seguenti azioni, cambierà il comportamento normale di Visita nel modo specificato:

- Prolunga visita consente di rimanere in modalità di Visita nonostante le azioni su questo pulsante.
- Annulla visita consente di uscire dalla modalità di Visita, ma di rimanere alla pagina corrente.
- Torna dalla visita consente di uscire immediatamente dalla modalità di Visita (prima di eseguire azioni conseguenti su questo pulsante) e di tornare alla pagina di origine. Vengono eseguite tutte le azioni sul pulsante.

## <span id="page-50-1"></span>**8.10 Regole lingua del pulsante**

L'impostazione Regole lingua consente di specificare la lingua che verrà utilizzata per ricerca dei simboli, assegnazione dei simboli, predizione parole, flessione, auto-morphing e pronuncia vocale (se è stata impostata una pronuncia della lingua specifica per quella lingua) per il pulsante in questione.

I pulsanti ereditano un'impostazione predefinita delle regole della lingua dalle impostazioni a livello dei Gruppi di pagine o della Pagina. È possibile impostare manualmente le regole delle lingue per un pulsante seguendo i passaggi riportati di seguito:

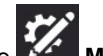

- 1. Selezionare il pulsante **Modifica**.
- 2. Selezionare un pulsante.
- 3. Selezionare la categoria **Preferenze**.
- 4. Selezionare **Regole lingua**.
- 5. Selezionare una lingua dall'elenco:
	- a. **Lingue completamente supportate** incide su ricerca dei simboli, assegnazione dei simboli, predizione parole, flessione, auto-morphing e pronuncia vocale (se è stata impostata una pronuncia della lingua specifica per quella lingua).

La lingua **Neutra** viene utilizzata principalmente con nomi propri (ad es. Anna Rossi o Amsterdam). Quando le parole catalogate come Neutre vengono inviate alla Finestra Messaggio, verranno pronunciate in base alle regole della lingua di altre parole presenti al momento nella Finestra Messaggio. Se invece la finestra di messaggio è vuota, le parole Neutre verranno pronunciate in base all'impostazione delle regole della lingua della pagina non neutra corrente o più recente.

b. **Altre lingue** — le lingue presenti in questa categoria presentano diversi livelli di supporto nell'app Snap Core First.

### **8.11 Telecomandi**

Alcuni dispositivi Tobii Dynavox, come Indi e I-110, sono dotati di un trasmettitore a infrarossi che può essere comandato tramite il software Snap, per consentire a questi dispositivi di essere utilizzati come telecomandi per attrezzature come televisioni e stereo. Il Gruppo di pagine Core First appare con delle pagine remote realizzate in precedenza nel Pannello di Controllo. Queste pagine remote contengono pulsanti già pronti per essere programmati con i comandi a distanza.

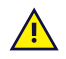

I comandi a distanza di Snap non funzionano sui dispositivi Tobii Dynavox I-12(+) o I-15(+).

### 8.11.1 Programma un pulsante del telecomando

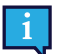

<span id="page-50-0"></span>Il processo di programmazione del telecomando deve essere svolto una sola volta per pulsante.

Tenere il telecomando in mano. È necessario insegnare il comando a infrarossi al dispositivo.

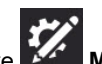

- 1. Selezionare il pulsante **Modifica**.
- 2. Selezionare il pulsante sullo schermo che si desidera programmare per inviare il comando a infrarossi.
- 3. Individuare la barra laterale di modifica del **Pulsante**.
- 4. Selezionare la categoria **Azione**.
- 5. Selezionare **Aggiungi azione**.
- 6. Selezionare **Invia segnale a infrarossi**.
- 7. Selezionare **Registra**, quindi rivolgere il telecomando verso il pannello a infrarossi sul dispositivo Tobii Dynavox e premere il pulsante sul telecomando.
- 8. Se appare il messaggio "Registrazione riuscita!" selezionare **Fatto**. Se appare il messaggio "Nessun segnale rilevato. Riprovare." torna alla fase 7.

### 8.11.2 Uso dei telecomandi

I telecomandi sono disponibili unicamente per dispositivi Tobii Dynavox compatibili.

È necessario configurare in anticipo il telecomando programmando ogni pulsante con il comando a infrarossi corretto. Vedere *8.11.1 Programma un pulsante del [telecomando](#page-50-0)*.

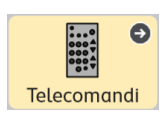

R

**Figura 8.15** Pannello di Controllo — Pulsante comandi a distanza

- 1. Navigare fino alla pagina del telecomando che corrisponde all'attrezzatura (televisione, stereo, ecc.) che si desidera comandare.
- 2. Rivolgere la finestra a infrarossi del dispositivo Tobii Dynavox verso l'attrezzatura che si desidera comandare.
- 3. Selezionare il pulsante per il comando desiderato.

### **8.12 Modifica pagina**

Le modifiche effettuate nella scheda Pagina avranno ripercussioni *solo sulla pagina corrente*. È possibile utilizzare le impostazioni sulla scheda Pagina per escludere alcune impostazioni del Gruppo di pagine. Ad esempio, se si desidera che la Barra messaggio sia visibile per la maggior parte delle pagine ma non la pagina Pannello di Controllo: 1. Abilitare la Barra messaggio nelle impostazioni Gruppo di pagine. 2. Andare alla pagina Pannello di Controllo. 3. Selezionare la scheda Pagina. 4. Selezionare Preferenze 5. In Visibilità della barra messaggio della pagina, disabilitare l'impostazione Adatta gruppo di pagine: On. 6. Impostare la Visibilità della barra messaggio su Off.

### 8.12.1 Nome pagina

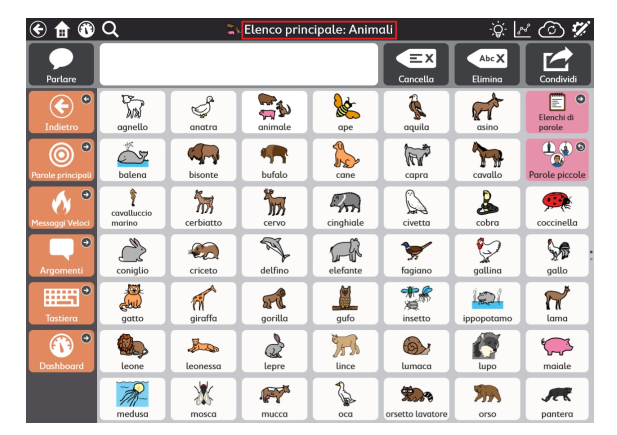

#### **Figura 8.16** Nome pagina

- 1. Selezionare il pulsante **Modifica**.
- 2. Selezionare la scheda **Pagina**.
- 3. Scrivere nel campo **Etichetta** per modificare il Nome pagina.

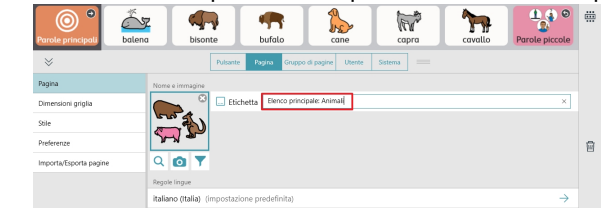

### 8.12.2 Simbolo pagina

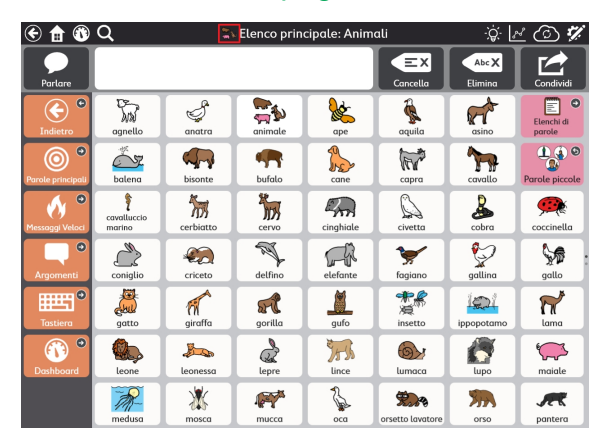

**Figura 8.17** Simbolo pagina

- 
- 1. Selezionare il pulsante **Modifica**.
- 2. Selezionare la scheda **Pagina**.
- 3. Aggiungi o modifica il Simbolo pagina:
	- Per cercare un simbolo:
		- a. Selezionare il pulsante **Ricerca simboli**. Si aprirà la finestra di dialogo Ricerca simboli.

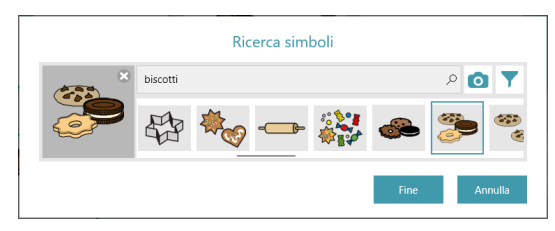

- b. Digitare nel campo di testo per affinare i termini della ricerca.
- c. Scegliere il simbolo desiderato.
- d. Selezionare **Fatto**.
- Per utilizzare la fotocamera per scattare una foto per il Simbolo pagina:
	- a. Selezionare il pulsante **Fotocamera**.
	- b. Scegliere **Da fotocamera**.
	- c. Utilizzare la fotocamera sul dispositivo per acquisire una foto.
- Per utilizzare un'immagine archiviata sul dispositivo locale:

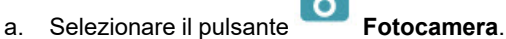

- b. Scegliere **Dalla galleria immagini**.
- c. Utilizzare il browser per individuare il file dell'immagine desiderata.

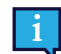

<span id="page-52-0"></span>Se non si desidera utilizzare un simbolo pagina, selezionare **X** sul Simbolo pagina.

### 8.12.3 Regole lingua della pagina

L'impostazione Regole lingua della pagina stabilisce le regole della lingua predefinita per i pulsanti presenti sulla pagina. L'impostazione Regole lingua controlla la lingua che verrà utilizzata per ricerca dei simboli, assegnazione dei simboli,

predizione parole, flessione, auto-morphing e pronuncia vocale (se è stata impostata una pronuncia della lingua specifica per quella lingua).

I pulsanti ereditano un'impostazione predefinita delle regole della lingua dalle impostazioni a livello dei Gruppi di pagine o della Pagina. Quando si impostano le Regole lingua della pagina, tutti i pulsanti esistenti sulla pagina risponderanno a tale impostazione e i nuovi pulsanti creati sulla pagina assumeranno la stessa impostazione in maniera predefinita. Per modificare le regole della lingua per pulsanti specifici, vedere la sezione *8.10 Regole lingua del [pulsante](#page-50-1)*.

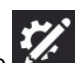

- 1. Selezionare il pulsante **Modifica**.
- 2. Selezionare la scheda **Pagina**.
- 3. Selezionare **Regole lingua**.
- 4. Selezionare una lingua dall'elenco:
	- a. **Lingue completamente supportate** incide su ricerca dei simboli, assegnazione dei simboli, predizione parole, flessione, auto-morphing e pronuncia vocale (se è stata impostata una pronuncia della lingua specifica per quella lingua).

La lingua **Neutra** viene utilizzata principalmente con nomi propri (ad es. Albert Einstein o Coca-Cola). Quando le parole catalogate come Neutre vengono inviate alla Finestra Messaggio, verranno pronunciate in base alle regole della lingua di altre parole presenti al momento nella Finestra Messaggio. Se invece la Finestra Messaggio è vuota, le parole Neutre verranno pronunciate in base all'impostazione delle regole della lingua del Gruppo di pagine.

b. **Altre lingue** — le lingue presenti in questa categoria presentano diversi livelli di supporto nell'app Snap Core First.

### 8.12.4 Dimensioni griglia della pagina

Questa impostazione predefinita viene configurata nella scheda Gruppo di pagine. Se in questo caso si desidera escludere l'impostazione predefinita Gruppo di pagine, configurare l'impostazione Adatta gruppo di pagine su **Off**. Per allineare questa impostazione con il resto del Gruppo di pagine, portare l'impostazione Adatta gruppo di pagine su **On**.

#### 8.12.4.1 Modifica dimensioni griglia della pagina

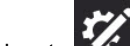

- 1. Selezionare il pulsante **Modifica**.
- 2. Selezionare la scheda **Pagina**.
- 3. Selezionare la categoria **Dimensioni griglia**.
- 4. Portare **Impostazione Adatta gruppo di pagine** su **Off**.
- 5. Selezionare **Dimensioni griglia**.
- 6. Selezionare le dimensioni della griglia da Dimensioni griglia ottimizzate o impostare il numero di righe e colonne per creare delle dimensioni griglia personalizzate.

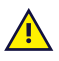

Salvo che si stia creando una pagina completamente personalizzata, si raccomanda di utilizzare le Dimensioni griglia ottimizzate del gruppo di pagine. Le dimensioni griglia ottimizzate mostreranno il contenuto della pagina pre-popolata come progettato dal nostro team di medici, mentre altre dimensioni griglia potrebbero non farlo.

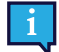

Se si desidera visualizzare la Barra messaggio e/o la Barra degli strumenti, è necessario scegliere una dimensione griglia 3x3 o maggiore.

Per modificare le dimensioni degli spazi tra i pulsanti, vedere la sezione *9.3.6 [Margine](#page-63-0) griglia gruppo di [pagine](#page-63-0)*.

#### Tabella 8.2 Esempi di dimensioni griglia (non completi)

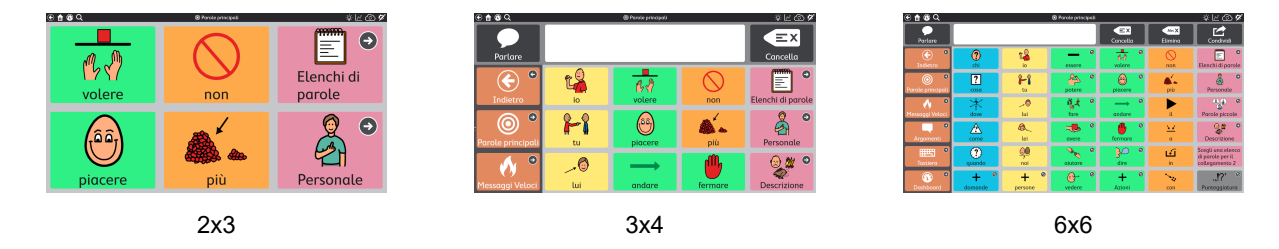

### 8.12.5 Colore sfondo pagina

Questa impostazione predefinita viene configurata nella scheda Gruppo di pagine. Se in questo caso si desidera escludere l'impostazione predefinita Gruppo di pagine, configurare l'impostazione Adatta gruppo di pagine su **Off**. Per allineare questa impostazione con il resto del Gruppo di pagine, portare l'impostazione Adatta gruppo di pagine su **On**.

- 1. Navigare fino alla pagina alla quale si desidera modificare il colore dello sfondo.
	-
- 2. Selezionare il pulsante **Magnitica**.
- 3. Selezionare la scheda **Pagina**.
- 4. Selezionare la sezione **Stile**.
- 5. Configurare l'impostazione Adatta gruppo di pagine colore sfondo pagina su **Off**.
- 6. Selezionare **Colore**. Si aprirà l'elenco Colore sfondo pagina.
- 7. Selezionare un colore.

### 8.12.6 Mostra/Nascondi barra messaggio

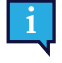

ñ

Questa impostazione predefinita viene configurata nella scheda Gruppo di pagine. Se in questo caso si desidera escludere l'impostazione predefinita Gruppo di pagine, configurare l'impostazione Adatta gruppo di pagine su **Off**. Per allineare questa impostazione con il resto del Gruppo di pagine, portare l'impostazione Adatta gruppo di pagine su **On**.

#### 8.12.6.1 Modifica visibilità della barra messaggio

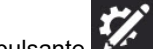

- 1. Selezionare il pulsante **Modifica**.
- 2. Selezionare la scheda **Pagina**.
- 3. Selezionare la categoria **Preferenze**.
- 4. Configurare **Impostazione Adatta gruppo di pagine** su **On** per abbinare l'impostazione indicata o su **Off** per rendere diversa la visibilità della Barra messaggio su questa pagina dal resto del Gruppo di pagine.

### 8.12.7 Elimina pagina

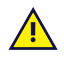

L'eliminazione è un'operazione permanente. Si consiglia di eliminare una pagina solo se si è certi di non doverla utilizzare nuovamente in futuro.

1. Navigare fino alla pagina che si desidera eliminare.

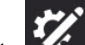

- 2. Selezionare il pulsante **Mandifica**.
- 3. Selezionare la scheda **Pagina**.
- 4. Selezionare **Elimina**. Si aprirà la finestra di dialogo Elimina pagina.
- 5. Selezionare il pulsante **Elimina** per eliminare definitivamente la pagina, o selezionare **Annulla** per tornare alle impostazioni della Pagina senza eliminare la pagina.

### 8.12.8 Importa/Esporta pagine

Vedere la sezione *11.3 [Bundle](#page-74-0) di pagine*.

### **8.13 Gruppi di scansione**

Un gruppo di scansione è un'area contenente i pulsanti che eseguono la scansione come unità singola. Quando viene selezionato il gruppo di scansione, vengono quindi scansionati i pulsanti all'interno di tale area. L'uso dei gruppi di scansione può velocizzare di molto l'utilizzo del metodo di accesso.

Per utilizzare i gruppi di scansione, il metodo di accesso Scansione deve essere attivo con l'impostazione Scansione gruppo abilitata. Per ulteriori informazioni, vedere la sezione *12.12.7 [Scansione](#page-90-0) - Opzioni*.

#### **Creazione e modifica dei gruppi di scansione**

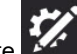

- 1. Selezionare il pulsante **Modifica**.
- 2. Selezionare la scheda **Pagina**.

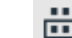

- 3. Selezionare lo strumento **Scansiona gruppo**. Il primo gruppo di scansione viene creato automaticamente.
- 4. Per aggiungere aree al gruppo di scansione, selezionare lo strumento **Disegna**, quindi fare clic (o fare clic e trascinare) sulle aree della pagina per aggiungerle al gruppo di scansione. Le aree possono trovarsi ovunque sulla pagina, non è necessario che si tocchino tra di loro.

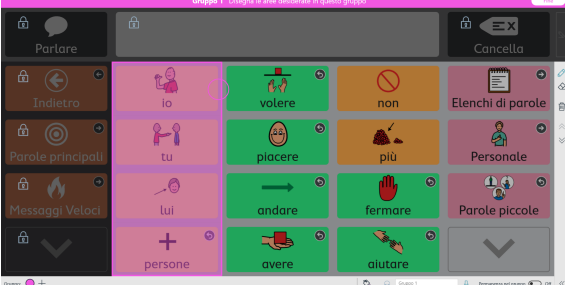

**Figura 8.18** Aggiunta di un gruppo di scansione tramite lo strumento Disegna.

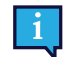

Non è possibile aggiungere la Barra Messaggio o la Barra degli strumenti a un gruppo di scansione. Questo perché la Barra Messaggio e la Barra degli strumenti sono sempre i propri gruppi di scansione.

5. Per rimuovere le aree dal gruppo di scansione, selezionare lo strumento **Cancella**, quindi fare clic su ciascuna area che si desidera rimuovere dal gruppo.

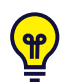

Utilizzare le frecce **Scorri su** e **Scorri giù** per scorrere la pagina.

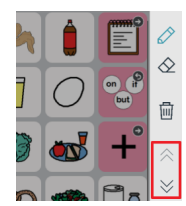

I gruppi di scansione sono definiti come aree della pagina, non come pulsanti specifici. Se si sposta un pulsante, questo potrebbe essere in un gruppo di scansione differente nella nuova posizione.

La sequenza di scansione va da sinistra a destra, dall'alto in basso. I numeri dei gruppi di scansione non sono relativi alla sequenza di scansione.

I pulsanti sulla pagina che non sono in un gruppo di scansione saranno scansionati automaticamente.

I gruppi di scansione sono legati alla dimensione griglia.

- 6. Per creare un nuovo gruppo di scansione, selezionare il pulsante il nell'angolo inferiore sinistro.
- 7. Per passare da un gruppo di scansione all'altro, selezionare il cerchietto colorato corrispondente al colore del gruppo di scansione che si desidera modificare.

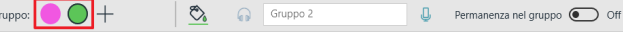

8. Per eliminare un gruppo di scansione, selezionare prima il gruppo di scansione come descritto nel passo preceden-

te, quindi selezionare **Elimina gruppo di scansione**.

### 8.13.1 Opzioni dei gruppi di scansione

#### **Colore dei gruppi di scansione**

Selezionare lo strumento del colore **per scegliere un colore per il gruppo di scansione corrente.** I colori dei gruppi di scansione sono visualizzati solo in modalità Modifica e non in modalità Uso.

#### **Segnale audio dei gruppi di scansione**

- Il testo inserito nel campo Segnale audio viene letto quando viene eseguita la scansione del gruppo (se l'impostazione Pronuncia segnale audio è abilitata). Gruppo:  $\bigcirc$   $\bigcirc$  +  $\mathcal{L}_{\mathbf{a}}$ Gruppo 2  $\Box$  Permanenza nel gruppo  $\bigodot$  Off
- Se si desidera registrare una traccia di Segnale audio personalizzato, vedere la sezione *8.6.3.2 [Eseguire](#page-34-0) una [registrazione](#page-34-0)*.

#### **Permanenza nel gruppo**

Quando abilitata, la scansione si riavvia all'interno del gruppo di scansione dopo aver eseguito una scansione. Ciò consente agli utenti di eseguire facilmente più selezioni all'interno dello stesso gruppo. Quando Permanenza nel gruppo è disabilitata, la sequenza di scansione si riavvia nella parte superiore della pagina dopo aver eseguito una scansione.

### **8.14 Modifica la Barra messaggio**

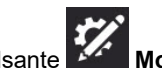

1. Selezionare il pulsante

2. Selezionare il pulsante **Modifica barra messaggio**. Si aprirà il menu Modifica barra messaggio.

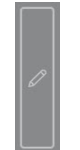

3. I pulsanti selezionati sono mostrati nella Barra messaggio. I pulsanti deselezionati sono nascosti nella Barra messaggio.

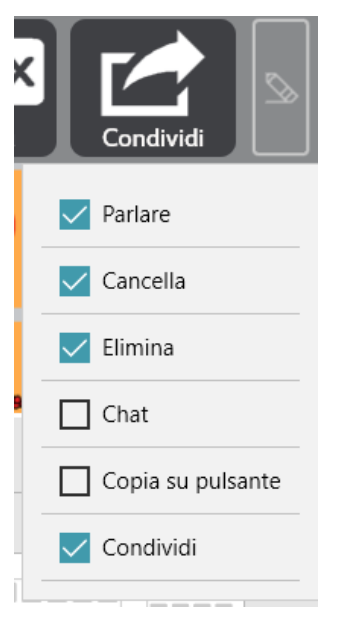

**Figura 8.19** Menu Modifica barra messaggio

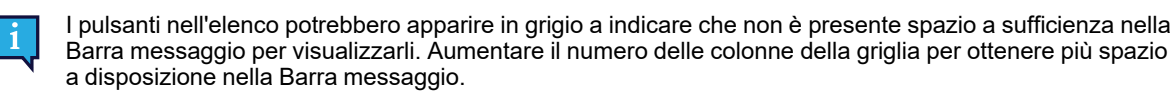

### **8.15 Modifica la Barra degli strumenti**

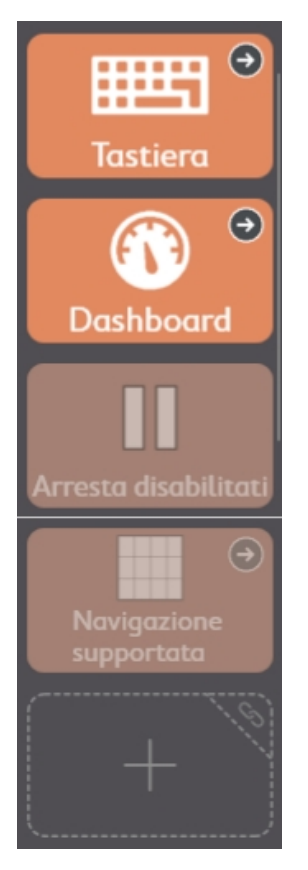

**Figura 8.20** La barra degli strumenti Core First, visualizzata in Modalità modifica, contiene pulsanti, pulsanti nascosti e una cella vuota.

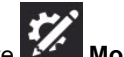

- 1. Selezionare il pulsante **Modifica**.
- 2. Selezionare qualsiasi pulsante nella barra degli strumenti per modificarlo. Potrebbe essere necessario scorrere per visualizzare tutti i contenuti della barra degli strumenti o per accedere alle celle vuote.
- 3. Tenere cliccato, quindi trascinare i pulsanti per riordinarli nella barra degli strumenti.

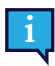

Non è possibile trascinare i pulsanti tra la pagina e la barra degli strumenti.

# <span id="page-59-0"></span>**9 Impostazioni gruppo di pagine**

## **9.1 Gruppo di pagine**

### 9.1.1 Seleziona Gruppo di pagine

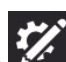

- 1. Selezionare il pulsante **Modifica**.
- 2. Selezionare la scheda **Gruppo di pagine**.
- 3. Selezionare la riga sotto **Gruppo di pagine nome utente**.
- 4. Selezionare un Gruppo di pagine dall'elenco.

### 9.1.2 Crea nuovo gruppo di pagine

Crea un Gruppo di pagine da Gruppo di pagine utente pre-installato, una copia o esistente, o da un file locale

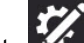

- 1. Selezionare il pulsante **Modifica**.
- 2. Selezionare la scheda **Gruppo di pagine**.
- 3. Selezionare la riga sotto **Gruppo di pagine nome utente**.
- 4. Selezionare **Crea Gruppo di pagine**. Si aprirà la finestra di dialogo Seleziona gruppo di pagine.
- 5. Selezione di un gruppo di pagine:

#### **Gruppi di pagine pre-installati**

- Il Gruppo di pagine **Core First** ha il contenuto di Core First.
- Selezionare il Gruppo di pagine Vuoto per iniziare da zero con un modello vuoto.

#### **Gruppi di pagine utente**

Selezionare uno dei Gruppi di pagine esistenti da utilizzare come modello (creare una copia).

#### **File locali**

- Importare un file Gruppo di pagine (.sps) memorizzato sul dispositivo locale o su un drive collegato.
- 6. Selezionare **Avanti** per creare il nuovo Gruppo di pagine.
- 7. Inserire un nome per il nuovo Gruppo di pagine.
- 8. Selezionare **Crea** per creare il Gruppo di pagine. Selezionare **Annulla** per tornare alle impostazioni del Gruppo di pagine senza creare il nuovo Gruppo di pagine.

#### **Scarica Gruppo di pagine da myTobiiDynavox**

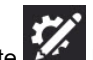

- 1. Selezionare il pulsante **Madifica**.
- 2. Selezionare la scheda **Gruppo di pagine**.
- 3. Selezionare il Gruppo di pagine corrente.
- 4. Selezionare **Scarica Gruppo di pagine**.

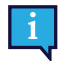

Potrebbe essere richiesto di accedere a myTobiiDynavox.

- 5. Selezionare un Gruppo di pagine dall'elenco, quindi selezionare **Scarica**.
- 6. Al termine del download, immettere un nome per il Gruppo di pagine, quindi selezionare **Salva**.

### 9.1.3 Rinomina Gruppo di pagine e modifica descrizione

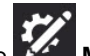

- 1. Selezionare il pulsante **Modifica**.
- 2. Selezionare la scheda **Gruppo di pagine**.
- 3. Nell'elenco dei Gruppi di pagine utente, selezionare il pulsante **Modifica** accanto al nome del Gruppo di pagine che si desidera rinominare. Si aprirà la finestra di dialogo Informazioni modifica gruppo di pagine.
- 4. Modificare il testo nel campo **Nome** e/o nel campo **Descrizione**.
- 5. Selezionare **Salva** per salvare le modifiche. Selezionare **Annulla** per tornare all'elenco di Gruppi di pagine senza salvare.

### 9.1.4 Elimina gruppo di pagine

che si desidera eliminare.

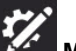

- 1. Selezionare il pulsante **Modifica**. 2. Selezionare la scheda **Gruppo di pagine**.
- 3. Nell'elenco dei Gruppi di pagine utente, selezionare il pulsante **Elimina** accanto al nome del Gruppo di pagine

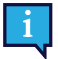

Non è possibile eliminare il Gruppo di pagine attivo al momento.

- 4. Selezionare il pulsante rosso **Elimina**.
- 5. Selezionare **Elimina** per rimuovere definitivamente il Gruppo di pagine. Selezionare **Annulla** per tornare all'elenco di Gruppi di pagine senza eliminare.

### 9.1.5 Imposta Pagina iniziale

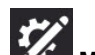

- 1. Selezionare il pulsante **Modifica**.
- 2. Selezionare la scheda **Gruppo di pagine**.
- 3. Selezionare la **pagina iniziale**.
- 4. Selezionare una pagina dall'elenco.

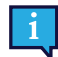

Scrivere nel campo Cerca per trovare una pagina specifica, o selezionare Aperte di recente per trovare una pagina visitata di recente.

La Pagina iniziale raccomandata per dimensioni griglia da 1x1 a 2x3 è Navigazione supportata. Per dimensioni della griglia 3x3 e maggiori, Parole principali è la pagina iniziale consigliata.

### 9.1.6 Imposta Pagina tastiera

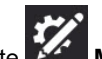

- 1. Selezionare il pulsante **Modifica**.
- 2. Selezionare la scheda **Gruppo di pagine**.
- 3. Selezionare **Pagina tastiera**.
- 4. Selezionare una pagina dall'elenco.

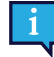

Scrivere nel campo Cerca per trovare una pagina specifica, o selezionare Aperte di recente per trovare una pagina visitata di recente.

Usa il termine da cercare "tastiera" per limitare i risultati di ricerca alle pagine Tastiera.

## **9.2 Dimensioni griglia**

Le dimensioni della griglia selezionate in Impostazioni gruppo di pagine sono le dimensioni predefinite per l'utente. Tutte le pagine per impostazione predefinita avranno le dimensioni della griglia selezionate in Impostazioni gruppo di pagine, salvo specificato diversamente nelle impostazioni della Pagina.

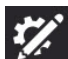

- 1. Selezionare il pulsante **Modifica**.
- 2. Selezionare la scheda **Gruppo di pagine**.
- 3. Selezionare la categoria **Dimensioni griglia**.
- 4. Selezionare le dimensioni della griglia dall'elenco di Dimensioni griglia ottimizzate o selezionare il numero di righe e colonne per creare delle dimensioni griglia personalizzate.

Salvo che si stia creando una pagina completamente personalizzata, si raccomanda di utilizzare le Dimensioni griglia ottimizzate del gruppo di pagine. Le dimensioni griglia ottimizzate mostreranno il contenuto della pagina pre-popolata come progettato dal nostro team di medici, mentre altre dimensioni griglia potrebbero non farlo.

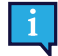

Se si desidera visualizzare la Barra messaggio e/o la Barra degli strumenti, è necessario scegliere una dimensione griglia 3x3 o maggiore.

Per modificare le dimensioni degli spazi tra i pulsanti, vedere la sezione *9.3.6 [Margine](#page-63-0) griglia gruppo di [pagine](#page-63-0)*.

Tabella 9.1 Esempi di dimensioni griglia (non completi)

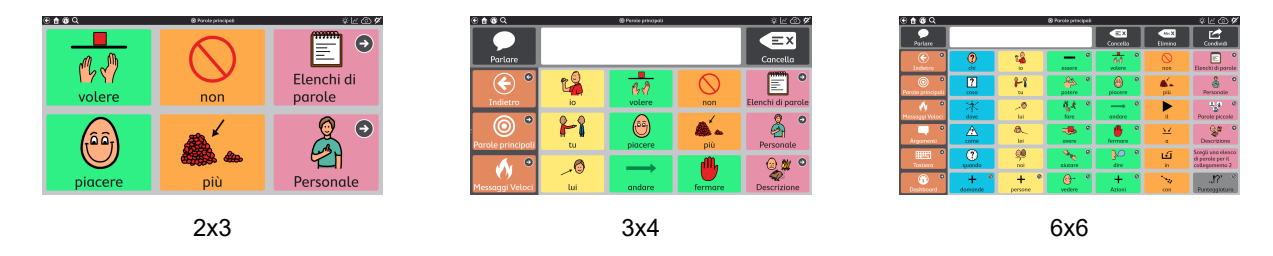

### **9.3 Stile gruppo di pagine**

Le impostazioni scelte in Stile gruppo di pagine definiscono l'aspetto del Gruppo di pagine. Tutte le pagine nel Gruppo di pagine, tra cui le pagine nuove, utilizzeranno queste impostazioni di stile salvo che vengano escluse manualmente a livello della pagina o del pulsante.

### 9.3.1 Carattere etichette pulsanti gruppo di pagine

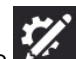

- 1. Selezionare il pulsante **Modifica**.
- 2. Selezionare la scheda **Gruppo di pagine**.
- 3. Selezionare la categoria **Stile**.
- 4. Selezionare **Carattere** sotto Stile.
- 5. Selezionare un carattere.

### 9.3.2 Dimensioni carattere etichette pulsanti gruppo di pagine

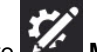

- 1. Selezionare il pulsante **Modifica**.
- 2. Selezionare la scheda **Gruppo di pagine**.
- 3. Selezionare la categoria **Stile**.
- 4. Selezionare **Carattere** sotto Stile.
- 5. Selezionare le dimensioni del carattere.

### 9.3.3 Grassetto etichette pulsanti gruppo di pagine

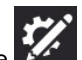

- 1. Selezionare il pulsante **Modifica**.
- 2. Selezionare la scheda **Gruppo di pagine**.
- 3. Selezionare la categoria **Stile**.
- 4. Selezionare **Grassetto** sotto Stile.
- 5. Portare la voce grassetto su On o Off.

### 9.3.4 Layout pulsante gruppo di pagine

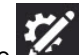

- 1. Selezionare il pulsante **Modifica**.
- 2. Selezionare la scheda **Gruppo di pagine**.
- 3. Selezionare la categoria **Stile**.
- 4. Selezionare **Layout pulsante** sotto Stile.
- 5. Selezionare un layout dall'elenco.

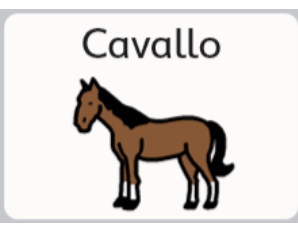

Etichetta in alto, immagine in basso Etichetta in basso, immagine in

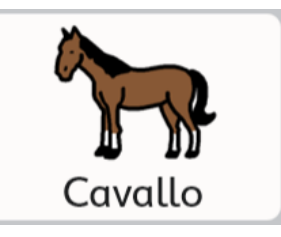

alto

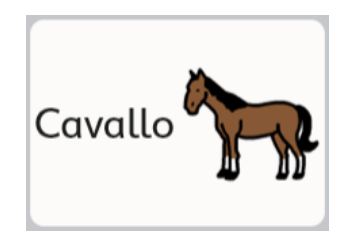

Etichetta a sinistra, immagine a destra

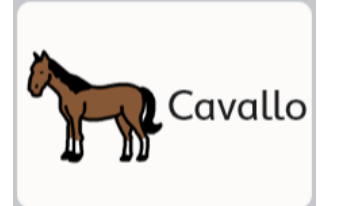

<span id="page-62-0"></span>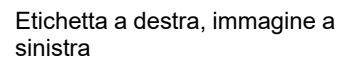

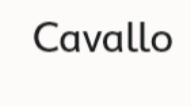

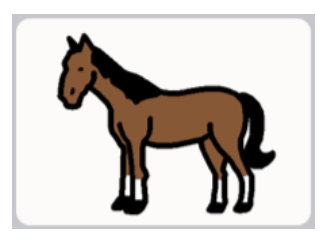

Solo etichetta Solo immagine

### 9.3.5 Visualizza collegamento gruppo di pagine

Impostare l'aspetto dei pulsanti che consentono di passare ad altre pagine.

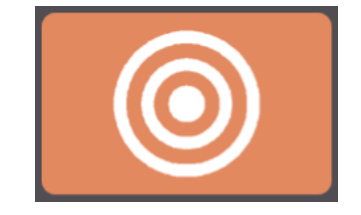

Stile visualizzazione collegamento — Nessuno

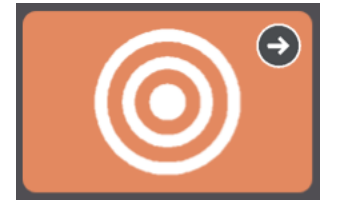

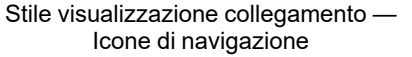

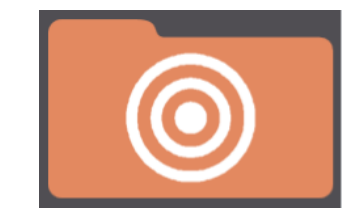

Stile visualizzazione collegamento — Cartelle

- Nessuno abbina lo stile del pulsante predefinito del Gruppo di pagine.
- **Icone di navigazione** appare un'icona di piccole dimensioni nell'angolo dei pulsanti che indica la loro funzione (collegamento a un'altra pagina, pagina visita o torna indietro)

● **Cartelle per collegamenti** — i pulsanti di collegamento hanno l'aspetto di cartelle. (Lo Stile è valido solo per i pulsante di collegamento, non per i pulsanti Torna indietro o Visita).

### <span id="page-63-0"></span>9.3.6 Margine griglia gruppo di pagine

Serve a impostare le dimensioni delle distanze tra i pulsanti.

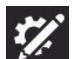

- 1. Selezionare il pulsante **Modifica**.
- 2. Selezionare la scheda **Gruppo di pagine**.
- 3. Selezionare la categoria **Stile**.
- 4. Selezionare **Fattore margine griglia** sotto Margine griglia.
- 5. Scegliere le dimensioni del Fattore margine griglia.

### 9.3.7 Colori sfondo predefiniti gruppo di pagine

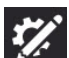

- 1. Selezionare il pulsante **Modifica**.
- 2. Selezionare la scheda **Gruppo di pagine**.
- 3. Selezionare la categoria **Stile**.
- 4. Selezionare una delle seguenti righe per modificare il colore sfondo specificato:
	- **Sfondo pagina** Colore predefinito per lo sfondo pagina.
	- **Sfondo barra degli strumenti** Colore predefinito per lo sfondo Barra degli strumenti.
	- **Sfondo Barra messaggio** Colore predefinito per lo sfondo Barra messaggio (non la Finestra Messaggio).

### 9.3.8 Carattere Finestra Messaggio Gruppo di pagine

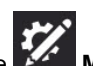

- 1. Selezionare il pulsante **Modifica**.
- 2. Selezionare la scheda **Gruppo di pagine**.
- 3. Selezionare la categoria **Stile**.
- 4. Selezionare **Carattere** sotto Finestra Messaggio.
- 5. Scegliere un carattere.

### 9.3.9 Dimensione carattere Finestra Messaggio Gruppo di pagine

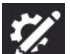

- 1. Selezionare il pulsante **Modifica**.
- 2. Selezionare la scheda **Gruppo di pagine**.
- 3. Selezionare la categoria **Stile**.
- 4. Selezionare **Dimensioni carattere** sotto Finestra Messaggio.
- 5. Scegliere le dimensioni del carattere.

### 9.3.10 Colore del testo Finestra Messaggio Gruppo di pagine

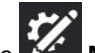

- 1. Selezionare il pulsante **Modifica**.
- 2. Selezionare la scheda **Gruppo di pagine**.
- 3. Selezionare la categoria **Stile**.
- 4. Selezionare **Colore testo** sotto Finestra Messaggio.
- 5. Scegliere un colore testo.

## **9.4 Preferenze Gruppo di pagine**

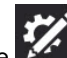

- 1. Selezionare il pulsante **Modifica**.
- 2. Selezionare la scheda **Gruppo di pagine**.
- 3. Selezionare **Preferenze**.
- 4. Selezionare una delle seguenti opzioni per modificare l'impostazione specificata:

#### **Interfaccia**

- **Barra messaggio On** Quando è abilitata, la Barra messaggio viene visualizzata su ogni pagina come impostazione predefinita.
- **Posizione barra degli strumenti** Consente di scegliere se visualizzare la Barra degli strumenti sul lato destro o sinistro di ogni pagina o se disattivare la Barra degli strumenti.

#### **Righe della barra degli strumenti**

● **Impostazione Gruppo pagine corrispondente:** — Quando abilitato, il numero di righe disponibili sulla barra degli strumenti corrisponderà al numero di righe presenti nel gruppi di pagine selezionato. Per modificare il numero di righe nella barra degli strumenti separatamente dalla dimensione griglia del gruppo di pagine, disabilitare questa impostazione e impostare il numero di righe desiderato.

#### **Gruppi di scansione del gruppo di pagine**

● **1. xxx, 2. yyy, 3. zzz** — Consente di impostare l'ordine della modalità di scansione di Gruppi di scansione del gruppo di pagine, Pagina, Barra degli strumenti e Barra Messaggio. Impostare l'ordine di scansione, i segnali audio e la Permanenza nel gruppo per i gruppi di scansione del gruppo di pagine, la Pagina, la Barra degli strumenti e la Barra Messaggio.

### **9.5 Pulsanti adattivi**

 $\mathbf{1}$ 

Questa sezione si applica esclusivamente ai dispositivi Tobii Dynavox I-13 e I-16.

I pulsanti adattivi presenti sul lato anteriore dei dispositivi Tobii Dynavox I-13 e I-16 sono selezionabili tramite Touch o Ga-

ze Interaction. Due di questi pulsanti, i pulsanti e , possono essere programmati con le azioni di Snap Core First che verranno eseguite se selezionate tramite Gaze Interaction durante l'uso di Snap Core First.

#### **Impostazione delle azioni Gaze Interaction sui pulsanti adattivi**

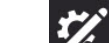

- 1. Selezionare il pulsante **Modifica**.
- 2. Selezionare la scheda **Gruppo di pagine**.
- 3. Selezionare **Pulsanti adattivi**.
- 4. Selezionare  $\bigcup$  o  $\bigcup$  dall'elenco.
- 5. Selezionare **Aggiungi azione**.
- 6. Selezionare un'azione.

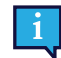

Per aggiungere azioni extra, ripetere i punti 5 e 6.

#### **Impostazione delle azioni per il tocco sui pulsanti adattivi**

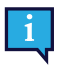

Il comportamento delle azioni per il tocco sui pulsanti adattivi viene impostato nell'app Tobii Dynavox Hardware Settings. È possibile avviare direttamente questa app utilizzando la scorciatoia presente sul desktop o tramite Snap Core First come descritto di seguito.

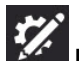

- 1. Selezionare il pulsante **Modifica**.
- 2. Selezionare la scheda **Gruppo di pagine**.
- 3. Selezionare **Pulsanti adattivi**.
- 4. Selezionare **Imposta azioni per il tocco**. Verrà avviata l'app Tobii Dynavox Hardware Settings.
- 5. Utilizzare i menu a discesa dell'app Hardware Settings per scegliere le azioni per i pulsanti adattivi quando vengono selezionati tramite tocco.

### **9.6 Informazioni Gruppo di pagine**

Questa selezione mostra il numero di versione del Gruppo di pagine e le impostazioni Sviluppatore di contenuto.

### 9.6.1 Impostazioni Sviluppatore di contenuto gruppo di pagine

Impostazioni speciali per creatori di Gruppi di pagine avanzati.

#### 9.6.1.1 Imposta dimensioni griglia ottimizzate

Imposta quali dimensioni griglia devono apparire nell'elenco delle Dimensioni griglia ottimizzate per questo Gruppo di pagine.

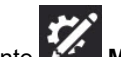

- 1. Selezionare il pulsante **Modifica**.
- 2. Selezionare la scheda **Gruppo di pagine**.
- 3. Selezionare **Informazioni**.
- 4. Selezionare **Impostazioni sviluppatore di contenuto**.
- 5. Selezionare **Dimensioni griglia**.
- 6. Per aggiungere una dimensione della griglia all'elenco, scorrere verso destra e selezionare **Aggiungi nuova dimensione**. Si aprirà la finestra di dialogo Aggiungi dimensione griglia ottimizzata.
- 7. Scegliere il numero di **Righe** e **Colonne** per le nuove Dimensioni griglia ottimizzate (fino a 15x15), quindi selezionare **Salva**.
- 8. Per rimuovere le Dimensioni griglia ottimizzate, selezionare l'icona **Elimina** sulle dimensioni della griglia nell'elenco. Apparirà l'avvertenza Elimina dimensioni griglia. Se si è certi di voler eliminare le dimensioni della griglia, selezionare **Elimina**. Altrimenti, selezionare **Annulla** per chiudere l'avvertenza senza eliminare.

#### 9.6.1.2 Regole lingua del Gruppo di pagine

L'impostazione Regole lingua del gruppo di pagine stabilisce le regole della lingua predefinita per i pulsanti e le pagine nel Gruppo di pagine. L'impostazione Regole lingua controlla la lingua che verrà utilizzata per ricerca dei simboli, assegnazione dei simboli, predizione parole, flessione, auto-morphing e pronuncia vocale (se è stata impostata una pronuncia della lingua specifica per quella lingua).

I pulsanti ereditano un'impostazione predefinita delle regole della lingua dalle impostazioni a livello dei Gruppi di pagine o della Pagina. Quando si impostano le Regole lingua del Gruppo di pagine, tutti i pulsanti esistenti nel Gruppo di pagine risponderanno a tale impostazione e i nuovi pulsanti creati nel Gruppo di pagine assumeranno la stessa impostazione in maniera predefinita. Per modificare le regole della lingua per pagine specifiche nel Gruppo di pagine, vedere la sezione *8.12.3 [Regole](#page-52-0) lingua della pagina*. Per modificare le regole della lingua per pulsanti specifici, vedere la sezione *8.10 [Rego](#page-50-1)le lingua del [pulsante](#page-50-1)*.

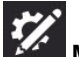

- 1. Selezionare il pulsante **Modifica**. 2. Selezionare la scheda **Gruppo di pagine**.
- 3. Selezionare **Informazioni**.
- 4. Selezionare **Impostazioni sviluppatore di contenuto**.
- 5. Selezionare **Regole lingua**.
- 6. Selezionare una lingua dall'elenco:
	- a. **Lingue completamente supportate** incide su ricerca dei simboli, assegnazione dei simboli, predizione parole, flessione, auto-morphing e pronuncia vocale (se è stata impostata una pronuncia della lingua specifica per quella lingua).

b. **Altre lingue** — le lingue presenti in questa categoria presentano diversi livelli di supporto nell'app Snap Core First.

## <span id="page-67-0"></span>**10 Stampa**

Consente di stampare una o più pagine su carta o PDF.

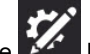

- 1. Selezionare il pulsante **Manual Modifica**.
- 2. Selezionare la scheda **Pagina**.
- 3. Selezionare **Stampa** nella barra degli strumenti di modifica sul lato destro dello schermo. Si apre la finestra di dialogo Seleziona pagine da stampare.

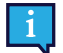

È inoltre possibile stampare anche dalla sezione **Stampa pagine** sulla scheda Pagina.

4. La pagina corrente viene aggiunta alla coda di stampa per impostazione predefinita. Selezionare le pagine aggiuntive dall'elenco per aggiungerle alla coda di stampa.

Scrivere nel campo Cerca per cercare in base al Nome pagina.

Per aggiungere tutte le pagine nei risultati della ricerca corrente alla coda di stampa, selezionare **Seleziona tutto**.

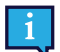

Se si seleziona Seleziona tutto e successivamente lo si deseleziona, la coda di stampa viene azzerata.

Per rimuovere le pagine dalla coda di stampa, selezionare **X** accanto al nome della pagina.

Quando le pagine desiderate sono state aggiunte alla coda di stampa, selezionare **Avanti**.

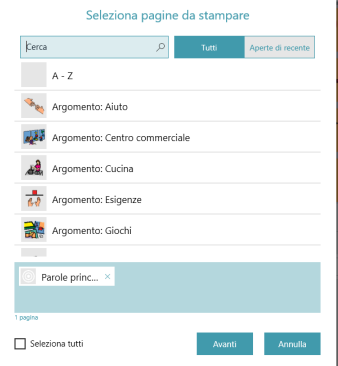

5. Scegliere le opzioni di stampa. L'anteprima della pagina si aggiorna per riflettere le impostazioni correnti.

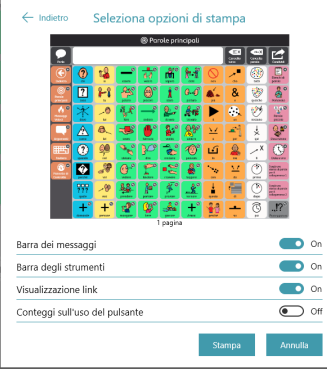

Barra Messaggio — Disabilitare questa impostazione per nascondere la Barra Messaggio sulle pagine stampate.

- Barra degli strumenti Disabilitare questa impostazione per nascondere la Barra degli strumenti sulle pagine stampate.
- Visualizzazione link Disabilitare questa impostazione per nascondere le icone di indicazione link sui pulsanti di collegamento sulle pagine stampate.
- Conteggi sull'uso del pulsante Abilitare questa impostazione per mostrare i conteggi sull'uso del pulsante sulle pagine stampate. Nota: È necessario abilitare il monitoraggio dati per vedere i conteggi sull'uso del pulsante. Per ulteriori informazioni, vedere la sezione *12.13 [Monitoraggio](#page-93-0) dati*.

Una volta finito di scegliere le opzioni di stampa, selezionare **Stampa**.

6. Nota: Questa finestra di dialogo varia a seconda della piattaforma e dell'impostazione della stampante predefinita. Scegliere la stampante (o la stampa su PDF), l'impostazione dei colori e l'orientamento della pagina. Le opzioni delle dimensioni carta sono disponibili in **Altre impostazioni**.

Una volta finito di configurare le impostazioni della stampante, selezionare **Stampa**.

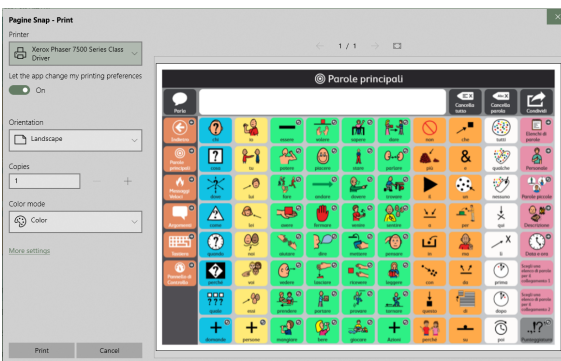

## <span id="page-69-0"></span>**11 Condivisione e salvataggio**

Tobii Dynavox Snap Core First offre diverse valide modalità per condividere e salvare utenti, Gruppi di pagine e pagine. È un ottimo alleato sia per mantenere la coerenza del Gruppo di pagine tra tutti i dispositivi sia per inviare alcune nuove pagine a un amico!

- **Esporta/Importa localmente** (Utente, Gruppo di pagine, Bundle di pagine) Da utilizzare quando si memorizza il file sul computer locale, nella condivisione su un drive USB o con persone che non hanno un account myTobiiDynavox.
- **Esporta/Importa attraverso myTobiiDynavox\*** (Gruppo di pagine, Bundle di pagine) Per condividere Gruppi di pagine e Bundle di pagine con altri utenti myTobiiDynavox. Consente di conservare e accedere ai file privatamente sul proprio account myTobiiDynavox.
- **Sincronizza\*** (Gruppo di pagine) Consente di condividere modifiche in corso su un Gruppo di pagine sui propri dispositivi e con utenti myTobiiDynavox specificati. Un Gruppo di pagine condiviso attraverso Sincronizza mantiene una versione aggiornata del Gruppo di pagine nel cloud, in modo tale che le modifiche apportate al Gruppo di pagine sui dispositivi/account approvati vengano condivise su tutti i dispositivi/account sincronizzati per il Gruppo di pagine in questione.

\*Questi metodi di condivisione richiedono una connessione Internet attiva.

Tabella 11.1 Tipi di file per condivisione e salvataggio — Contenuto

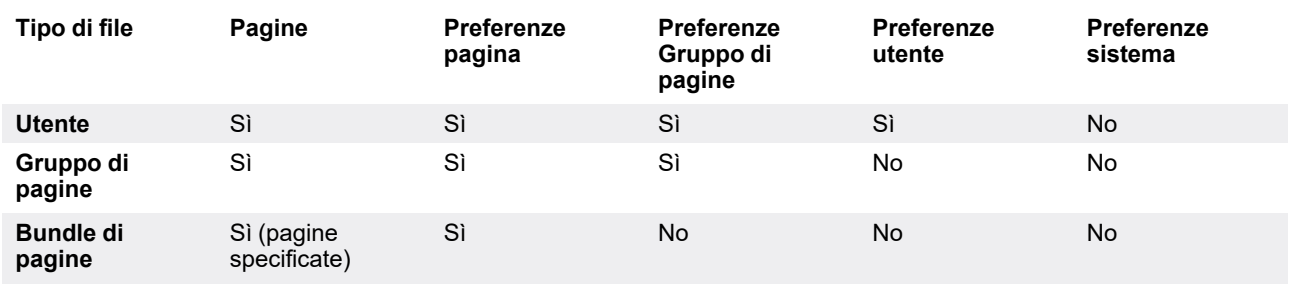

### **11.1 Utenti**

I file di backup utente contengono i Gruppi di pagine e le impostazioni associate con l'utente in questione. I file di backup utente non contengono voci. Tuttavia, le impostazioni voce vengono conservate e la voce selezionata verrà scaricata automaticamente se non è disponibile sul dispositivo (è richiesta la connessione Internet).

### 11.1.1 Backup di un Utente

Vedere la sezione *12.3 [Backup](#page-77-0) di un Utente*.

### 11.1.2 Ripristina un Utente

Vedere la sezione *12.4 [Ripristina](#page-78-0) un Utente*.

### **11.2 Gruppi di pagine**

Un file Gruppo di pagine contiene tutte le pagine associate al Gruppo di pagine in questione. Non contiene informazioni dell'utente o impostazioni a livello dell'utente.

### 11.2.1 Importa un gruppo di pagine

#### **Da myTobiiDynavox**

1. Selezionare il pulsante **Modifica**.

- 2. Selezionare la scheda **Gruppo di pagine**.
- 3. Selezionare il Gruppo di pagine corrente.
- 4. Selezionare **Scarica Gruppo di pagine**.

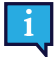

Potrebbe essere richiesto di accedere a myTobiiDynavox.

- 5. Selezionare un Gruppo di pagine dall'elenco, quindi selezionare **Scarica**.
- 6. Al termine del download, immettere un nome per il Gruppo di pagine, quindi selezionare **Salva**.

#### **Da un file locale**

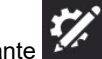

- 1. Selezionare il pulsante **Modifica**. 2. Selezionare la scheda **Gruppo di pagine**.
- 
- 3. Selezionare il Gruppo di pagine corrente.
- 4. Selezionare **Crea Gruppo di pagine**.
- 5. Selezionare la scheda **File locali**.
- 6. Selezionare **Cerca**.
- 7. Navigare fino al file *.sps* desiderato, selezionarlo, quindi selezionare **Apri**.
- 8. Selezionare **Avanti**.
- 9. Immettere un nome unico per il Gruppo di pagine, quindi selezionare **Crea**.

### 11.2.2 Salva una copia di un Gruppo di pagine

#### 11.2.2.1 Salva Gruppo di pagine su myTobiiDynavox

I file Gruppo di pagine salvati su myTobiiDynavox sono reperibili su myTobiiDynavox.com in Personali > Snap > Gruppi di pagine

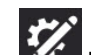

- 1. Selezionare il pulsante **Modifica**.
- 2. Selezionare la scheda **Gruppo di pagine**.
- 3. Selezionare il Gruppo di pagine corrente.

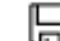

- 4. Selezionare l'icona **Salva** accanto al Gruppo di pagine che si desidera salvare.
- 5. Selezionare **Salva una copia in myTobiiDynavox**.

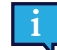

Potrebbe essere richiesto di accedere a myTobiiDynavox.

- 6. Immettere un nome unico per il Gruppo di pagine e (facoltativamente) una descrizione, quindi selezionare **Salva**.
- <span id="page-70-0"></span>7. Una barra di stato mostra il processo di salvataggio. Al termine, selezionare **Fatto**.

#### 11.2.2.2 Salva Gruppo di pagine localmente

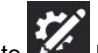

- 1. Selezionare il pulsante **Modifica**.
- 2. Selezionare la scheda **Gruppo di pagine**.
- 3. Selezionare il Gruppo di pagine corrente.

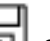

- 4. Selezionare l'icona **Salva** accanto al Gruppo di pagine che si desidera salvare.
- 5. Selezionare **Salva una copia in un file locale**.
- 6. Immettere un nome unico per il Gruppo di pagine e (facoltativamente) una descrizione, quindi selezionare **Avanti**.
- 7. Selezionare **Cerca**. Navigare fino alla cartella dove si desidera salvare il file Gruppo di pagine, quindi selezionare **Salva**.
- 8. Selezionare **Salva**.
- 9. Una barra di stato mostra il processo di salvataggio. Al termine, selezionare **Fatto**.

### 11.2.3 Condividi una copia di un Gruppo di pagine (attraverso myTobiiDynavox)

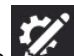

- 1. Selezionare il pulsante **Modifica**.
- 2. Selezionare la scheda **Gruppo di pagine**.

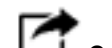

- 3. Selezionare l'icona **Condividi Gruppo di pagine** accanto al Gruppo di pagine che si desidera condividere.
- 4. Selezionare **Condividi una copia**.
- 5. Immettere un nome unico per il Gruppo di pagine e (facoltativamente) una descrizione, quindi selezionare **Avanti**.
- 6. Immettere il nome utente o account e-mail myTobiiDynavox della persona alla quale si sta inviando il Gruppo di pagine, quindi selezionare **+** per aggiungerla all'elenco dei destinatari. Ripetere questa procedura per aggiungere altri destinatari. Dopo aver aggiunto tutti i destinatari, selezionare **Condividi**.
- 7. Una barra di stato mostra il processo di condivisione. Al termine, selezionare **Fatto**.

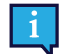

Se si desidera salvare una copia del Gruppo di pagine localmente (per la condivisione attraverso drive USB, email ecc.), vedere la sezione *11.2.2.2 Salva Gruppo di pagine [localmente](#page-70-0)*.

### 11.2.4 Sincronizza Gruppo di pagine

La sincronizzazione è un modo semplice di mantenere la stessa versione di un Gruppo di pagine su più dispositivi. La sincronizzazione consente di memorizzare una versione aggiornata del Gruppo di pagine nel cloud. Quando si preme il pulsante Sincronizza, vengono inviate le modifiche apportate al Gruppo di pagine sul dispositivo locale e si ricevono le eventuali modifiche effettuate su altri dispositivi (sincronizzati).\* Quando tutti i dispositivi sono sincronizzati, tutti hanno la stessa versione del Gruppo di pagine.

Il pulsante Sincronizza nella barra superiore consente di conoscere quando è disponibile una versione aggiornata del Gruppo di pagine o quando è necessario salvare le modifiche locali sul cloud.

\*Sincronizza non supporta modifiche di merging da più dispositivi alla stessa pagina nella stessa sincronizzazione. Se vengono effettuate modifiche simultanee alla stessa pagina da più dispositivi, l'ultimo dispositivo da sincronizzare sovrascriverà la relativa versione della pagina. Le persone coinvolte nella modifica di un Gruppo di pagine sincronizzate deve comunicare quali pagine stanno modificando e sincronizzare frequentemente per evitare variazioni di sincronizzazione alla stessa pagina nello stesso momento.

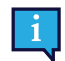

Quando si effettua la sincronizzazione tra più dispositivi o utenti, l'impostazione del tipo di navigazione deve corrispondere per tutti i dispositivi/utenti coinvolti. Vedere la sezione *12.12 Metodo di [accesso](#page-84-0)*.

#### 11.2.4.1 Sincronizza Gruppo di pagine in myTobiiDynavox

Quando si sincronizza un Gruppo di pagine su myTobiiDynavox, si avrà una copia del Gruppo di pagine memorizzata sul server myTobiiDynavox. È possibile utilizzare questa funzione come sistema di backup Gruppo di pagine semplice e veloce e, se ci sono altri dispositivi che utilizzano Snap Core First, è possibile sincronizzare il Gruppo di pagine anche su questi dispositivi.

#### **Configura Gruppo di pagine per la sincronizzazione**

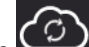

- 1. Selezionare il pulsante **Sincronizza** nella Barra superiore. Potrebbe essere richiesto di inserire nome utente e password myTobiiDynavox.
- 2. Selezionare **Sincronizza**.
- 3. Processo terminato! Ora il Gruppo di pagine è sincronizzato sull'account myTobiiDynavox.

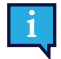

Ogni volta che si modifica il Gruppo di pagine, è necessario selezionare il pulsante Sincronizza nella Barra superiore per inviare tali modifiche al cloud.
#### **Sincronizza il Gruppo di pagine su dispositivi aggiuntivi**

Se un Gruppo di pagine è già configurato per la sincronizzazione su uno dei dispositivi, è possibile sincronizzare altri dispositivi seguendo i passaggi seguenti su ogni dispositivo.

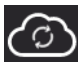

1. Selezionare il pulsante **Sincronizza** nella Barra superiore. Potrebbe essere richiesto di inserire nome utente e password myTobiiDynavox.

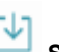

- 2. Selezionare l'icona **Scarica Gruppo di pagine**.
- 3. Selezionare il Gruppo di pagine che si desidera scaricare e sincronizzare, quindi selezionare **Scarica**.
- 4. Al termine del download, selezionare **Fatto**.

Il Gruppo di pagine sincronizzato scaricato viene impostato automaticamente come Gruppo di pagine attivo.

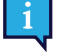

Ogni volta che si modifica il Gruppo di pagine, è necessario selezionare il pulsante Sincronizza nella Barra superiore per inviare tali modifiche al cloud e rendere disponibile il Gruppo di pagine aggiornato per altri dispositivi per la sincronizzazione. È buona prassi effettuare la sincronizzazione prima di apportare modifiche al Gruppo di pagine, quindi effettuare nuovamente la sincronizzazione subito al termine della modifica.

### 11.2.4.2 Invita una persona a sincronizzarsi con il proprio Gruppo di pagine

Quando altri utenti myTobiiDynavox si sincronizzano con il proprio Gruppo di pagine, possono apportare modifiche al Gruppo di pagine sui loro dispositivi e sincronizzare tali variazioni sul cloud. La volta successiva che verrà effettuata la sincronizzazione sul dispositivo, si riceveranno le loro modifiche. Analogamente, quando si apportano modifiche al Gruppo di pagine e si effettua la sincronizzazione, tali modifiche saranno disponibili per altri utenti a cui è stato consentito sincronizzarsi con il proprio Gruppo di pagine.

La sincronizzazione non può effettuare il merging delle modifiche da più utenti che hanno modificato la stessa pagina nello stesso momento. In questo caso, l'ultimo utente che effettua la sincronizzazione sovrascriverà la pagina con la sua versione. È necessario effettuare la sincronizzazione prima e dopo aver apportato modifiche al Gruppo di pagine e comunicarlo ad altri utenti che si sincronizzano con il Gruppo di pagine in questione per evitare di modificare la stessa pagina nello stesso momento.

È necessario effettuare la sincronizzazione unicamente con persone di fiducia che apportano modifiche adeguate al Gruppo di pagine.

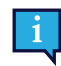

Ogni volta che si modifica il Gruppo di pagine, è necessario selezionare il pulsante Sincronizza nella Barra superiore per inviare tali modifiche al cloud e rendere disponibile il Gruppo di pagine aggiornato per altri dispositivi o utenti per la sincronizzazione.

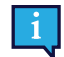

È buona prassi effettuare la sincronizzazione prima di apportare modifiche al Gruppo di pagine, quindi effettuare nuovamente la sincronizzazione subito al termine della modifica.

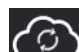

- 1. Selezionare il pulsante **Sincronizza** nella Barra superiore. Potrebbe essere richiesto di inserire nome utente e password myTobiiDynavox.
- 2. Selezionare l'icona **Condividi Gruppo di pagine**.
- 3. Immettere il nome utente o indirizzo e-mail myTobiiDynavox della persona con la quale si sta condividendo il Gruppo di pagine, quindi selezionare **+** per aggiungerla all'elenco dei destinatari. Ripetere questa procedura per aggiungere altri destinatari. Dopo aver aggiunto tutti i destinatari, selezionare **Condividi**.
- 4. Al termine del processo di condivisione, selezionare **Fatto**. I destinatari riceveranno avvisi di condivisione tramite e-mail e nell'app Snap Core First.

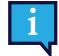

Gli avvisi di sincronizzazione potrebbero apparire entro un'ora dopo aver inviato l'invito. È possibile controllare la presenza di avvisi in qualsiasi momento selezionando l'icona di sincronizzazione.

#### 11.2.4.2.1 Revoca dei permessi di sincronizzazione

È possibile eliminare gli utenti dai Gruppi di pagine sincronizzati (in proprio possesso) in qualsiasi momento.

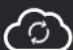

1. Selezionare il pulsante **Sincronizza** nella Barra superiore.

- 2. Selezionare l'icona **Condividi Gruppo di pagine**.
- 3. Gli utenti autorizzati alla sincronizzazione per il Gruppo di pagine corrente sono elencati nella casella blu. Per ri-
- muovere un utente, selezionare **X** accanto al suo nome/indirizzo e-mail, quindi selezionare **Aggiorna**.
- 4. Selezionare **Fatto**.

### 11.2.4.3 Effettua la sincronizzazione con Gruppi di pagine di proprietà di altre persone

Quando una persona condivide un Gruppo di pagine per sincronizzarsi con te, l'icona di sincronizzazione presente nella

Barra superiore mostrerà un'icona di avvertenza . Seguire i passaggi riportati di seguito per accettare o rifiutare l'invito.

Gli avvisi di sincronizzazione potrebbero apparire entro un'ora dopo aver inviato l'invito.

#### **Accetta l'invito alla sincronizzazione**

- 1. Selezionare il pulsante **Sincronizza** nella Barra superiore.
- 2. Selezionare l'icona **Scarica Gruppo di pagine**.
- 3. Selezionare **Cerca Gruppi di pagine disponibili sull'account myTobiiDynavox account.**
- 4. Selezionare il Gruppo di pagine che si desidera scaricare e sincronizzare, quindi selezionare **Scarica**.
- 5. Al termine del download, selezionare **Fatto**.

#### **Rifiuta l'invito alla sincronizzazione**

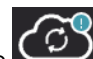

1. Selezionare il pulsante **Sincronizza** nella Barra superiore.

- 2. Selezionare l'icona **Scarica Gruppo di pagine**.
- 3. Selezionare **Cerca Gruppi di pagine disponibili sull'account myTobiiDynavox account.**
- 4. Selezionare il Gruppo di pagine che si desidera rifiutare, quindi selezionare l'icona **Elimina**.
- 5. Selezionare **Rifiuta**.

### 11.2.4.4 Ripristina il Gruppo di pagine sincronizzato a una versione salvata in precedenza

È possibile tornare a una versione precedente di un Gruppo di pagine sincronizzato. Questa funzione è utile se sono state apportate modifiche al Gruppo di pagine che si desidera eliminare.

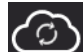

- 1. Selezionare il pulsante **Sincronizza** nella Barra superiore.
- 2. Selezionare **Versioni salvate**.
- 3. Cercare la data di sincronizzazione nell'elenco che si desidera ripristinare, quindi selezionare **Ripristina**.

### 11.2.4.5 Sovrascrivi un Gruppo di pagine sincronizzato

Utilizzare la sovrascrizione per accertarsi che la versione corrente del Gruppo di pagine sia la stessa versione memorizzata nel cloud (indipendentemente dalle modifiche che possono essere state sincronizzate da altri utenti).

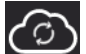

- 1. Selezionare il pulsante **Sincronizza** nella Barra superiore.
- 2. Selezionare **Avanzate**.
- 3. Selezionare **Sovrascrivi**.

### 11.2.4.6 Sincronizzazione Pull-only

Quando si effettua la sincronizzazione in Modalità Pull-only, si riceveranno le modifiche del Gruppo di pagine (apportate su altri dispositivi) ma non verranno inviate le modifiche al Gruppo di pagine apportate sul dispositivo corrente. Per utilizzare la Modalità Pull-only, l'accesso alla Modalità modifica deve essere limitato con un una password. Per impostare una password e la Modalità Pull-only, vedere la sezione *13.1.1 [Password](#page-97-0)*.

# **11.3 Bundle di pagine**

È possibile condividere un sottoinsieme del Gruppo di pagine (una o più pagine a scelta) come Bundle di pagine. I Bundle di pagine contengono solo le pagine specificate. Se le pagine contengono pulsanti che si collegano a pagine che non esistono sul dispositivo destinatario, i collegamenti non funzioneranno.

# 11.3.1 Esporta bundle di pagine

### 11.3.1.1 Esporta bundle di pagine in myTobiiDynavox

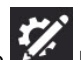

- 1. Selezionare il pulsante **Modifica**.
- 2. Selezionare la scheda **Pagina**.
- 3. Selezionare **Importa/Esporta pagine**.
- 4. Selezionare **Esporta bundle di pagine**.
- 5. Selezionare **A myTobiiDynavox**.
- 6. Selezionare le pagine che si vogliono includere nel Bundle di pagine. Le pagine selezionate mostrano un segno di spunta nell'elenco e appaiono nella casella blu.

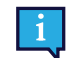

La pagina corrente viene inclusa automaticamente nel Bundle di pagine. Per rimuovere questa o altre pagine dal Bundle di pagine, selezionare X accanto al nome della pagina nella casella blu.

- 7. Dopo aver aggiunto le pagine desiderate al Bundle di pagine, selezionare **Avanti**. Si aprirà la finestra di dialogo Assegna un nome al bundle di pagine.
- 8. Immettere un nome per il Bundle di pagine nel campo Nome e (facoltativamente) descrivere le pagine nel campo Descrizione.
- 9. Selezionare **Esporta** per salvare il Bundle di pagine in myTobiiDynavox.
- <span id="page-74-0"></span>10. Al termine dell'esportazione, selezionare **Fatto**.

### 11.3.1.2 Esporta bundle di pagine in un file locale

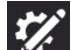

- 1. Selezionare il pulsante **Modifica**.
- 2. Selezionare la scheda **Pagina**.
- 3. Selezionare **Importa/Esporta pagine**.
- 4. Selezionare **Esporta bundle di pagine**.
- 5. Selezionare **A un file locale**.
- 6. Selezionare le pagine che si vogliono includere nel Bundle di pagine. Le pagine selezionate mostrano un segno di spunta nell'elenco e appaiono nella casella blu.

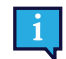

La pagina corrente viene inclusa automaticamente nel Bundle di pagine. Per rimuovere questa o altre pagine dal Bundle di pagine, selezionare X accanto al nome della pagina nella casella blu.

- 7. Dopo aver aggiunto le pagine desiderate al Bundle di pagine, selezionare **Avanti**. Si aprirà la finestra di dialogo Assegna un nome al bundle di pagine.
- 8. Immettere un nome per il Bundle di pagine nel campo Nome e (facoltativamente) descrivere le pagine nel campo Descrizione.
- 9. (Solo Windows) Selezionare **Avanti**.
- 10. (Solo Windows) Selezionare **Cerca**. Navigare fino alla cartella dove si desidera salvare il file Gruppo di pagine, quindi selezionare **Salva**.
- 11. Selezionare **Esporta**.
- 12. Al termine dell'esportazione, selezionare **Fatto**.

### 11.3.1.3 Esporta bundle di pagine per la condivisione (attraverso myTobiiDynavox)

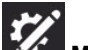

- 1. Selezionare il pulsante **Modifica**.
- 2. Selezionare la scheda **Pagina**.
- 3. Selezionare **Importa/Esporta pagine**.
- 4. Selezionare **Esporta bundle di pagine**.
- 5. Selezionare **Per la condivisione**.
- 6. Selezionare le pagine che si vogliono includere nel Bundle di pagine. Le pagine selezionate mostrano un segno di spunta nell'elenco e appaiono nella casella blu.

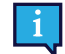

La pagina corrente viene inclusa automaticamente nel Bundle di pagine. Per rimuovere questa o altre pagine dal Bundle di pagine, selezionare X accanto al nome della pagina nella casella blu.

- 7. Dopo aver aggiunto le pagine desiderate al Bundle di pagine, selezionare **Avanti**. Si aprirà la finestra di dialogo Assegna un nome al bundle di pagine.
- 8. Immettere un nome per il Bundle di pagine nel campo Nome e (facoltativamente) descrivere le pagine nel campo Descrizione.
- 9. Selezionare **Avanti**. Si aprirà la finestra di dialogo Condividi bundle di pagine.
- 10. Immettere il nome utente o account e-mail myTobiiDynavox della persona alla quale si sta inviando il Gruppo di pagine, quindi selezionare **+** per aggiungerla all'elenco dei destinatari. Ripetere questa procedura per aggiungere altri destinatari. Dopo aver aggiunto tutti i destinatari, selezionare **Condividi**.
- 11. Al termine dell'esportazione, selezionare **Fatto**.

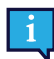

Se si desidera salvare un Bundle di pagine localmente (da condividere tramite e-mail, drive USB, ecc.), vedere la sezione *[11.3.1.2](#page-74-0) Esporta bundle di pagine in un file locale*.

# 11.3.2 Importa bundle di pagine

### 11.3.2.1 Importa bundle di pagine da myTobiiDynavox

Utilizzare questa opzione per importare un Bundle di pagine salvato sul proprio account myTobiiDynavox o un Bundle di pagine che un altro utente myTobiiDynavox ha condiviso con voi.

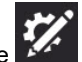

- 1. Selezionare il pulsante **Modifica**.
- 2. Selezionare la scheda **Pagina**.
- 3. Selezionare **Importa/Esporta pagine**.
- 4. Selezionare **Importa bundle di pagine**.
- 5. Selezionare **da myTobiiDynavox**. Si aprirà la finestra di dialogo Seleziona bundle di pagine da myTobiiDynavox.
- 6. Selezionare un Bundle di pagine dall'elenco.
- 7. Per scaricare il Bundle di pagine selezionato, selezionare **Avanti**.
- 8. Rivedere l'elenco di pagine contenute nel Bundle di pagine. Per passare all'importazione del Bundle di pagine, selezionare **Importa**. Per interrompere l'importazione del Bundle di pagine, selezionare **Annulla**.

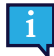

Si verificano dei conflitti tra le pagine quando il bundle di pagine contiene una o più pagine già esistenti

sul dispositivo, ma che non sono identiche. Selezionare ogni icona di conflitto pagine , quindi scegliere se mantenere la pagina esistente o sovrascriverla con la pagina importata dal bundle di pagine. È necessario risolvere tutti i conflitti delle pagine in questo modo prima di procedere all'importazione del Bundle di pagine.

### 11.3.2.2 Importa bundle di pagine da un file locale

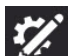

- 1. Selezionare il pulsante **Magnitia**.
- 2. Selezionare la scheda **Pagina**.
- 3. Selezionare **Importa/Esporta pagine**.
- 4. Selezionare **Importa bundle di pagine**.
- 5. Selezionare **da un file locale**.
- 6. Selezionare **Cerca**. Navigare fino al file Bundle di pagine (.spb) che si desidera importare e selezionarlo, quindi selezionare **Apri**.
- 7. Selezionare **Avanti**. Si aprirà la finestra di dialogo Rivedi bundle di pagine.
- 8. Rivedere l'elenco di pagine contenute nel Bundle di pagine. Per passare all'importazione del Bundle di pagine, selezionare **Importa**. Per interrompere l'importazione del Bundle di pagine, selezionare **Annulla**.

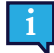

Si verificano dei conflitti tra le pagine quando il bundle di pagine contiene una o più pagine già esistenti

sul dispositivo, ma che non sono identiche. Selezionare ogni icona di conflitto pagine , quindi scegliere se mantenere la pagina esistente o sovrascriverla con la pagina importata dal bundle di pagine. È necessario risolvere tutti i conflitti delle pagine in questo modo prima di procedere all'importazione del Bundle di pagine.

### 11.3.2.3 Importa Bundle di pagine e collega

È possibile importare un Bundle di pagine e creare un collegamento in una sola mossa utilizzando Importa e collega!

Vedere la sezione *8.9.6 [Importa](#page-47-0) e collega alla pagina*.

# <span id="page-77-0"></span>**12 Impostazioni utente**

Le Impostazioni utente aiutano a personalizzare l'esperienza dell'utente nel software Snap. Ogni utente può avere le proprie impostazioni personalizzate che vengono applicate quando viene caricato l'utente nel software.

# **12.1 Cambia utente**

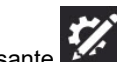

- 1. Selezionare il pulsante **Modifica**.
- 2. Selezionare la scheda **Utente**.
- 3. Selezionare l'utente corrente.
- 4. Selezionare un utente dall'elenco Scegli utente.

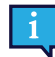

L'utente con il segno di spunta è l'utente attivo al momento.

# **12.2 Creare un nuovo utente**

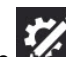

- 1. Selezionare il pulsante **Modifica**.
- 2. Selezionare la scheda **Utente**.
- 3. Selezionare **Nuovo utente**.
- 4. Seguire i passaggi presenti nella Procedura guidata di impostazione utente per creare un nuovo utente. Selezionare **X** per annullare la creazione di un nuovo utente.

# <span id="page-77-1"></span>**12.3 Backup di un Utente**

### **Esegui backup su myTobiiDynavox**

- 1. Selezionare il pulsante **Modifica**.
- 2. Selezionare la scheda **Utente**.
- 3. Selezionare la freccia a destra dell'utente corrente.
- 4. Selezionare il pulsante **Backup** accanto al nome dell'utente del quale si desidera effettuare il backup.
- 5. Selezionare **Backup su myTobiiDynavox**.

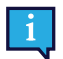

Se al momento non è stato effettuato l'accesso all'account myTobiiDynavox verrà richiesto di farlo.

6. Immettere un nome per il file di backup, quindi selezionare **Avanti**.

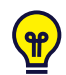

Potrebbe essere utile includere la data del backup nel nome del file.

7. Selezionare **Fatto**.

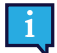

I file di backup dell'utente locali possono essere spostati su myTobiiDynavox manualmente. Utilizzare il browser di navigazione su Internet per visitare il sito myTobiiDynavox.com ed effettuare l'accesso, quindi andare su *Snap > Backup* e selezionare **Carica Backup**.

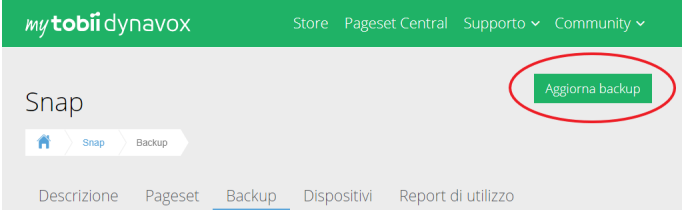

#### **Backup su un file locale**

- 1. Selezionare il pulsante **Modifica**.
- 2. Selezionare la scheda **Utente**.
- 3. Selezionare la freccia a destra dell'utente corrente.

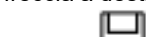

- 4. Selezionare il pulsante **Backup** accanto al nome dell'utente del quale si desidera effettuare il backup.
- 5. Selezionare **Backup su un file locale**.
- 6. (Windows) **Cerca** la cartella dove verrà salvato il file di backup, quindi selezionare **Salva**. (iOS) Immettere un nome per il file di backup.
- 7. Selezionare **Backup**.

# **12.4 Ripristina un Utente**

#### **Ripristina un utente da myTobiiDynavox**

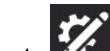

- 1. Selezionare il pulsante **Modifica**.
- 2. Selezionare la scheda **Utente**.
- 3. Selezionare la freccia a destra dell'utente corrente.
- 4. Selezionare **Nuovo utente**.
- 5. Selezionare **Ripristina utente esistente**.
- 6. Se non è stato effettuato l'accesso a myTobiiDynavox, inserire la propria email e la password, quindi selezionare **Avanti**.
- 7. Scegliere un file di backup utente dall'elenco, quindi selezionare **Avanti**.

#### **Ripristino di un utente da un file locale**

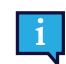

Su iOS, i file di backup dell'utente locali creati su un dispositivo differente devono essere prima spostati nell'app Snap Core First attraverso iTunes:

- a. Aprire iTunes sul Mac o sul PC.
- Collegare l'iPad al computer utilizzando il cavo USB in dotazione con il dispositivo.
- c. Selezionare il dispositivo in iTunes.

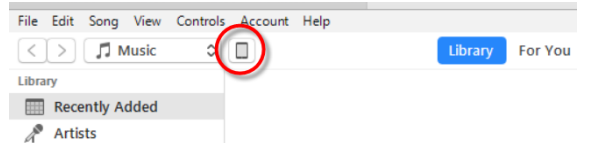

d. Nella barra laterale sinistra, selezionare **App**. Quindi, scorrere fino alla sezione Condivisione file in fondo alla pagina. e. Selezionare **Snap Core First**.

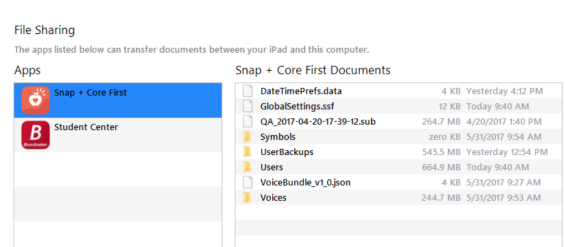

- f. Trascinare i file di backup utente nell'area Documenti Snap Core First.
- g. Seguire i passaggi seguenti per ripristinare l'utente sull'iPad.

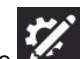

- 1. Selezionare il pulsante **Modifica**.
- 2. Selezionare la scheda **Utente**.
- 3. Selezionare la freccia a destra dell'utente corrente.
- 4. Selezionare **Nuovo utente**.
- 5. Selezionare **Ripristina utente esistente**.
- 6. Selezionare **Ripristina da un file locale**.
- 7. (Windows) Cercare il file di backup utente e selezionarlo, quindi selezionare **Apri**. (iOS) Selezionare un file di backup utente dall'elenco, quindi selezionare **Ripristina utente**.

# **12.5 Modifica/rinomina un utente**

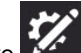

- 1. Selezionare il pulsante **Modifica**.
- 2. Selezionare la scheda **Utente**.
- 3. Selezionare il pulsante **Modifica** accanto al nome dell'utente che si desidera modificare.
- 4. Scrivere nel campo **Nome**.
- 5. Selezionare **Salva** per salvare le modifiche o **Annulla** per eliminare le modifiche.

# **12.6 Elimina un utente**

L'eliminazione di un utente dal dispositivo è un'operazione definitiva. Se si ritiene che l'utente potrà essere utile in futuro, creare un backup utente *12.3 [Backup](#page-77-1) di un Utente* prima di programmare l'operazione di eliminazione.

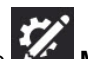

- 1. Selezionare il pulsante **Modifica**.
- 2. Selezionare la scheda **Utente**.

3. Selezionare il pulsante **Elimina** accanto al nome dell'utente che si desidera eliminare.

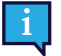

Non è possibile eliminare l'utente attivo al momento.

- 4. Selezionare il pulsante rosso **Elimina**.
- 5. Selezionare **Elimina** per eliminare definitivamente l'utente. Selezionare **Annulla** per tornare al menu delle impostazioni senza eliminare l'utente.

# **12.7 Accesso all'account myTobiiDynavox**

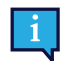

L'accesso all'account myTobiiDynavox richiede una connessione Internet attiva.

Alcuni servizi di Snap Core First, come ad esempio la sincronizzazione, richiedono l'accesso all'account myTobiiDynavox. Selezionare **Accedi** per inserire le credenziali myTobiiDynavox o creare un nuovo account myTobiiDynavox. Se al momento è stato effettuato l'accesso, il nome utente o l'e-mail myTobiiDynavox appariranno nella sezione Account di myTobiiDynavox.

# **12.8 Voce**

# 12.8.1 Sintesi Vocale

La Sintesi vocale è la voce che legge i contenuti della finestra messaggio e i messaggi dei pulsanti.

La Sintesi vocale è la voce predefinita; non è legata a una lingua specifica. Se sono state assegnate voci specifiche per la lingua, verranno utilizzate queste ultime per tali lingue. Per assegnare voci specifiche per la lingua, vedere *[12.10](#page-83-0) Voci spe[cifiche](#page-83-0) per la lingua*.

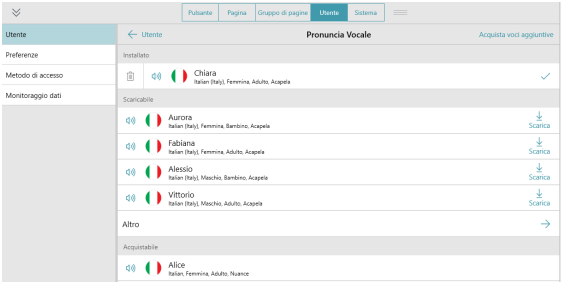

**Figura 12.1** Scheda utente — Sintesi vocale

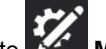

- 1. Selezionare il pulsante **Modifica**.
- 2. Selezionare la scheda **Utente**.
- 3. Selezionare **Sintesi vocale**.

#### 12.8.1.1 Voci installate

Si tratta delle voci disponibili al momento per l'uso immediato sul dispositivo. Includono voci pre-installate e voci installate sul dispositivo.

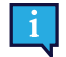

È possibile eliminare le voci nell'elenco Installate, ma non è possibile eliminare la voce attiva al momento.

### 12.8.1.2 Voci scaricabili

#### Scarica nuove voci.

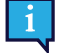

È necessario avere una connessione Internet attiva per scaricare le voci.

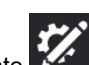

- 1. Selezionare il pulsante **Modifica**.
- 2. Selezionare la scheda **Utente**.
- 3. Selezionare **Sintesi vocale**.
- 4. Nell'elenco delle Voci scaricabili, selezionare **Scarica** accanto alla voce desiderata.

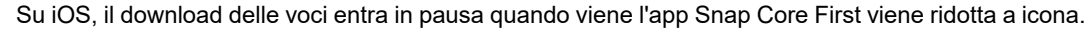

### 12.8.1.3 Voci da acquistare

Snap Core First (completo) include un motore di voci e l'accesso a tutte le voci per tale motore. È possibile acquistare i motori di voci aggiuntivi. Quando si acquista un motore di voci, è possibile accedere a tutte le oltre 100 voci associate.

#### **Anteprima e acquisto delle voci**

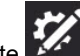

- 1. Selezionare il pulsante **Modifica**.
- 2. Selezionare la scheda **Utente**.
- 3. Selezionare **Sintesi vocale**.
- 4. Scorrere in basso fino alla sezione *Acquistabile*.

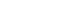

5. Selezionare **Q<sup>11</sup>)** per l'anteprima di una voce. Selezionare **Acquista voci aggiuntive** per eseguire l'acquisto.

# 12.8.1.4 Voci della piattaforma

Sono le voci fornite dal sistema operativo e le voci SAPI5.

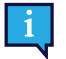

Alcune voci possono apparire due volte se sono dotate sia di una versione piattaforma nativa sia di una versione SAPI5.

SAPI5 è solo Windows

# 12.8.2 Velocità voce

È la velocità con cui vengono pronunciate le parole.

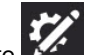

- 1. Selezionare il pulsante **Modifica**.
- 2. Selezionare la scheda **Utente**.
- 3. Spostare la **Barra di scorrimento di velocità voce** verso sinistra per una velocità minore o verso destra per una velocità maggiore della sintesi vocale.

# <span id="page-81-0"></span>12.8.3 Eccezioni di pronuncia

Sono parole o acronimi delle quali si insegna la pronuncia specifica alla voce. Le Eccezioni di pronuncia sono allegate alla voce attiva quando vengono create le Eccezioni di pronuncia. Se si passa a una voce diversa e si desidera utilizzare le stesse eccezioni di pronuncia, è necessario importare le Eccezioni di pronuncia dalla voce precedente.

Le Eccezioni di pronuncia sono disponibili anche per voci specifiche per la lingua. Vedere la sezione *12.10 Voci [specifiche](#page-83-0) per la [lingua](#page-83-0)*.

Le Eccezioni di pronuncia non possono essere importate tra piattaforme (Windows ⇔ iOS).

#### **Crea una Nuova eccezione di pronuncia**

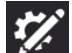

- 1. Selezionare il pulsante **Modifica**.
- 2. Selezionare la scheda **Utente**.
- 3. Selezionare **Eccezioni di pronuncia**.
- 4. Selezionare **Aggiungi eccezione di pronuncia**. Si aprirà la finestra di dialogo Aggiungi eccezioni di pronuncia.

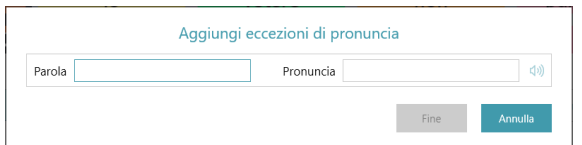

- 5. Nel campo **Parole**, scrivere la parola così come si scrive.
- 6. Nel campo **Pronuncia**, scrivere la parola foneticamente come si desidera che venga pronunciata. Per verificare la pronuncia, selezionare il pulsante Anteprima.
- 7. Selezionare **Fatto** per salvare l'Eccezione di pronuncia. Selezionare **Annulla** per eliminare le modifiche e tornare a Impostazioni utente.

#### **Importa un'eccezione di pronuncia**

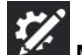

- 1. Selezionare il pulsante **Modifica**.
- 2. Selezionare la scheda **Utente**.
- 3. Selezionare **Eccezioni di pronuncia**.
- 4. Selezionare **Importa da un'altra voce**.

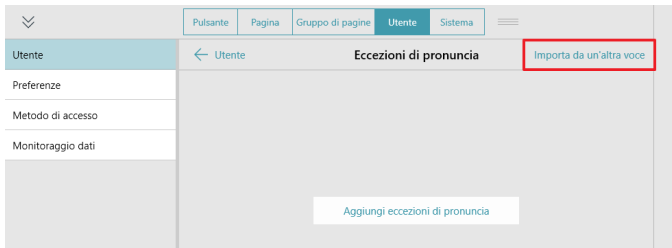

5. Selezionare la voce con le Eccezioni di pronuncia che si desiderano importare.

Nell'elenco appariranno soltanto le voci con Eccezioni di pronuncia associate.

6. Selezionare **Importa** per importare tutte le Eccezioni di pronuncia associate alla voce selezionata. Selezionare **Annulla** per tornare alle Impostazioni utente senza importare.

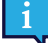

Dopo aver importato le Eccezioni di pronuncia da un'altra voce, si raccomanda di testarle con la voce cor-

rente. Selezionare il **pulsante di Anteprima su un'Eccezione di pronuncia per ascoltarne la pronun**cia con la voce corrente.

# **12.9 Dispositivo di emissione voce**

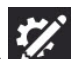

- 1. Selezionare il pulsante **Mandifica**.
- 2. Selezionare la scheda **Utente**.
- 3. Selezionare **Dispositivo di emissione voce**.
- 4. Impostare Usa dispositivo predefinito su **on** per utilizzare il dispositivo di emissione predefinito Windows. Impostare Usa dispositivo predefinito su **off** per visualizzare l'elenco dei dispositivi di emissione disponibili.
	- Selezionare un dispositivo di emissione dall'elenco per utilizzare tale dispositivo per l'emissione della sintesi vocale. Per visualizzare l'anteprima di un dispositivo, selezionare il pulsante di riproduzione corrispondente.

# <span id="page-83-0"></span>**12.10Voci specifiche per la lingua**

È possibile assegnare una voce a una lingua, in modo tale che il contenuto in questa lingua venga pronunciato correttamente.

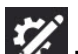

- 1. Selezionare il pulsante **Modifica**.
- 2. Selezionare la scheda **Utente**.
- 3. Selezionare **Voci specifiche per la lingua**.
- 4. Selezionare **Aggiungi una voce per un'altra lingua**.
- 5. Selezionare **Lingua**, quindi selezionare una lingua dall'elenco Lingua voce. Selezionare **Nuova voce** dopo aver selezionato la lingua.
- 6. Selezionare **Voce**, quindi scegliere una voce dalla sezione Installate dell'elenco Voce. Selezionare **Nuova voce** dopo aver selezionato la voce.

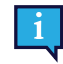

È possibile scaricare gratuitamente alcune voci (è richiesta la connessione Internet). Selezionare **Scarica** accanto alla voce desiderata. Al termine del download, cercare e selezionare la voce nella sezione Installate dell'elenco Voce.

- 7. (Facoltativo) Regolare la Velocità voce per la lingua/voce selezionata.
- 8. (Facoltativo) Aggiungere eccezioni di pronuncia per la voce. Vedere la sezione *12.8.3 Eccezioni di [pronuncia](#page-81-0)*.

# **12.11 Preferenze utente**

## 12.11.1 Impostazioni discorso

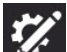

- 1. Selezionare il pulsante **Modifica**.
- 2. Selezionare la scheda **Utente**.
- 3. Selezionare la categoria **Preferenze**.
- 4. Impostare Interrompi sempre il discorso per un nuovo discorso su **On** (il discorso in corso verrà arrestato per pronunciare il nuovo) o su **Off** (i comandi del discorso verranno messi in coda: al termine del discorso corrente verrà pronunciato quello nuovo).

# 12.11.2 Impostazioni Finestra Messaggio

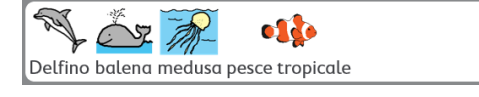

**Figura 12.2** Usa simboli nella Finestra Messaggio abilitata

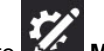

- 1. Selezionare il pulsante **Modifica**.
- 2. Selezionare la scheda **Utente**.

#### 3. Selezionare la categoria **Preferenze**.

- 4. Impostare le preferenze seguenti su **On** (abilitate) o su **Off** (disabilitate):
	- Usa simboli nella Finestra Messaggio Quando questa funzione è abilitata, alle parole e alle frasi presenti nella Finestra Messaggio verranno assegnati dei simboli.
	- Pronuncia durante l'inserimento nella Finestra Messaggio Quando questa funzione è abilitata, ogni parola o frase verrà pronunciata così come viene immessa nella Finestra Messaggio.
	- Pronuncia caratteri Quando questa funzione è abilitata, ogni carattere verrà pronunciato così come viene immesso nella Finestra Messaggio.

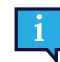

Per abilitare "Pronuncia caratteri", l'impostazione "Pronuncia durante l'inserimento nella Finestra Messaggio" deve essere abilitata.

- Cancella dopo messaggio vocale Una volta pronunciato il testo della Finestra Messaggio, il testo viene cancellato appena viene inserito un nuovo testo.
- Flessione automatica pulsanti Grammatica Quando questa funzione è abilitata, i pulsanti grammatica si aggiorneranno in maniera dinamica in base al contesto grammaticale dei contenuti della Finestra Messaggio.
- Formazione automatica contrazioni Quando questa funzione è abilitata, si formeranno contrazioni comuni da due parole (ad es. "questa azione" diventerà "quest'azione").

# 12.11.3 Impostazioni Predizione

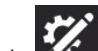

- 1. Selezionare il pulsante **Modifica**.
- 2. Selezionare la scheda **Utente**.
- 3. Selezionare la categoria **Preferenze**.
- 4. Imposta Mostra simboli sui pulsanti Predittore su **On** (i pulsanti Predittore mostrano un simbolo per la parola prevista al momento) o su **Off** (i pulsanti Predittore mostrano solo il testo).

# 12.11.4 Impostazioni Sincronizzazione

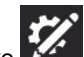

- 1. Selezionare il pulsante **Modifica**.
- 2. Selezionare la scheda **Utente**.
- 3. Selezionare la categoria **Preferenze**.
- 4. Impostare Abilita sincronizzazione in Modalità uso su **On** (il pulsante di Sincronizzazione è visibile nella Barra superiore sia in Modalità uso sia in Modalità modifica) o su **Off** (il pulsante di sincronizzazione è nascosto nella Barra superiore in Modalità uso ma è visibile in Modalità modifica).

# **12.12 Metodo di accesso**

#### **Tocco**

Gli oggetti vengono attivati toccando l'oggetto sullo schermo con un dito o, se viene utilizzato un mouse, facendo clic sull'oggetto con il cursore del mouse. Questo metodo di accesso è ideale per utenti che sono in grado di toccare lo schermo velocemente e con precisione o di controllare e fare clic sinistro con un comune mouse per computer. Gli oggetti si attivano non appena vengono toccati o cliccati.

#### **Attivazione al tocco**

Gli oggetti si attivano toccando fisicamente l'oggetto sullo schermo per un intervallo minimo o, quando si utilizza un mouse, facendo clic sull'oggetto per un intervallo minimo. Il tempo di mantenimento viene impostato dall'utente. Questo metodo di accesso è ideale per utenti che potrebbero toccare o fare clic su oggetti indesiderati accidentalmente.

#### **Attivazione al rilascio**

Questo metodo è simile all'attivazione al tocco, ma un oggetto selezionato si attiva quando viene rilasciata la selezione. Questo metodo consente all'utente di mantenere il contatto con il touch screen senza effettuare una selezione accidentalmente. Significa che l'utente può far scorrere un dito o un puntatore sul touch screen o tenere premuto un pulsante del mouse mentre il cursore si sposta. Non verrà effettuata alcuna selezione fino a quando il dito o il puntatore non vengono

allontanati dal touch screen o quando viene rilasciato il pulsante del mouse. Pertanto il metodo di selezione Tocca per uscire è ideale per una persona che può ritenere più semplice trascinare un dito o un puntatore sul touch screen mentre passa da una selezione all'altra.

#### **Clic automatico del mouse**

(Solo Windows) Il metodo di accesso Clic automatico del mouse richiede che un mouse, una trackball o un head mouse controllino il cursore sullo schermo. Un oggetto viene selezionato quando il cursore si sofferma per un intervallo specificato o quando l'utente attiva un interruttore. Questo metodo di accesso è un'opzione ideale per una persona in grado di manovrare un mouse ma che non è molto abile nel tenere premuto il pulsante del mouse per effettuare delle selezioni.

#### **Interazione oculare**

(Solo Windows) Questo metodo consente all'utente di controllare Snap Core First utilizzando soltanto gli occhi. Le selezioni vengono effettuate fissando lo sguardo su un oggetto per certo periodo di tempo (clic automatico), attivando un interruttore o battendo le palpebre. L'interazione oculare richiede un dispositivo apposito Tobii Dynavox.

#### **Scansione**

Quando la Scansione è il metodo di selezione attivo, gli oggetti sullo schermo vengono messi in evidenza con uno schema specifico. La scansione richiede un interruttore o un tasto per effettuare una selezione quando viene messo in evidenza l'elemento desiderato. Questo metodo di accesso è rivolto a utenti con abilità motorie che non gli consentono di utilizzare efficacemente i metodi di selezione diretti.

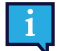

Per ulteriori informazioni sui metodi di accesso, guardare il video Metodi di accesso in *Sistema — Guida e tutorial*.

## 12.12.1 Imposta il metodo di accesso

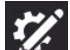

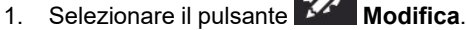

- 2. Selezionare la scheda **Utente**.
- 3. Selezionare la categoria **Metodo di accesso**.
- 4. Selezionare il Metodo di accesso corrente.
- 5. Selezionare un Metodo di accesso dall'elenco.

## 12.12.2 Touch - Opzioni

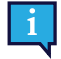

Touch è il Metodo di accesso predefinito.

Quando viene utilizzato il Metodo di accesso Touch, gli oggetti vengono attivati toccando l'oggetto sullo schermo con un dito o, se viene utilizzato un mouse, facendo clic sull'oggetto con il cursore del mouse. Questo metodo di accesso è ideale per utenti che sono in grado di toccare lo schermo velocemente e con precisione o di controllare e fare clic sinistro con un comune mouse per computer. Gli oggetti si attivano non appena vengono toccati o cliccati.

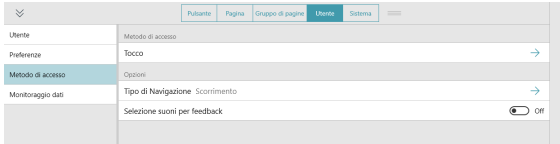

#### Tipo di Navigazione

Il Tipo di navigazione è il modo in cui l'utente può scorrere lungo la pagina e la barra degli strumenti. Si può scegliere di scorrere trascinando il dito sullo schermo, selezionando i pulsanti di navigazione o entrambe le modalità.

#### **Scorrimento**

Scorrere lungo la pagina e la barra degli strumenti verso l'alto e verso il basso strisciando il dito sul touch screen. (Solo Metodo di accesso Touch.)

#### **Pulsanti di navigazione**

I pulsanti freccia appaiono sulla pagina e sulla barra degli strumenti quando è presente altro contenuto in alto o in basso. I pulsanti di navigazione freccia sono accessibili per tutti i Metodi di accesso.

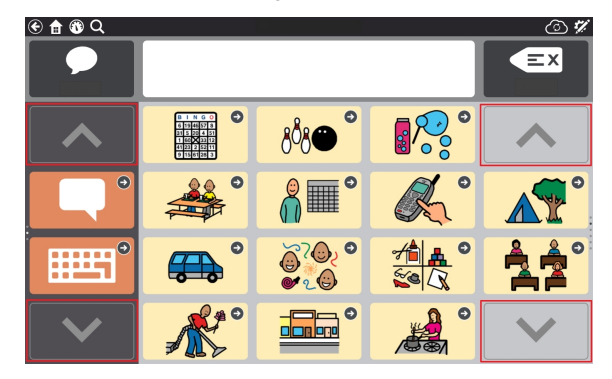

#### **Pulsanti di scorrimento e navigazione**

I pulsanti di scorrimento e navigazione sono abilitati, pertanto il tipo di navigazione può essere utilizzato per spostarsi verso l'alto o verso il basso nel contenuto. (Solo Metodo di accesso Touch.)

#### Selezione suoni per feedback

Viene riprodotto un suono quando viene selezionato un pulsante non parlante.

# 12.12.3 Attivazione al tocco - Opzioni

Quando questo metodo è quello selezionato per l'accesso, gli oggetti si attivano toccando fisicamente l'oggetto sullo schermo per pochi secondi o, quando si utilizza un mouse, facendo clic sull'oggetto per pochi secondi. Il tempo di mantenimento viene impostato dall'utente. Questo metodo di accesso è ideale per utenti che potrebbero toccare o fare clic su oggetti indesiderati accidentalmente.

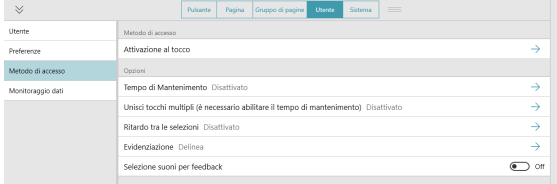

#### Tempo di mantenimento

Il Tempo di mantenimento è il tempo minimo necessario per tenere selezionato un oggetto per poterlo attivare.

#### Unisci tocchi multipli

Questa impostazione rileva i tocchi multipli che si verificano in un arco di tempo e li unisce in modo da essere registrati come un unico tocco prolungato. È utile se l'utente ha difficoltà a mantenere la selezione correttamente.

Quando è abilitata la funzione tocchi multipli, è possibile scegliere l'arco di tempo in cui unire i tocchi. Ad esempio, quando è impostata su Medio, tutti i tocchi effettuati nell'intervallo di 0,3 secondi (a partire dal primo tocco) verranno registrati come un unico tocco prolungato.

#### Ritardo tra le selezioni

Questa impostazione consente di stabilire un periodo di tempo laddove Snap ignorasse i tentativi di selezione dopo averne effettuata una. L'abilitazione del Ritardo tra le selezioni può servire a impedire selezioni ripetute involontarie nel software.

Quando il Ritardo tra le selezioni è abilitato, è possibile scegliere l'arco di tempo in cui i tentativi di selezione vengono ignorati dopo aver effettuato una selezione. Ad esempio, quando è impostata su Medio, Snap ignorerà tutti i tentativi di selezione che verranno effettuati nei 2 secondi successivi alla selezione.

#### Evidenziazione

Scegliere il tipo e il colore di evidenziazione preferiti. L'evidenziazione è un'indicazione visiva che mostra quando un oggetto è selezionato. Si arresta quando l'oggetto viene attivato.

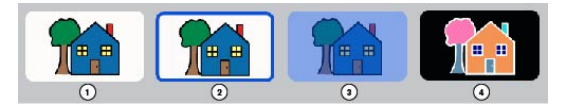

- 1. Nessuna evidenziazione
- 2. Delinea

Opzioni: Colore, spessore evidenziazione

- 3. Sovrapponi Opzione: Colore
- 4. Inverti

#### Selezione suoni per feedback

Viene riprodotto un suono quando viene selezionato un pulsante non parlante.

# 12.12.4 Tocca per uscire - Opzioni

Quando si utilizza Tocca per uscire, un oggetto selezionato si attiva quando viene rilasciata la selezione. Questo metodo consente all'utente di mantenere il contatto con il touch screen senza effettuare una selezione accidentalmente. Significa che l'utente può far scorrere un dito o un puntatore sul touch screen o tenere premuto un pulsante del mouse mentre il cursore si sposta. Quando il cursore si sposta sui pulsanti, si evidenzierà il pulsante selezionato al momento. Un pulsante non viene attivato fino a quando il dito o il puntatore non vengono allontanati dal touch screen o quando viene rilasciato il pulsante del mouse. Pertanto il metodo di selezione Tocca per uscire è ideale per una persona che può ritenere più semplice trascinare un dito o un puntatore sul touch screen mentre passa da una selezione all'altra. È utile anche per persone che beneficiano del feedback visivo per effettuare selezioni accurate.

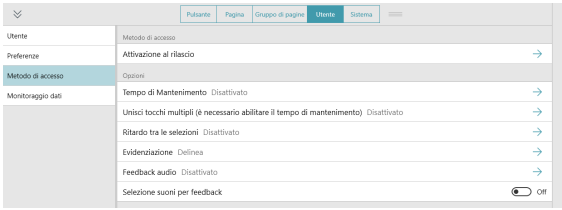

#### Tempo di mantenimento

Il Tempo di mantenimento è il tempo minimo necessario per tenere selezionato un oggetto per poterlo attivare al rilascio.

#### Unisci tocchi multipli

Questa impostazione rileva i tocchi multipli che si verificano in un arco di tempo e li unisce in modo da essere registrati come un unico tocco prolungato. È utile se l'utente ha difficoltà a mantenere la selezione correttamente.

Quando è abilitata la funzione Unisci tocchi multipli, è possibile scegliere l'arco di tempo in cui unire i tocchi. Ad esempio, quando è impostata su Medio, alcuni e tutti i tocchi effettuati nell'intervallo di 0,3 secondi (a partire dal primo tocco) verranno registrati come un unico tocco prolungato.

#### Ritardo tra le selezioni

Questa impostazione consente di stabilire un periodo di tempo laddove Snap ignorasse i tentativi di selezione dopo averne effettuata una. L'abilitazione del Ritardo tra le selezioni può servire a impedire selezioni ripetute involontarie nel software.

Quando il Ritardo tra le selezioni è abilitato, è possibile scegliere l'arco di tempo in cui i tentativi di selezione vengono ignorati dopo aver effettuato una selezione. Ad esempio, quando è impostata su Medio, Snap ignorerà tutti i tentativi di selezione che verranno effettuati nei 2 secondi successivi alla selezione.

#### Evidenziazione

Scegliere il tipo e il colore di evidenziazione preferiti. L'evidenziazione è un'indicazione visiva che mostra quando un oggetto è selezionato. Si arresta quando l'oggetto viene attivato.

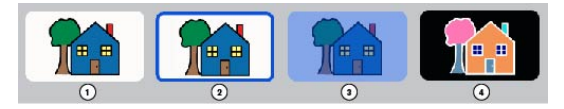

- 1. Nessuna evidenziazione
- 2. Delinea

Opzioni: Colore, spessore evidenziazione

- 3. Sovrapponi Opzione: Colore
- 4. Inverti

#### Feedback audio

Quando la funzione Feedback audio è abilitata, l'utente ascolterà un segnale audio dell'oggetto quando viene evidenziato. Un segnale audio è una parola o un breve messaggio che aiuta a identificare un oggetto. È possibile selezionare una voce diversa per il Feedback audio, nonché una velocità voce ed eccezioni di pronuncia personalizzati.

#### Selezione suoni per feedback

Viene riprodotto un suono quando viene selezionato un pulsante non parlante.

## 12.12.5 Selezione con clic automatico del mouse - Opzioni

(Solo Windows) Il metodo di accesso Clic automatico del mouse richiede che un mouse, una trackball o un head mouse controllino il cursore sullo schermo. Un oggetto viene selezionato quando il cursore si sofferma su un oggetto per qualche secondo o quando viene attivato un interruttore.

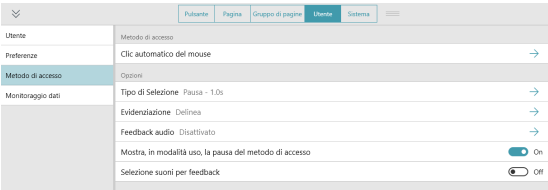

#### Tipo di Selezione

#### **Selezione**

- Le selezioni vengono effettuate mantenendo il cursore su un oggetto per un intervallo specificato (intervallo di selezione).
	- Intervallo di selezione consente di impostare l'intervallo durante il quale il cursore deve rimanere su un oggetto per selezionarlo.

#### **Sensore**

- Le selezioni vengono effettuate attivando un sensore mentre il cursore è sull'oggetto desiderato.
	- Input sensore consente di impostare il tasto della tastiera che funge da input per il sensore.

#### Evidenziazione

Scegliere il tipo e il colore di evidenziazione preferiti. L'evidenziazione è un'indicazione visiva che mostra quando un oggetto è selezionato. Si arresta quando l'oggetto viene attivato.

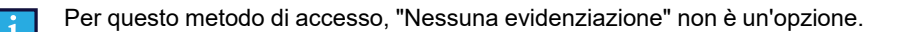

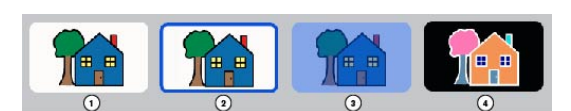

- 1. Nessuna evidenziazione
- 2. Delinea
	- Opzioni: Colore, spessore evidenziazione
- 3. Sovrapponi Opzione: Colore
- 4. Inverti

#### Feedback audio

Quando la funzione Feedback audio è abilitata, l'utente ascolterà un segnale audio dell'oggetto quando viene evidenziato. Un segnale audio è una parola o un breve messaggio che aiuta a identificare un oggetto. È possibile selezionare una voce diversa per il Feedback audio, voci di feedback specifiche per la lingua, nonché una velocità voce ed eccezioni di pronuncia personalizzati.

#### Mostra il pulsante Sospendi metodo di accesso in Modalità Uso

Quando questa funzione è abilitata, il pulsante Sospendi/Riprendi metodo di accesso appare nella Barra superiore in Modalità uso. Quando è disabilitata il pulsante è nascosto.

#### Selezione suoni per feedback

Viene riprodotto un suono quando viene selezionato un pulsante non parlante.

# 12.12.6 Interazione oculare - Opzioni

(Solo Windows) Questo metodo consente all'utente di controllare Snap Core First utilizzando soltanto gli occhi. Le selezioni vengono effettuate fissando lo sguardo su un oggetto per certo periodo di tempo (clic automatico), attivando un interruttore o battendo le palpebre. La selezione oculare richiede un dispositivo apposito di Tobii Dynavox.

#### Tipo di Selezione

#### **Selezione**

- Consente all'utente di effettuare la selezione fissando lo sguardo su un oggetto per un intervallo stabilito (intervallo di selezione).
	- Intervallo di selezione consente di impostare l'intervallo durante il quale lo sguardo deve rimanere su un oggetto per selezionarlo.

#### **Sensore**

- L'utente indirizza l'evidenziazione sullo schermo utilizzando lo sguardo, quindi effettua le selezioni con un sensore.
	- Input sensore consente di impostare il tasto della tastiera che funge da input per il sensore.

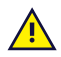

La selezione con un tasto o un sensore Bluetooth potrebbe non funzionare al di fuori del software Snap.

- Durata pressione sensore consiste nell'intervallo in cui il sensore deve essere attivato per selezionare l'oggetto evidenziato al momento.
- Durata ripetizione sensore consiste nell'intervallo di tempo che l'utente deve attendere tra le attivazioni del sensore. Prima di questo intervallo vengono ignorate tutte le altre attivazioni del sensore.

#### **Battito di palpebre**

- Consente all'utente di effettuare la selezione battendo le palpebre per un intervallo stabilito.
	- Durata minima battito di palpebre consente di impostare l'intervallo di tempo minimo in cui gli occhi dell'utente devono essere chiusi per effettuare la selezione.

– Durata massima battito di palpebre — consente di impostare l'intervallo di tempo massimo in cui gli occhi dell'utente possono essere chiusi per effettuare la selezione. Se gli occhi dell'utente sono chiusi più a lungo dell'intervallo massimo del battito di palpebre, non viene effettuata alcuna selezione.

#### Feedback puntamento oculare

Il Feedback puntamento oculare è un'indicazione visiva che mostra all'utente in quale punto dello schermo si sta concentrando lo sguardo, in che maniera e per quanto tempo.

Impostare lo stile, il colore e le dimensioni del Feedback puntamento oculare.

#### Ritardo dopo la modifica della pagina

Dopo essere passati a una nuova pagina, la selezione non avviene per un intervallo di tempo stabilito. Questa impostazione serve a impedire selezioni accidentali quando una pagina si apre per prima.

#### Tipo di Windows Control

Serve a impostare la modalità di accesso al desktop per la navigazione al di fuori del software Snap.

- Gaze Selection si tratta di un metodo di selezione in due fasi che riduce il rischio di clic indesiderati.
- Mouse Emulation emula e controlla un puntatore standard del mouse per PC sullo schermo.

#### Feedback audio

Quando la funzione Feedback audio è abilitata, l'utente ascolterà un segnale audio dell'oggetto quando viene evidenziato. Un segnale audio è una parola o un breve messaggio che aiuta a identificare un oggetto. È possibile selezionare una voce diversa per il Feedback audio, nonché una velocità voce ed eccezioni di pronuncia personalizzati.

#### Mostra il pulsante Sospendi metodo di accesso in Modalità Uso

Quando questa funzione è abilitata, il pulsante Sospendi/Riprendi metodo di accesso appare nella Barra superiore in Modalità uso. Quando è disabilitata il pulsante è nascosto.

Selezione suoni per feedback

Viene riprodotto un suono quando viene selezionato un pulsante non parlante.

## 12.12.7 Scansione - Opzioni

Quando la Scansione è il metodo di selezione attivo, gli oggetti sullo schermo vengono messi in evidenza con uno schema specifico. L'utente attiverà un interruttore o un tasto per effettuare una selezione quando viene messo in evidenza l'elemento desiderato. Questo metodo di accesso è rivolto a utenti con abilità motorie che non gli consentono di utilizzare efficacemente i metodi di selezione diretti.

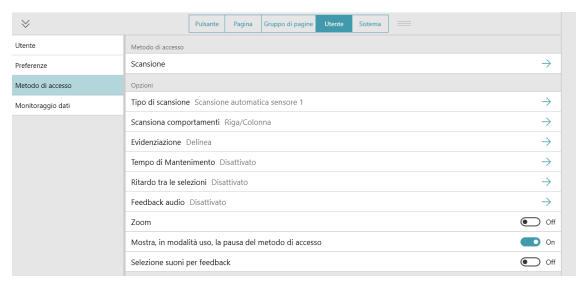

#### Tipo di scansione

L'impostazione Tipo di scansione stabilisce come avanza l'evidenziazione di scansione (automaticamente o attraverso input dell'interruttore) e come vengono effettuate le selezioni.

#### **Scansione automatica sensore 1**

- Quando di utilizza Scansione automatica interruttore 1, il software scansionerà gli elementi sulla pagina utilizzando lo schema di scansione stabilito. L'utente effettua le selezioni con un interruttore.
	- Input sensore consente di scegliere tra un tocco sullo schermo e un tasto della tastiera.
	- Velocità consente di impostare la velocità di avanzamento della scansione automatica.
	- Tempo di transizione consente di impostare l'intervallo di tempo tra effettuare una selezione e continuare la scansione automatica.
- Esegui scansione dopo consente di selezionare quando deve ricominciare la scansione automatica: Selezione, Modifica pagina, Pronuncia.
- Pronuncia segnale audio completo prima di continuare quando è abilitata, i segnali audio lunghi ritardano l'avanzamento dell'evidenziazione di scansione fino a quando non viene pronunciato completamente il segnale audio.

#### **Scansione passo-passo sensore 2**

- Quando viene utilizzata la funzione Scansione passo-passo a 2 sensori, l'utente consentirà a un interruttore di continuare la scansione e a un secondo sensore di effettuare le selezioni.
	- Input Sensore 1 consente di scegliere tra un tocco sullo schermo e un tasto della tastiera per continuare l'evidenziazione della scansione.
	- Input sensore 2 consente di scegliere tra un tocco sullo schermo e un tasto della tastiera per effettuare selezioni.

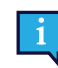

Input Sensore 1 e Input Sensore 2 devono essere diversi.

#### **Scansione sensore 1**

- Quando l'opzione di Scansione a 1 interruttore è attiva, l'utente consentirà a un interruttore di continuare l'evidenziazione (ogni selezione fa avanzare l'evidenziazione di un intervallo). Per selezionare l'oggetto evidenziato, l'utente selezionerà l'interruttore e manterrà la selezione per il Tempo di sospensione specificato.
	- Input Sensore 1 consente di scegliere tra un tocco sullo schermo e un tasto della tastiera per continuare l'evidenziazione della scansione.
	- Tempo di sospensione è il tempo minimo necessario per tenere selezionato un oggetto per poterlo attivare.

#### **Dwell Scansione sensore 1**

- Quando l'opzione di Scansione clic automatico a 1 sensore è attiva, l'utente consentirà a un sensore di continuare l'evidenziazione (ogni selezione fa avanzare l'evidenziazione di un intervallo). Per selezionare l'oggetto evidenziato, l'utente sospenderà le operazioni nel Tempo di sospensione specificato.
	- Input Sensore 1 consente di scegliere tra un tocco sullo schermo e un tasto della tastiera per continuare l'evidenziazione della scansione.
	- Tempo di sospensione è il tempo minimo necessario per selezionare con un clic automatico un oggetto per poterlo attivare.

#### **Scansione inversa**

- Un utente che utilizza la Scansione inversa terrà premuto il sensore per far procedere l'evidenziazione della scansione (l'evidenziazione continua ad avanzare fin quando l'interruttore è premuto). Quando l'utente rilascia l'interruttore, verrà selezionato l'oggetto evidenziato.
	- Input Sensore 1 consente di scegliere tra un tocco sullo schermo e un tasto della tastiera per continuare l'evidenziazione della scansione.
	- Velocità è la velocità alla quale procede l'evidenziazione di scansione (mentre il sensore è premuto).
	- Pronuncia segnale audio completo prima di continuare quando è abilitata, i segnali audio lunghi ritardano l'avanzamento dell'evidenziazione di scansione fino a quando non viene pronunciato completamente il segnale audio.

#### Scansiona Comportamenti

Il comportamento di scansione è la sequenza nella quale gli oggetti dello schermo vengono evidenziati per la selezione. Questa selezione contiene anche selezioni correlate a quali tipi di oggetti vengono selezionati.

#### **Schema**

- Riga/Colonna Esegue la scansione delle righe dall'alto verso il basso. Quando viene selezionata una riga, gli elementi presenti al suo interno vengono scansionati da sinistra a destra.
- Colonna/Riga Esegue la scansione delle colonne da sinistra a destra. Quando viene selezionata una colonna, gli elementi presenti al suo interno vengono scansionati dall'alto verso il basso.
- Lineare Gli oggetti vengono scansionati singolarmente da sinistra a destra e dall'alto verso il basso.

#### **Numero di passaggi**

- Passaggi Consente di impostare quante volte verrà scansionata una riga o una colonna senza che venga effettuata una selezione.
- Dopo il passaggio finale Consente di scegliere quali operazioni effettuare quando la scansione automatica completato il numero di passaggi (non disponibile per i passaggi infiniti).

#### **Raggruppa scansione**

Quando abilitato, i pulsanti delle pagine vengono scansionati in gruppi.

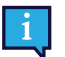

I gruppi di scansione devono essere predefiniti. Vedere la sezione *8.13 Gruppi di [scansione](#page-55-0)*.

#### **Esegui scansione da Ultima selezione**

Quando è abilitata, la scansione ricomincerà alla pagina dove è stata effettuata l'ultima selezione. Quando è disabilitata, dopo aver effettuato una selezione, la scansione ricomincia dalla parte superiore della pagina.

#### **Esegui scansione Finestra Messaggio**

Quando è abilitata, vengono scansionati gli elementi accessibili presenti nella Barra superiore (Indietro, Pagina iniziale e Pannello di Controllo). Quando è disabilitata, gli elementi della barra superiore non vengono scansionati.

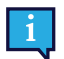

I pulsanti Cerca, Sincronizza, Sospendi metodo di accesso e Modifica presenti nella Barra superiore non vengono scansionati. Sono accessibili tramite tocco in qualsiasi momento.

#### **Esegui scansione pulsanti vuoti**

Quando è abilitata, vengono scansionati i pulsanti privi di contenuto. Quando è disabilitata, i pulsanti vuoti non eseguono la scansione.

#### Evidenziazione

Scegliere il tipo e il colore di evidenziazione preferiti. L'evidenziazione è un'indicazione visiva che mostra quando un oggetto viene scansionato. Si arresta quando l'oggetto viene attivato.

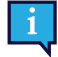

Per questo metodo di accesso, "Nessuna evidenziazione" non è un'opzione.

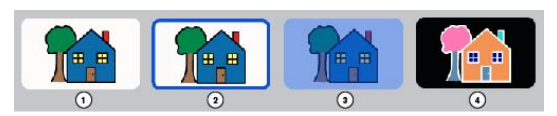

- 1. Nessuna evidenziazione
- 2. Delinea

Opzioni: Colore, spessore evidenziazione

- 3. Sovrapponi Opzione: Colore
- 4. Inverti

#### Tempo di mantenimento

Il Tempo di mantenimento è il tempo minimo necessario per tenere selezionato un oggetto per poterlo attivare.

#### Ritardo tra le selezioni

Ritardo tra le selezioni serve a impedire selezioni involontarie. Quando viene effettuata la selezione di un sensore, la selezione del sensore successiva non può avvenire fino a quando non trascorre l'intervallo stabilito in Ritardo tra le selezioni. Se l'interruttore viene attivato durante l'intervallo stabilito, il conto alla rovescia viene azzerato.

#### Feedback audio

Quando la funzione Feedback audio è abilitata, l'utente ascolterà un segnale audio dell'oggetto quando viene evidenziato. Un segnale audio è una parola o un breve messaggio che aiuta a identificare un oggetto. È possibile selezionare una voce diversa per il Feedback audio, voci di feedback specifiche per la lingua, nonché una velocità voce ed eccezioni di pronuncia personalizzati.

#### Zoom

Quando questa funzione è abilitata, gli oggetti dello schermo vengono zoomati mentre vengono scansionati. Quando viene eseguita la scansione di più oggetti (righe o colonne), l'oggetto nel primo schema viene zoomato e gli altri oggetti vengono evidenziati come specificato dall'impostazione Stile di evidenziazione.

Mostra il pulsante Sospendi metodo di accesso in Modalità Uso

Quando questa funzione è abilitata, il pulsante Sospendi/Riprendi metodo di accesso appare nella Barra superiore in Modalità uso. Quando è disabilitata il pulsante è nascosto.

#### Selezione suoni per feedback

Viene riprodotto un suono quando viene selezionato un pulsante non parlante.

# **12.13 Monitoraggio dati**

### 12.13.1 Monitora utilizzo pulsante

Quando la funzione Monitora utilizzo pulsante è abilitata, vengono registrate le informazioni relative all'uso del pulsante in Snap Core First. Queste informazioni includono il tempo di utilizzo del pulsante per eventi, messaggi, lingua, Gruppo di pagine, pagina, posizione griglia, Metodo di accesso (ad es. interazione oculare), modalità di modellazione, e se il pulsante ha emesso un suono o è stato inserito nella Finestra Messaggio.

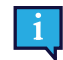

Le informazioni sull'uso del pulsante non vengono registrate in Modalità modifica.

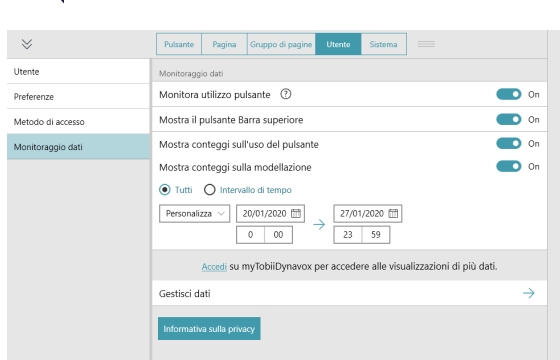

#### **Abilita Monitora utilizzo pulsante**

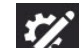

- 1. Selezionare il pulsante **Modifica**.
- 2. Selezionare la scheda **Utente**.
- 3. Selezionare la categoria **Monitoraggio dati**.
- 4. Impostare **Monitora utilizzo pulsante** su On.
- 5. Leggere l'avviso sulla privacy dei dati e selezionare **Sì** per abilitare Monitora utilizzo pulsante. Se non si desidera abilitare Monitora utilizzo pulsante, selezionare No.

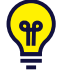

È possibile visualizzare i conteggi relativi all'uso del pulsante nel software Snap Core First abilitando Mostra conteggi utilizzo pulsante e/o Mostra conteggi modellazioni. Per ulteriori informazioni vedere le sezioni *[12.13.3](#page-95-0) Mostra [conteggi](#page-95-0) sull'uso del pulsante* e *12.13.4 Mostra conteggi sulla [modellazione](#page-95-1)*. Ulteriori visualizzazioni dei dati sono disponibili nella sezione **Report di utilizzo** dell'account myTobiiDynavox.com.

Il monitoraggio utilizzo pulsante, quando è abilitato, avviene quando viene utilizzato il software Snap Core First. Per dati di utilizzo accurati, è importante fare una distinzione tra le selezioni del pulsante effettuate dall'utente e le selezioni di modellazione effettuate da un assistente o da un partner di comunicazione. Se l'utente interagisce con Snap Core First

attraverso un metodo di accesso non tattile (Clic automatico del mouse, Interazione oculare o Scansione), le selezioni del pulsante effettuate col tatto vengono registrate automaticamente come modellazione. Se l'utente interagisce con Snap Core First attraverso un Metodo di accesso basato sul tatto, l'assistente deve abilitare la modalità Modellazione prima di effettuare selezioni di modellazione, quindi disabilitarla nuovamente prima che l'utente effettui le selezioni successive.

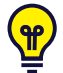

Se Monitora utilizzo pulsante è abilitato e l'utente ha un Metodo di accesso basato sul tatto, accertarsi che sia abilitato anche il pulsante Mostra barra superiore. Vedere la sezione *12.13.2 Mostra il pulsante barra [superiore](#page-94-0)*.

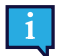

Quando si condivide un Gruppo di pagine dotato di dati di utilizzo, esiste la possibilità di includere o meno le informazioni sull'uso.

#### **Abilita modalità modellazione (necessaria solo se il Metodo di accesso è impostato su Touch, Attivazione al tocco, Attivazione al rilascio quando viene utilizzato lo Schermo come interruttore)**

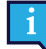

Se il Metodo di accesso corrente include il pulsante Sospendi metodo di accesso nella barra superiore, so-

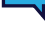

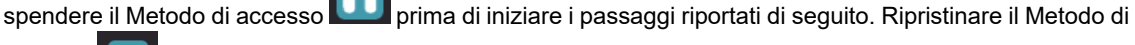

accesso quando si esce dalla modalità di Modellazione.

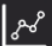

1. Selezionare il pulsante **Monitoraggio dati** nella Barra superiore. Per abilitare il pulsante di Monitoraggio dati nella Barra superiore, vedere la sezione *12.13.2 Mostra il [pulsante](#page-94-0) barra [superiore](#page-94-0)*.

### 2. Abilitare **Modalità modellazione**.

Al termine della modellazione disabilitare la modalità corrispondente.

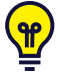

È possibile anche attivare e disattivare la modalità di Modellazione con un tocco prolungato sul pulsante Monitoraggio dati nella barra superiore. Quando la Modalità modellazione è abilitata, il pulsante Monito-

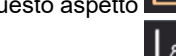

raggio dati ha questo aspetto . Quando la Modalità modellazione è disabilitata, il pulsante Monito-

<span id="page-94-0"></span>raggio dati ha questo aspetto .

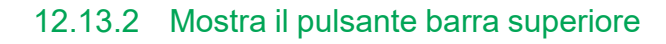

Quando è abilitato, il pulsante Monitoraggio dati appare nella Barra superiore. Il pulsante Monitoraggio dati Barra superiore consente di accedere velocemente alle seguenti impostazioni: Modalità Modellazione, Mostra conteggi utilizzo pulsante, Mostra conteggi modellazioni e Gestisci dati.

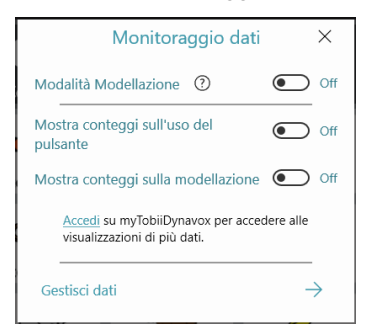

# <span id="page-95-0"></span>12.13.3 Mostra conteggi sull'uso del pulsante

Quando è abilitata, i pulsanti mostrano un badge bianco con il numero di volte che è stato selezionato dall'utente (mentre Monitora utilizzo pulsante era abilitato) nell'intervallo di tempo specificato. L'intervallo di tempo predefinito è Completo.

#### **Abilita Mostra conteggi sull'uso del pulsante (tramite Impostazioni utente)**

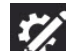

- 1. Selezionare il pulsante **Magnus** Modifica.
- 2. Selezionare la scheda **Utente**.
- 3. Selezionare la categoria **Monitoraggio dati**.
- 4. Impostare **Mostra conteggi sull'uso del pulsante** su On.

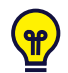

Per modificare l'intervallo di tempo dei conteggi sull'uso, selezionare **Intervallo di tempo**, quindi utilizzare il menu a tendina o i campi data/ora di inizio e fine.

#### **Abilita Mostra conteggi sull'uso del pulsante (tramite il Pulsante monitoraggio dati barra superiore)**

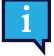

Per abilitare il pulsante di Monitoraggio dati nella Barra superiore, vedere la sezione *12.13.2 Mostra il [pulsante](#page-94-0) barra [superiore](#page-94-0)*.

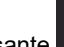

- 1. Selezionare il pulsante **Monitoraggio dati** nella Barra superiore.
- 2. Abilitare **Mostra conteggi sull'uso del pulsante**.

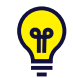

Per modificare l'intervallo di tempo dei conteggi sull'uso, selezionare **Intervallo di tempo**, quindi utilizzare il menu a tendina o i campi data/ora di inizio e fine.

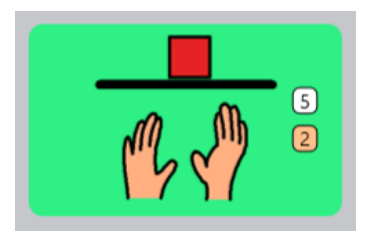

**Figura 12.3** Il pulsante mostra i conteggi relativi all'uso (colore bianco) e relativi alla modellazione (colore arancione).

# <span id="page-95-1"></span>12.13.4 Mostra conteggi sulla modellazione

Quando è abilitata, i pulsanti mostrano un badge arancione con il numero di volte che è stato selezionato in modalità modellazione (mentre Monitora utilizzo pulsante era abilitato) nell'intervallo di tempo specificato. L'intervallo di tempo predefinito è Completo.

**Abilita Mostra conteggi sulla modellazione (tramite Impostazioni utente)**

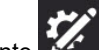

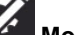

- 1. Selezionare il pulsante **Modifica**. 2. Selezionare la scheda **Utente**.
- 3. Selezionare la categoria **Monitoraggio dati**.
- 4. Impostare **Mostra conteggi sulla modellazione** su On.

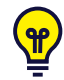

Per modificare l'intervallo di tempo dei conteggi sulla modellazione, selezionare **Intervallo di tempo**, quindi utilizzare il menu a tendina o i campi data/ora di inizio e fine.

#### **Abilita Mostra conteggi sulla modellazione (tramite il Pulsante monitoraggio dati barra superiore)**

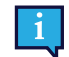

Per abilitare il pulsante di Monitoraggio dati nella Barra superiore, vedere la sezione *12.13.2 Mostra il [pulsante](#page-94-0) barra [superiore](#page-94-0)*.

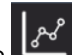

- 1. Selezionare il pulsante **Monitoraggio dati** nella Barra superiore.
- 2. Abilitare **Mostra conteggi sulla modellazione**.

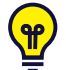

Per modificare l'intervallo di tempo dei conteggi sulla modellazione, selezionare **Intervallo di tempo**, quindi utilizzare il menu a tendina o i campi data/ora di inizio e fine.

# 12.13.5 Gestisci dati

Azzerare i conteggi sull'uso del pulsante e i conteggi sulla modellazione per la pagina corrente, i pulsanti della Barra messaggio, i pulsanti della Barra degli strumenti o l'intero Gruppo di pagine.

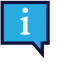

L'azzeramento dei conteggi sull'uso del pulsante non elimina i vecchi dati di utilizzo. Se si desidera eliminare definitivamente tutti i dati di utilizzo memorizzati sull'account myTobiiDynavox, utilizzare un browser per andare a *mytobiidynavox.com > Snap > Report di utilizzo*.

#### **Azzera conteggi sull'uso (tramite Impostazioni utente)**

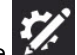

- 1. Selezionare il pulsante **Modifica**.
- 2. Selezionare la scheda **Utente**.
- 3. Selezionare la categoria **Monitoraggio dati**.
- 4. Selezionare **Gestisci dati**.
- 5. Selezionare l'area nella quale si desidera azzerare i conteggi sull'uso del pulsante e i conteggi sulla modellazione.
- 6. Selezionare **Azzera** per azzerare i conteggi su uso e modellazione per l'area selezionata. Per annullare l'operazione di azzeramento, selezionare Annulla.

#### **Azzera conteggi sull'uso (tramite il Pulsante monitoraggio dati barra superiore)**

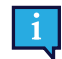

Per abilitare il pulsante di Monitoraggio dati nella Barra superiore, vedere la sezione *12.13.2 Mostra il [pulsante](#page-94-0) barra [superiore](#page-94-0)*.

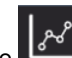

- 1. Selezionare il pulsante **Monitoraggio dati** nella Barra superiore.
- 2. Selezionare **Gestisci dati**.
- 3. Selezionare l'area nella quale si desidera azzerare i conteggi sull'uso del pulsante e i conteggi sulla modellazione.
- 4. Selezionare **Azzera** per azzerare i conteggi su uso e modellazione per l'area selezionata. Per annullare l'operazione di azzeramento, selezionare Annulla.

# <span id="page-97-1"></span>**13 Impostazioni del sistema**

# **13.1 Preferenze**

# <span id="page-97-0"></span>13.1.1 Password

Quando è abilitata, è richiesta una password di quattro caratteri per accedere a Modalità Modifica, Modalità Cerca e Sincronizza. Abilitare la Password può servire a impedire modifiche non autorizzate al Gruppo di pagine e alle impostazioni.

#### **Abilita password**

- 
- 1. Selezionare il pulsante **Modifica**.
- 2. Selezionare la scheda **Sistema**.
- 3. Portare l'interruttore Usa password su **On**.
- 4. Inserire una password di quattro caratteri segreta e difficile da indovinare.

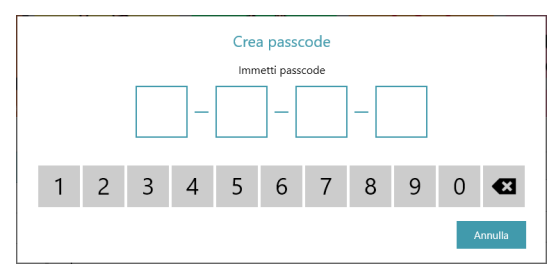

- 5. Inserire nuovamente la password per verificarla.
- 6. Quando si abilita Usa password, la password viene abilitata per Modalità Modifica, Sincronizza e Modalità Cerca come impostazione predefinita. Portare l'impostazione su Off per qualsiasi di queste funzioni se si desidera che siano accessibili senza una password.

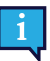

Se Password è abilitata e la password della funzione Sincronizza è disabilitata, Sincronizza funzionerà in modalità Pull-only. Quando si effettua la sincronizzazione in Modalità Pull-only, si riceveranno le modifiche del Gruppo di pagine (apportate su altri dispositivi) ma non verranno inviate le modifiche al Gruppo di pagine apportate sul dispositivo corrente.

7. Quando si esce dalla Modalità Modifica, verrà richiesta la password per accedere all'acquisto in-app, alla Modalità Modifica, a Sincronizza e alla Modalità Cerca.

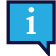

Se la password è già abilitata, è possibile eseguire un reset della stessa selezionando il pulsante **Modifica**.

Se la password viene dimenticata, utilizzare la password principale (0520) per accedere a Modalità modifica e ripristinare immediatamente la password.

# 13.1.2 Impostazione schermo (solo in caso di sistemi operativi Windows)

Quando la Modalità a schermo intero è abilitata, il software Snap riempirà l'intero schermo sul dispositivo. Quando la Modalità a schermo intero è disabilitata, il software Snap funzionerà in una finestra ridimensionabile.

# 13.1.3 Lingua Modalità Modifica

Selezionare una lingua per l'interfaccia Modalità Modifica.

# **13.2 Dispositivo**

La sezione Dispositivo è presente solo sui dispositivi Tobii Dynavox I-13 e I-16.

# 13.2.1 Impostazioni Finestra Partner

La Finestra Partner è uno schermo sul retro dei dispositivi Tobii Dynavox I-13 e I-16. La Finestra Partner informa il partner della conversazione che l'utente si sta preparando a parlare e visualizza il testo per consentire al partner di leggere.

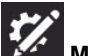

- 1. Selezionare il pulsante **Modifica**.
- 2. Selezionare la scheda **Sistema**.
- 3. Selezionare **Dispositivo**.
- 4. Eseguire una selezione nelle Opzioni della Finestra Partner:
	- **Mostra testo della Finestra Messaggio** consente di visualizzare in tempo reale il testo della Finestra Messaggio nella Finestra Partner.
	- **Mostra testo durante la pronuncia** consente di visualizzare il testo nella Finestra Partner solo quando viene pronunciato. Durante la composizione nella Finestra Messaggio, la Finestra Partner visualizza una serie di puntini per indicare che l'utente sta preparando il relativo messaggio. Quando viene pronunciato il testo della Finestra Messaggio, la Finestra Partner scorre il testo ma mano che viene pronunciato.

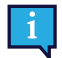

La Finestra Partner visualizza solo testo. Non visualizza simboli.

- 5. Eseguire una selezione in Stile indicatore Finestra Partner:
	- **Specchio** consente di visualizzare una versione miniaturizzata della Finestra Partner nella Barra superiore.
	- **Icona** consente di visualizzare un'icona quando la Finestra Partner è accesa. Nascondere l'icona quando la Finestra Partner è spenta.
- 6. Impostare la commutazione dell'alimentazione Finestra Partner su **On** o **Off**. Quando l'alimentazione Finestra Partner è impostata su Off, non viene visualizzato alcun testo.

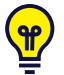

È anche possibile utilizzare il pulsante Azioni per regolare la luminosità dello schermo Finestra Partner e per attivare e disattivare tale finestra. Vedere le azioni *8.6.2 [Contenuto](#page-32-0) attivo* e *8.7 Azioni [pulsante](#page-37-0)*.

# <span id="page-98-0"></span>**13.3 Store**

Gli elementi aggiuntivi Snap Core First disponibili per l'acquisto in-app vengono mostrati qui. Gli elementi già acquistati non sono elencati.

# **13.4 Set di simboli**

## 13.4.1 Impostazioni di ricerca

Quando è abilitata Ricerca simboli sicuri, non appariranno "simboli espliciti" nelle ricerche dei simboli, nella finestra messaggio (con simboli), o nella Modalità di ricerca. Quando Ricerca simboli sicuri è disabilitata, le ricerche simboli, i simboli della finestra di messaggio e la Modalità Cerca utilizzeranno tutti i simboli disponibili.

# 13.4.2 Simboli installati e scaricabili

I Set di simboli installati nella sezione Simboli installati sono set al momento installati e disponibili sul dispositivo.

Per eliminare il Set di simboli installato, selezionare il pulsante **Elimina**, quindi selezionare **Elimina** per confermare.

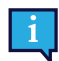

I Simboli Snap Core non possono essere eliminati.

I Set di simboli elencati nella sezione Simboli scaricabili sono set gratuiti che al momento non sono installati sul dispositivo. Per scaricare e installare un Set di simboli gratuiti, selezionare **Scarica** accanto al Set di simboli desiderato.

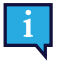

È necessario avere una connessione Internet attiva per scaricare i Set di simboli.

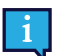

Alcuni Set di simboli di terze parti sono disponibili per l'acquisto solo nello Store. Vedere la sezione *13.3 [Store](#page-98-0)*.

# 13.4.3 Riordina Set di simboli

L'ordine dei risultati di ricerca dei simboli è stabilito dall'ordine dei set di simboli nell'elenco dei Simboli installati. Se, ad esempio, si utilizzano molti simboli con contrasto elevato nel Gruppo di pagine, è possibile spostare il Set di simboli con contrasto elevato nella parte superiore dell'elenco di Simboli installati per dare la priorità ai simboli con contrasto elevato (quando disponibili) nelle ricerche dei simboli.

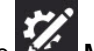

- 1. Selezionare il pulsante **Modifica**.
- 2. Selezionare la scheda **Sistema**.
- 3. Selezionare la categoria **Set di simboli**.
- 4. Tenere selezionato l'handle di un set di simboli nell'elenco dei Simboli installati.
- 5. Trascinare il set di simboli in una nuova posizione nell'elenco.

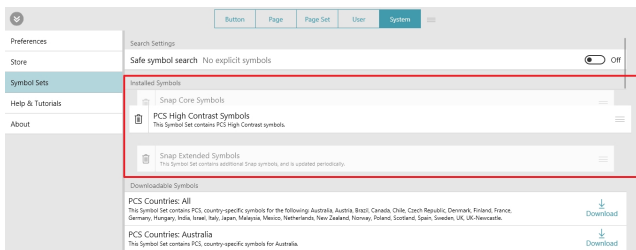

# **13.5 Guida e tutorial**

# 13.5.1 Video

Guardare i video per avere ulteriori informazioni sull'uso di Snap Core First.

# 13.5.2 Pathways per Core First

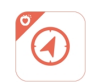

Pathways per Core First è l'app gratuita che insegna i metodi più efficaci per utilizzare Snap Core First per la comunicazione, l'alfabetizzazione, i supporti comportamentali e tanto altro! Seguire i link presenti in questa sezione per saperne di più.

# 13.5.3 Tour rapido

Riavviare il tour rapido per imparare come utilizzare il software Snap.

# 13.5.4 Guida esterna

Accesso a Guida rapida, Manuale dell'utente, guide Gruppo di pagine, video aggiuntivi, Guida operazioni base online e Contratto di licenza con l'utente finale.

# **13.6 Informazioni**

Informazioni sulla versione di Snap Core First.

# 13.6.1 Aggiornamenti software

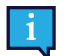

Solo valido per Windows

L'app Snap Core First si aggiorna automaticamente a intervalli regolari.

Per controllare manualmente la presenza di una nuova versione e scaricare l'aggiornamento:

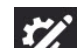

- 1. Selezionare il pulsante **Modifica**.
- 2. Selezionare la scheda **Sistema**.
- 3. Selezionare la categoria **Informazioni**.
- 4. Se è disponibile un aggiornamento, questo sarà visualizzato sotto il numero EAN. Per ottenere la versione aggiornata, selezionare **Installa aggiornamento**.

# tobiidynavox

Copyright ©Tobii AB (publ). Non tutti i prodotti e i servizi sono offerti in tutti i mercati locali. Le specifiche sono soggette a modifica senza preavviso. Tutti i marchi sono di proprietà dei rispettivi proprietari

#### Supporto per il dispositivo Tobii Dynavox

**Informazioni disponibili online**<br>Visitare la pagina del supporto specifica del prodotto per il dispositivo Tobii Dynavox in uso. Tale pagina include informazioni aggiornate sui problemi riscontrati, oltre a suggerimenti u

#### Contatta il Consulente per la tua soluzione o il Rivenditore

Per domande o problemi relativi al prodotto, rivolgersi al consulente per la soluzione o al rivenditore autorizzato Tobii Dynavox. Gli operatori conoscono la configurazione personale dei clienti e possono offrire suggerimenti e informazioni mirate. Per i recapiti, visitare la pagina all'indirizzo *[www.TobiiDynavox.com/contact](http://www.TobiiDynavox.com/contact)*